## **Avedro, Inc. Hệ thống KXL®**

# **Hướng dẫn vận hành**

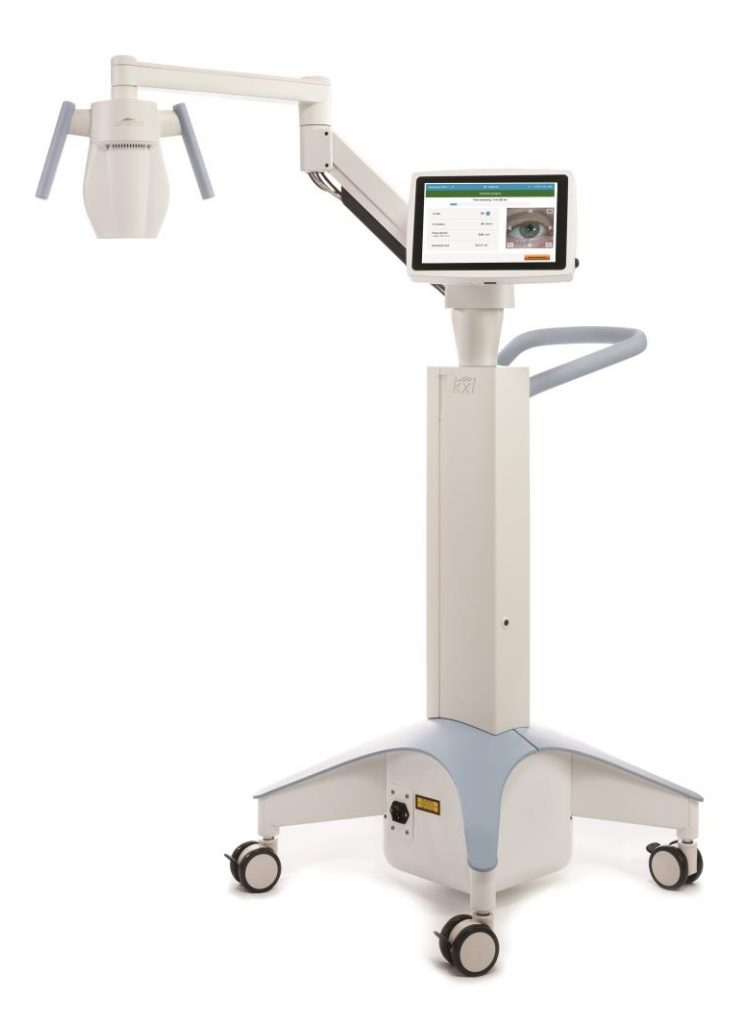

Bản quyền 2023. Avedro, một Công ty Glaukos. Mọi quyền được bảo lưu. In tại Hoa Kỳ.

#### **Bằng sáng chế, nhãn hiệu thương mại, bản quyền**

Hệ thống KXL<sup>®</sup> có thể được bảo hộ một hoặc nhiều đơn xin cấp bằng sáng chế đã được cấp bằng hoặc đang chờ thẩm định tại Hoa Kỳ và trên toàn thế giới.

"KXL®" và thiết kế logo Avedro là nhãn hiệu thương mại đã đăng ký hoặc nhãn hiệu thương mại của Avedro, Inc. Tất cả phần mềm và tài liệu đều thuộc bản quyền của Avedro, Inc. Avedro là công ty con thuộc sở hữu toàn bộ của GLAUKOS Corporation. Mọi quyền được bảo lưu 2022.

Microsoft và Windows là lần lượt các nhãn hiệu thương mại đã đăng ký và nhãn hiệu thương mại của Microsoft Corporation. Moi nhãn hiệu thương mại hoặc nhãn hiệu dịch vụ khác nêu trong cuốn sách hướng dẫn này đều là tài sản của chủ sở hữu tương ứng của chúng.

#### **Để biết thêm thông tin, hãy liên hệ:** Nhà phân phối được ủy quyền của

Avedro tại địa phương bạn

Avedro, một Công ty Glaukos 30 North Ave Burlington, MA 01803 Hoa Kỳ

#### $EC$  REP

EMERGO EUROPE Westervoortsedijk 60 6827 AT, Arnhem Hà Lan Điện thoại: +31.70.345.8570

## $CE_{2797}$

## Mục lục

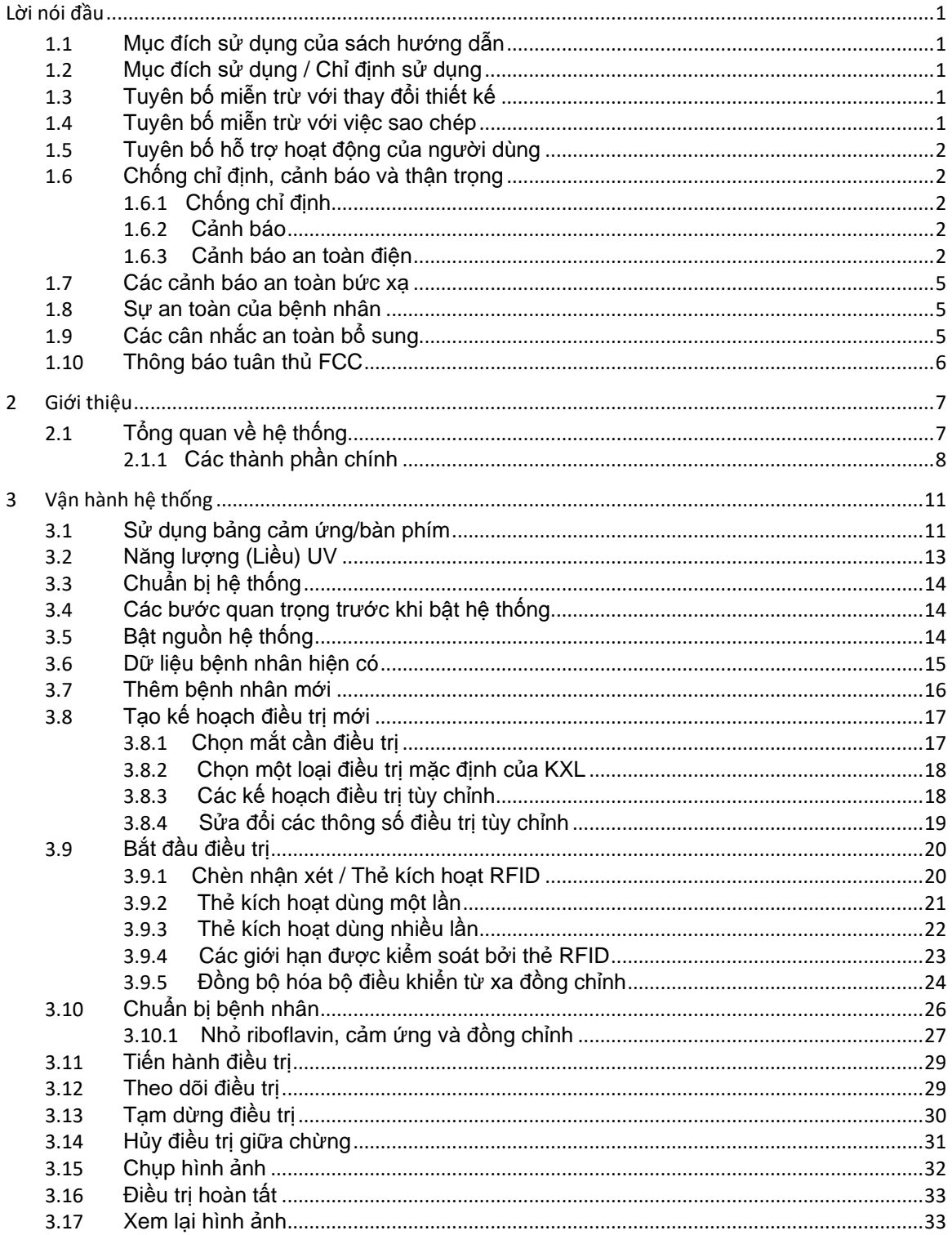

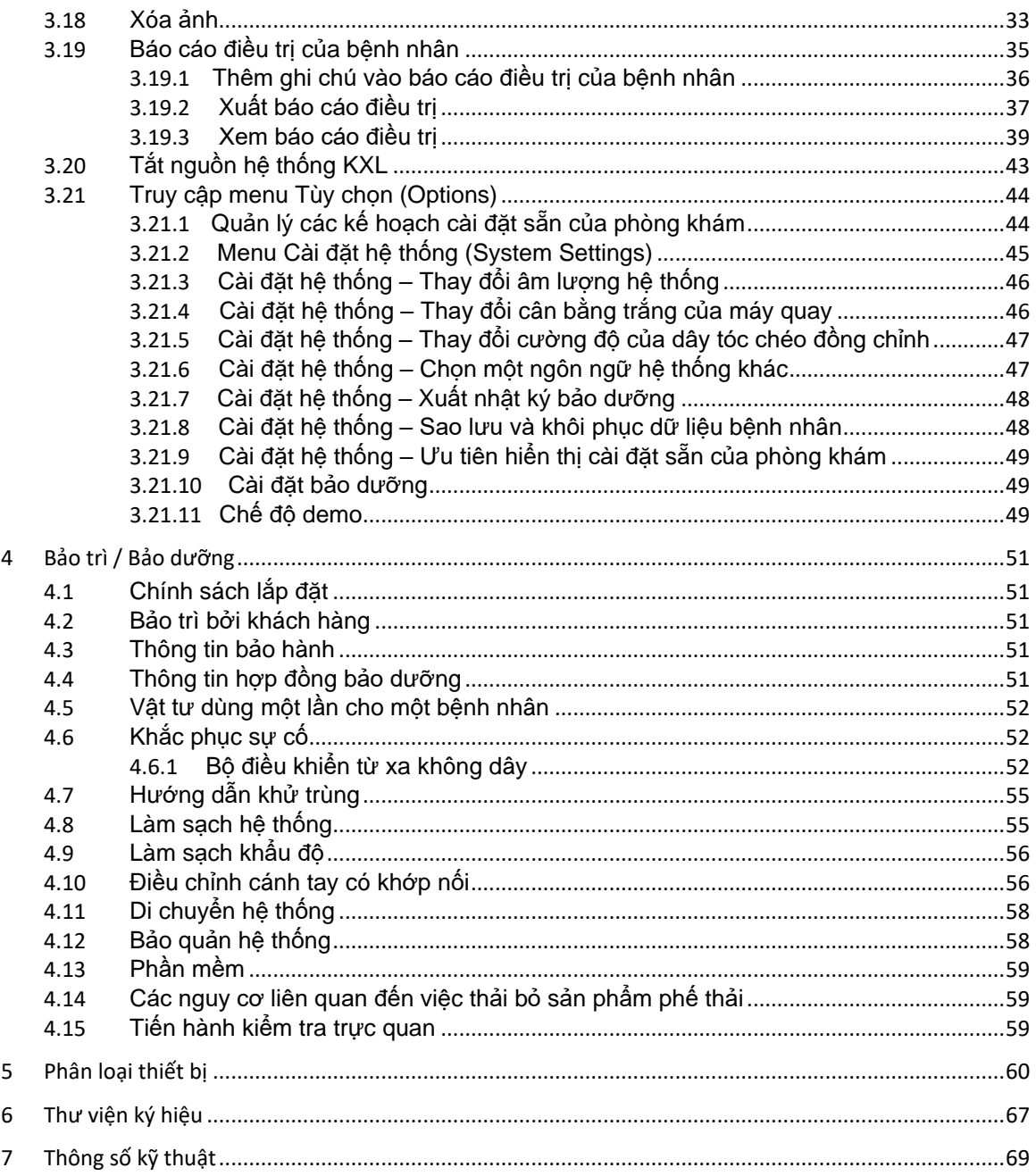

## Danh mục hình vẽ

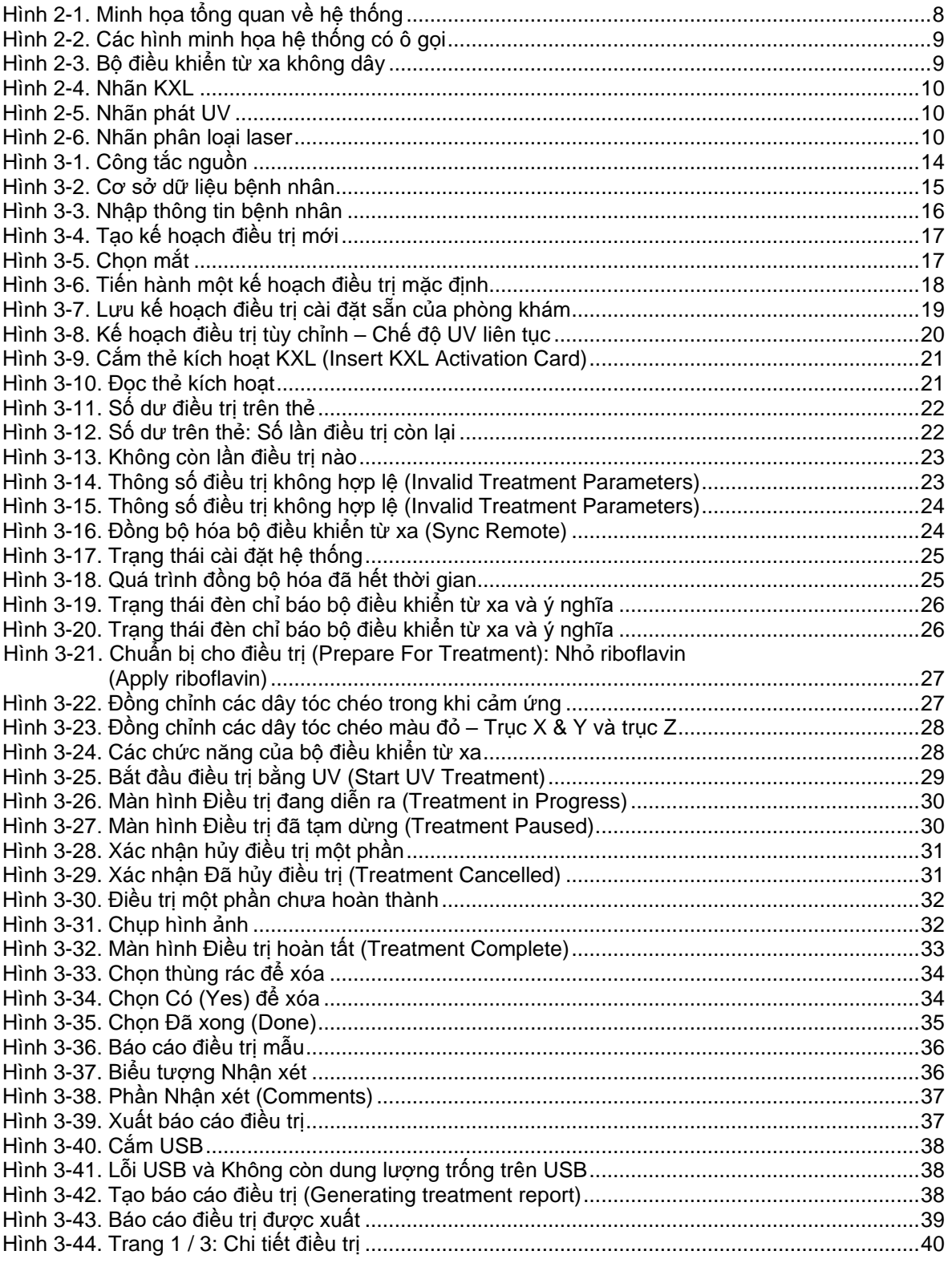

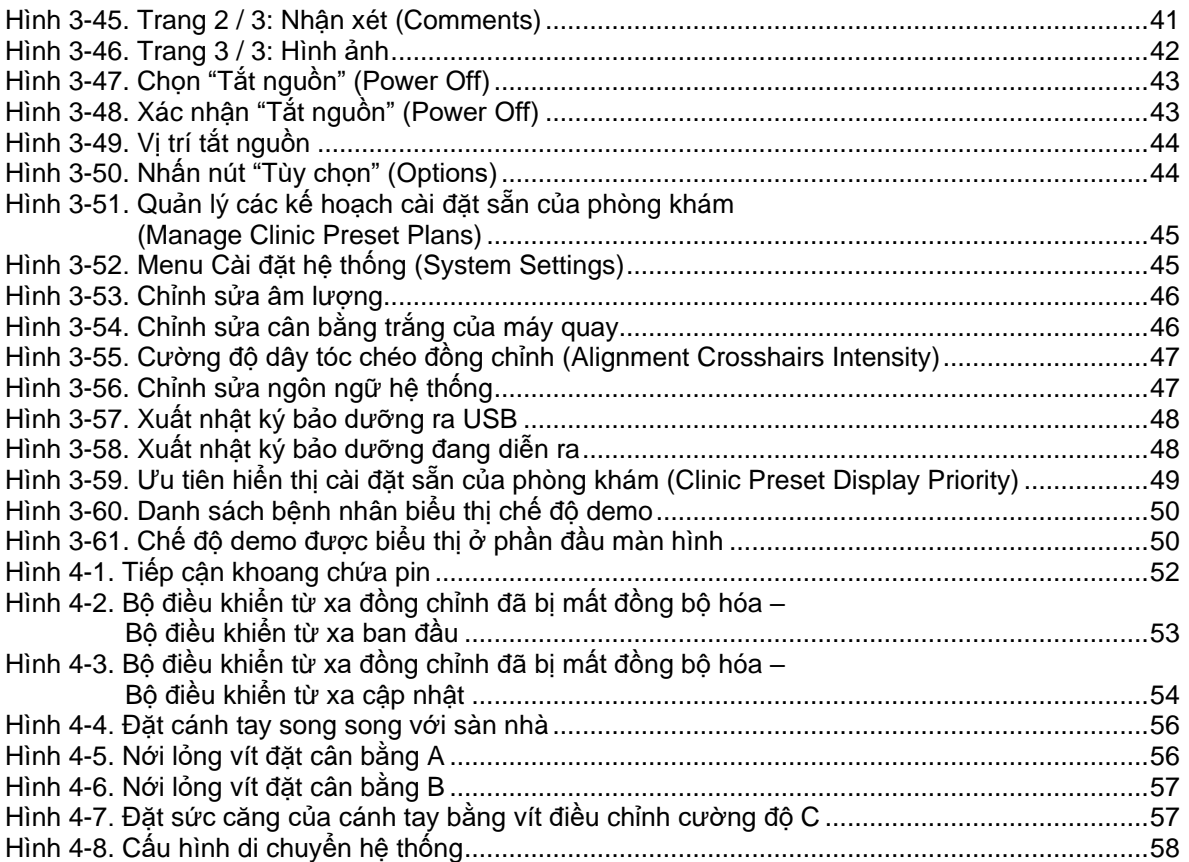

# <span id="page-6-0"></span>**Lời nói đầu**

## <span id="page-6-1"></span>**1.1 Mục đích sử dụng của sách hướng dẫn**

Cuốn sách hướng dẫn này được thiết kế để phục vụ người vận hành của Hệ thống KXL của Avedro, Inc. Tất cả các hướng dẫn vận hành, minh họa sản phẩm, hình ảnh màn hình, thông báo khắc phục sự cố/lỗi và thông tin liên quan khác được nêu trong sách hướng dẫn này. Người vận hành có trách nhiệm đảm bảo rằng tất cả các hướng dẫn an toàn trong sách hướng dẫn này được áp dụng nghiêm ngặt.

### <span id="page-6-2"></span>**1.2 Mục đích sử dụng / Chỉ định sử dụng**

Hệ thống KXL truyền một liều ánh sáng UVA đồng nhất, định sẵn đến một khu vực điều trị đích nhằm mục đích chiếu sáng giác mạc trong khi tiến hành các thủ thuật liên kết chéo giác mạc làm ổn định giác mạc đã bị suy yếu do bệnh tật hoặc phẫu thuật khúc xạ.

## <span id="page-6-3"></span>**1.3 Tuyên bố miễn trừ với thay đổi thiết kế**

- Do các thay đổi thiết kế và cải tiến sản phẩm, thông tin trong sách hướng dẫn này có thể thay đổi mà không cần thông báo.
- Phiên bản mới nhất của hướng dẫn này có trên trang web Glaukos.com. Ngoài ra, Avedro/Glaukos sẽ thông báo cho các nhà phân phối và khách hàng về bất kỳ thông tin cập nhật nào liên quan đến an toàn và cảnh báo đối với sách hướng dẫn.
- Các màn hình hiển thị của máy tính được minh họa trong sách hướng dẫn này chỉ mang tính đại diện. Tùy thuộc vào phiên bản phần mềm của hệ thống, có thể xuất hiện các khác biệt nhỏ giữa các màn hình hiển thị trên máy tính thực tế và các màn hình được minh họa trong sách hướng dẫn này.
- Tất cả dữ liệu bệnh nhân xuất hiện trong tài liệu này, bao gồm các hình ảnh màn hình làm mẫu, đều chỉ mang tính đại diện và không có thực. Không có thông tin bảo mật nào của bệnh nhân bị vi phạm, dù có hoặc không được phép.

## <span id="page-6-4"></span>**1.4 Tuyên bố miễn trừ với việc sao chép**

Không được phép sao chép, sao chup hoặc truyền tải điện tử sách hướng dẫn này hoặc bất kỳ phần nào của sách hướng dẫn này dưới bất kỳ hình thức nào mà không có văn bản cho phép từ trước của Avedro, Inc.

## <span id="page-7-0"></span>**1.5 Tuyên bố hỗ trợ hoạt động của người dùng**

Nếu bạn gặp bất kỳ khó khăn nào trong khi chạy Hệ thống KXL, vui lòng liên hệ với đại diện được ủy quyền của Avedro tại địa phương bạn.

## <span id="page-7-2"></span><span id="page-7-1"></span>**1.6 Chống chỉ định, cảnh báo và thận trọng**

## **1.6.1 Chống chỉ định**

Mục này mô tả các tình huống trong đó không nên sử dụng thiết bị do nguy cơ từ việc sử dụng cao hơn rõ ràng bất kỳ lợi ích có thể có nào. Các tình trạng có thể chống chỉ định sử dụng thiết bị này bao gồm:

- Độ dày giác mạc, cùng với biểu mô, nhỏ hơn < 375 micromet.
- Các rối loạn chảy giác mạc
- Bệnh nhân bị thiếu thể thủy tinh
- Bệnh nhân đã gắn thể thủy tinh giả không có cấy thấu kính chặn tia UV
- Phụ nữ mang thai và đang cho con bú
- Trẻ em

### <span id="page-7-3"></span>**1.6.2 Cảnh báo**

Các bác sĩ nên đánh giá các lợi ích có thể có ở bệnh nhân có những tình trạng sau:

- Viêm giác mạc do herpes simplex, herpes zoster, mòn giác mạc tái phát, loạn dưỡng giác mạc
- Các rối loạn làm lành biểu mô
- Trong sách hướng dẫn này, Thân trong được định nghĩa là: một tuyên bố cảnh báo người dùng về khả năng xảy ra một vấn đề với thiết bị liên quan đến việc sử dụng hoặc sử dụng sai cách thiết bị đó. Những vấn đề như vậy bao gồm trục trặc thiết bị, hỏng thiết bị, hư hỏng thiết bị hoặc hư hỏng tài sản khác. Tuyên bố thận trọng bao gồm biện pháp phòng ngừa nên thực hiện để tránh nguy cơ.
- Trong sách hướng dẫn này, Cảnh báo được định nghĩa là: một tuyên bố cảnh báo người dùng về khả năng xảy ra tổn thương, tử vong hoặc các phản ứng bất lợi nghiêm trọng khác liên quan đến việc sử dụng hoặc sử dung sai cách thiết bị đó.

## <span id="page-7-4"></span>**1.6.3 Cảnh báo an toàn điện**

- Thiết bị này đòi hỏi các biện pháp phòng ngừa đặc biệt về khả năng tương thích điện từ (EMC). Cần tiến hành lắp đặt và sử dụng theo thông tin EMC nêu trong sách hướng dẫn này.
- Thiết bị truyền thông tần số vô tuyến (radio frequency, RF) xách tay và di động có thể ảnh hưởng đến thiết bị điện y tế như Hệ thống KXL của Avedro.

Để biết phân loại thiết bị, vui lòng tham khảo Chương 5.0 Phân loại thiết bị.

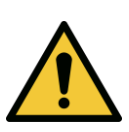

**CẢNH BÁO: Mọi hoạt động sửa chữa hoặc bảo dưỡng phải được tiến hành duy nhất bởi nhân viên đã được đào tạo của Avedro. CẢNH BÁO: KHÔNG sửa đổi thiết bị này mà không có sự cho phép của nhà sản xuất.**

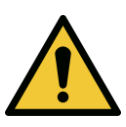

**CẢNH BÁO: Để tránh nguy cơ điện giật, chỉ được phép kết nối thiết bị này với một nguồn điện lưới có nối đất bảo vệ.** 

**Để ngắt kết nối hệ thống khỏi nguồn điện lưới, cầm phích cắm dây nguồn và kéo nó ra khỏi ổ cắm để ngắt kết nối.**

**Hệ thống được thiết kế để hoạt động liên tục bằng cách sử dụng đầu nối bên ngoài.** 

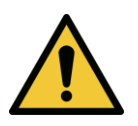

**CẢNH BÁO: Thiết bị này được vận hành với các điện áp nguy hiểm có thể gây sốc, bỏng hoặc gây tử vong. Để giảm khả năng bị điện giật và vô tình phơi nhiễm tia UVA, không được tháo bất kỳ bảng cố định nào. Đảm bảo rằng mọi hoạt động bảo dưỡng hệ thống, vượt ngoài những gì được mô tả trong sách hướng dẫn này, chỉ được thực hiện bởi nhân viên bảo dưỡng được ủy quyền của Avedro.**

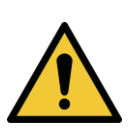

**CẢNH BÁO: Tắt nguồn hệ thống và rút phích cắm tường trước khi bảo dưỡng hoặc làm sạch (khử trùng) thiết bị.** 

**Không bao giờ được kéo dây để rút dây nguồn ra khỏi ổ cắm. Cầm phích cắm dây nguồn và kéo nó ra khỏi ổ cắm để ngắt kết nối.**

**Thiết bị phải được đặt sao cho không khó để rút dây nguồn ra khỏi ổ cắm.**

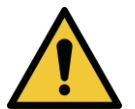

**CẢNH BÁO: Không vận hành thiết bị với dây nguồn hư hỏng.**

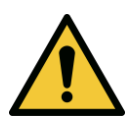

**CẢNH BÁO: Đặt dây nguồn ở vị trí sao cho không thể bị vấp lên, đi lên, lăn lên, xoắn, gập, kẹp hoặc vô tình kéo ra khỏi ổ cắm trên tường.**

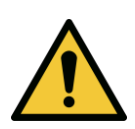

**CẢNH BÁO: Không sử dụng thiết bị ở gần nước và cẩn thận không làm đổ chất lỏng lên bất kỳ bộ phận nào của thiết bị.** 

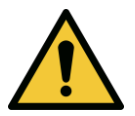

**CẢNH BÁO: Không vận hành Hệ thống KXL khi có mặt các hỗn hợp hoặc chất gây mê dễ cháy.** 

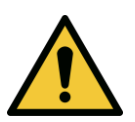

**CẢNH BÁO: Không bao giờ được nhìn trực tiếp vào chùm ánh sáng UV. Không bao giờ được hướng chùm tia về phía một người trừ khi với mục đích trị liệu.**

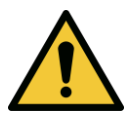

**CẢNH BÁO: Việc phớt lờ các quy định địa phương về việc sử dụng các thiết bị điện quang y tế có thể gây trục trặc do nhiễu điện từ.**

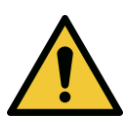

**CẢNH BÁO: Bộ điều khiển từ xa có chứa pin thay thế được; nếu hệ thống sẽ không được sử dụng trong thời gian dài, hãy tháo pin ra.** 

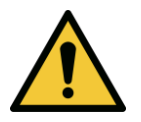

**CẢNH BÁO: Sử dụng các phụ kiện không kèm theo sẽ dẫn đến chất lượng của thiết bị không hợp chuẩn**

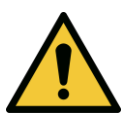

**CẢNH BÁO: Hệ thống có thể bị gây nhiễu bởi thiết bị khác ngay cả khi thiết bị đó phù hợp với các yêu cầu phát xạ CISPR.**

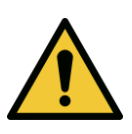

**CẢNH BÁO: Nên tránh sử dụng thiết bị này bên cạnh hoặc xếp chồng với thiết bị khác bởi vì việc đó có thể dẫn đến hoạt động sai cách. Nếu cách sử dụng như vậy là cần thiết, nên quan sát thiết bị này và thiết bị kia để xác minh rằng chúng đều hoạt động bình thường.**

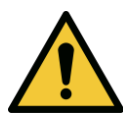

**CẢNH BÁO: Thiết bị truyền thông RF xách tay (bao gồm các thiết bị ngoại vi như cáp ăng-ten và ăng-ten bên ngoài) nên được sử dụng ở khoảng cách không gần hơn 30 cm (12 inch) so với bất kỳ bộ phận nào của hệ thống KXL của Avedro (110-01019), bao gồm các cáp được quy định bởi nhà sản xuất. Nếu không, hiệu quả hoạt động của thiết bị này có thể suy giảm.**

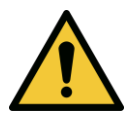

**CẢNH BÁO: Không được bảo dưỡng hoặc bảo trì hệ thống trong khi sử dụng với bệnh nhân.**

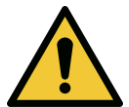

**CẢNH BÁO: Không an toàn với cộng hưởng từ – Tránh xa thiết bị chụp cộng hưởng từ.**

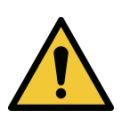

**CẢNH BÁO: Không sử dụng thiết bị hư hỏng hoặc trục trặc. Sử dụng những thiết bị đó có thể gây hại cho người dùng và/hoặc bệnh nhân**

#### <span id="page-10-0"></span>**1.7 Các cảnh báo an toàn bức xạ**

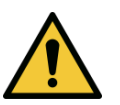

**CẢNH BÁO: Chỉ sử dụng các thiết bị loại laser để ngăn bức xạ UV phản xạ từ các bề mặt kim loại nhẵn.**

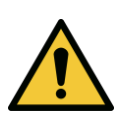

**CẢNH BÁO: UV phát ra từ sản phẩm này. Tránh tiếp xúc mắt và da với sản phẩm không được che chắn. Không bao giờ được hướng chùm tia về phía một người trừ khi với mục đích trị liệu.**

## <span id="page-10-1"></span>**1.8 Sự an toàn của bệnh nhân**

• Điều trị nên diễn ra trong không khí yên tĩnh và thư giãn để không làm phân tán sự tập trung của bệnh nhân. Bệnh nhân nên nằm trên bàn hoặc ghế bệnh nhân. Đầu của bệnh nhân cần tựa thoải mái trong gối tựa đầu. Điều bắt buộc là bàn hoặc ghế bệnh nhân hoặc hệ thống không bị di chuyển trong quá trình điều trị.

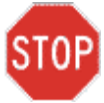

**THẬN TRỌNG: Hệ thống KXL là một thiết bị y tế. Do đó, hệ thống chỉ có thể được vận hành trong các cơ sở chăm sóc sức khỏe hoặc các khu vực y tế dưới sự giám sát của nhân viên đã được đào tạo y khoa.**

## <span id="page-10-2"></span>**1.9 Các cân nhắc an toàn bổ sung**

- Nghiêm cấm mọi sửa đổi với chùm ánh sáng bên ngoài của hệ thống bằng các phần tử quang học.
- Dụng cụ bằng chất dẻo như banh mắt hoặc tấm chắn bảo vệ mắt có thể bị hư hỏng khi bị chùm tia UV tác động vào, có khả năng khiến sản phẩm bị xuống cấp. Do đó, chỉ nên sử dụng các phụ kiện mà Avedro khuyến nghị hoặc các dụng cụ phẫu thuật bằng thép không gỉ.
- Các bề mặt kim loại nhẵn có thể phản xạ bất kể nỗ lực triệt tiêu chúng. Vì vậy, chỉ nên sử dụng các thiết bị loại laser.

## <span id="page-11-0"></span>**1.10 Thông báo tuân thủ FCC**

Thiết bị này đã được kiểm tra và thấy là tuân thủ các giới hạn dành cho thiết bị kỹ thuật số Loại B, theo Phần 15 của Bộ quy tắc FCC. Các giới hạn này được thiết kế để cung cấp sự bảo vệ hợp lý khỏi nhiễu có hại trong môi trường nhà ở. Thiết bị này tạo ra, sử dụng và có thể phát ra năng lượng tần số vô tuyến và, nếu không được lắp đặt và sử dụng theo đúng hướng dẫn sử dụng, có thể gây ra nhiễu có hại cho truyền thông vô tuyến. Tuy nhiên, không có bảo đảm rằng nhiễu sẽ không xảy ra ở một cách lắp đặt cụ thể. Nếu thiết bị này không gây ra nhiễu có hại cho sự thu nhận vô tuyến hoặc truyền hình, có thể xác định bằng cách tắt rồi bật thiết bị, người dùng được khuyến khích cố gắng khắc phục nhiễu bằng một hoặc nhiều biện pháp sau:

- Đổi hưởng hoặc đổi vị trí của ăng-ten nhận.
- Tăng khoảng cách giữa thiết bị và bộ thu nhận.
- Kết nối thiết bị vào một ổ cắm điện trên một mạch điện khác với mạch điện mà bộ thu nhận được kết nối.
- Hỏi ý kiến bộ phân Dịch vụ khách hàng của Avedro để được trợ giúp.
- Phải sử dụng các cáp và đầu nối được nối đất và che chắn đúng cách để đáp ứng các giới hạn phát xạ FCC. Avedro có cung cấp cáp và đầu nối đúng tiêu chuẩn. Avedro không chịu trách nhiệm với bất kỳ nhiễu vô tuyến hoặc truyền hình nào gây ra do các thay đổi hoặc sửa đổi trái phép với thiết bị này. Thay đổi hoặc sửa đổi trái phép có thể làm mất quyền vận hành thiết bị của người dùng.

## <span id="page-12-0"></span>**2 Giới thiệu**

## <span id="page-12-1"></span>**2.1 Tổng quan về hệ thống**

Hệ thống KXL là một thiết bị y tế điện tử truyền ánh sáng cực tím (bước sóng 365 nm) theo dạng tia hình tròn, góc rộng lên giác mạc sau khi đã nhỏ dung dịch riboflavin. Chiếu xạ vào riboflavin sẽ tạo ra oxy mức đơn, tạo thành các liên kết liên phân tử trong collagen của giác mạc, làm cứng giác mạc thông qua liên kết chéo. Luồng UV và thời gian chiếu xạ (tức là, mật độ năng lượng) tại giác mạc được kiểm soát bởi một hệ thống máy tính nhúng.

*Đầu quang học* chứa cơ cấu chiếu xạ UVA và máy quay. Đèn LED được cài đặt sẵn bởi nhà sản xuất để phát ra bức xạ UVA ở bước sóng 365 với cường độ 3 mW/cm<sup>2</sup> đến 45 mW/cm<sup>2</sup>.

Một khẩu độ cố định được gắn trong đường dẫn chùm tia chiếu xạ UVA được sử dụng để tạo ra một diện tích chiếu xạ hình tròn đồng nhất tại mặt phẳng điều trị với đường kính khoảng 9 mm. Các tia laser đồng chỉnh được sử dụng để hỗ trợ người dùng tập trung chùm tia lên giác mạc của bệnh nhân. Sự đồng chỉnh chính xác chùm tia UV thông qua quan sát các tia laser đồng chỉnh được kiểm soát thông qua một bộ điều khiển từ xa không dây và một hệ thống dẫn động bên trong. Công suất điều trị có thể được chọn bởi người dùng từ 3 mW/cm<sup>2</sup> đến 45 mW/cm<sup>2</sup> theo số gia 1 mW/cm<sup>2</sup>. Tổng năng lượng có thể được chọn theo số gia 0,1 J/cm<sup>2</sup> trên giao diện người dùng. Tuy nhiên, các giới hạn thực tế cho công suất và năng lượng được kiểm soát bởi thẻ điều trị RFID.

KXL là một hệ thống di động có một cách tay có khớp nối để cho phép di chuyển hệ thống nhằm đồng chỉnh chùm tia UV đến giác mạc của bệnh nhân. Các thông số điều trị (Thời gian cảm ứng riboflavin, Tổng năng lượng UV, Công suất UV và Thời gian chu kỳ xung UV) được chọn qua giao diện người dùng trên màn hình cảm ứng của máy tính.

Hệ thống KXL được sử dụng kết hợp với một dung dịch riboflavin và một thẻ RFID.

**LƯU Ý:** Những thông tin mô tả về Hệ thống KXL và ảnh chụp màn hình giao diện người dùng có trong sách hướng dẫn này chỉ dành cho mục đích minh hoạ. Sản phẩm thực tế có thể thay đổi.

## <span id="page-13-0"></span>**2.1.1 Các thành phần chính**

Các thành phần chính của hệ thống KXL bao gồm như sau:

- Đầu quang học với nguồn UV và máy quay
- Bảng điều khiển KXL với giao diện người dùng
- Bộ điều khiển từ xa không dây (có pin thay thế được)
- Bộ kit điều trị liên kết chéo KXL (vật tư dùng một lần được cung cấp riêng)
- Cáp nguồn xoay chiều loại dùng cho bệnh viện (khóa được/tháo rời được)
- Số hiệu bộ phận của hệ thống: 110-01019

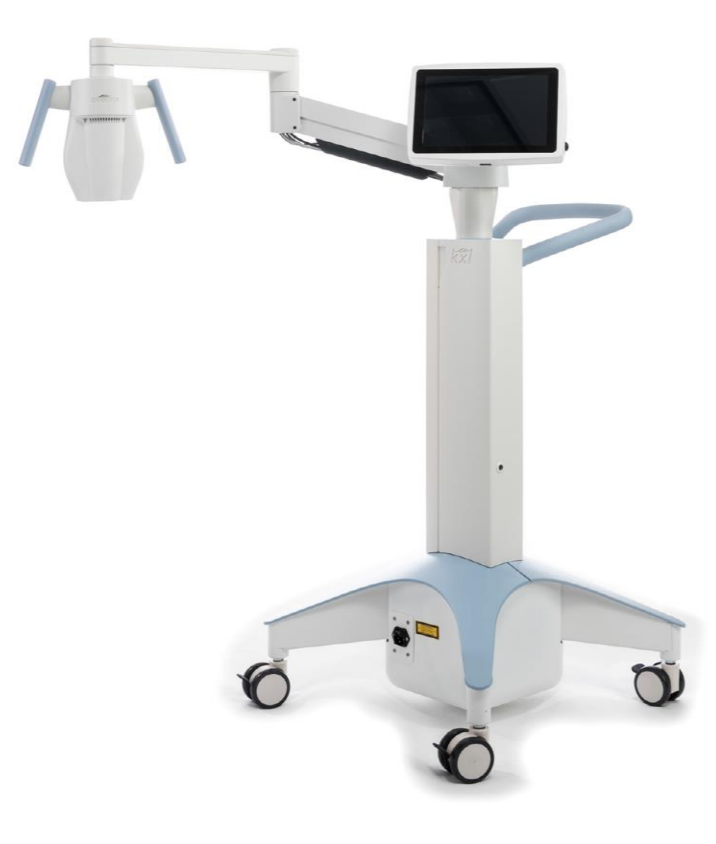

*Hình 2-1. Minh họa tổng quan về hệ thống*

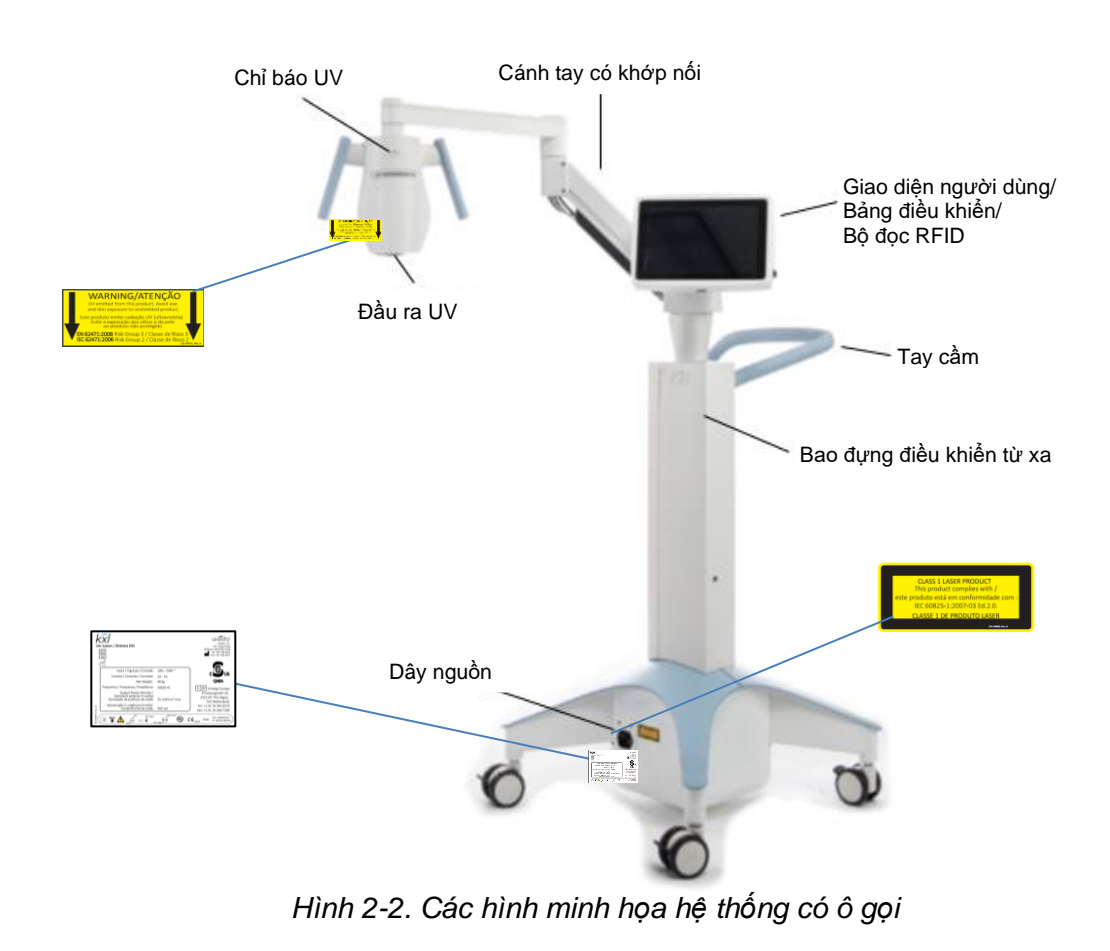

<span id="page-14-0"></span>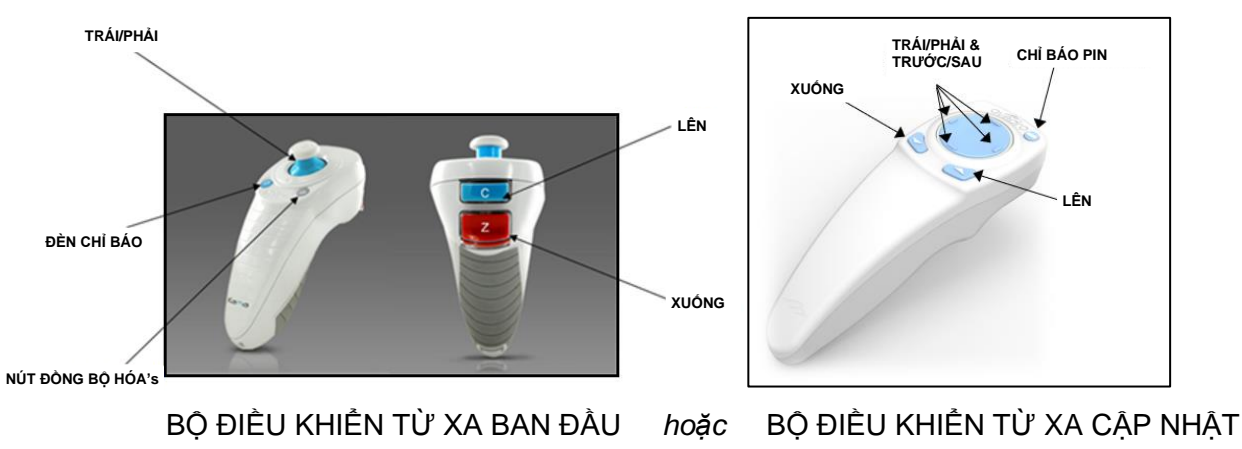

<span id="page-14-1"></span>*Hình 2-3. Bộ điều khiển từ xa không dây*

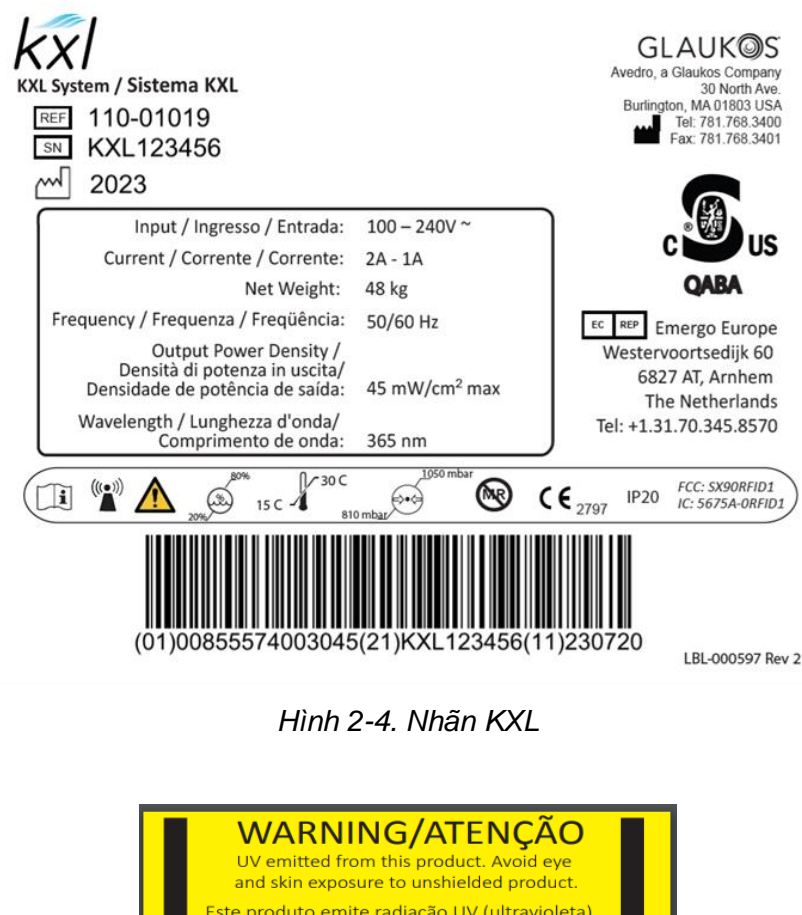

<span id="page-15-0"></span>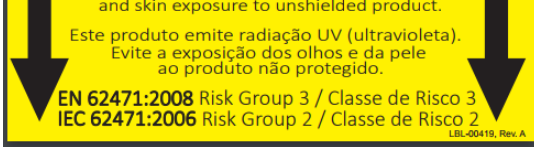

*Hình 2-5. Nhãn phát UV*

<span id="page-15-2"></span><span id="page-15-1"></span>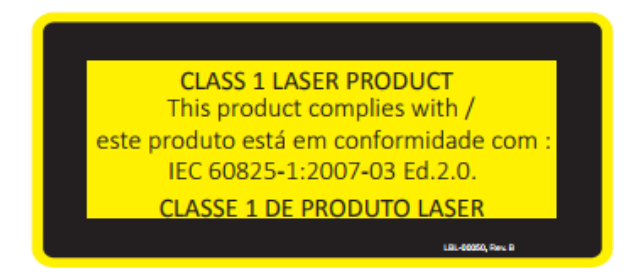

*Hình 2-6. Nhãn phân loại laser*

# <span id="page-16-0"></span>**3 Vận hành hệ thống**

## <span id="page-16-1"></span>**3.1 Sử dụng bảng cảm ứng/bàn phím**

Bảng dưới đây nhận dạng và mô tả các phím và biểu tượng quan trọng trên bảng cảm ứng chỉ dùng để vận hành hệ thống KXL. Chương 2 nhận dạng và mô tả các thành phần chính của hệ thống KXL.

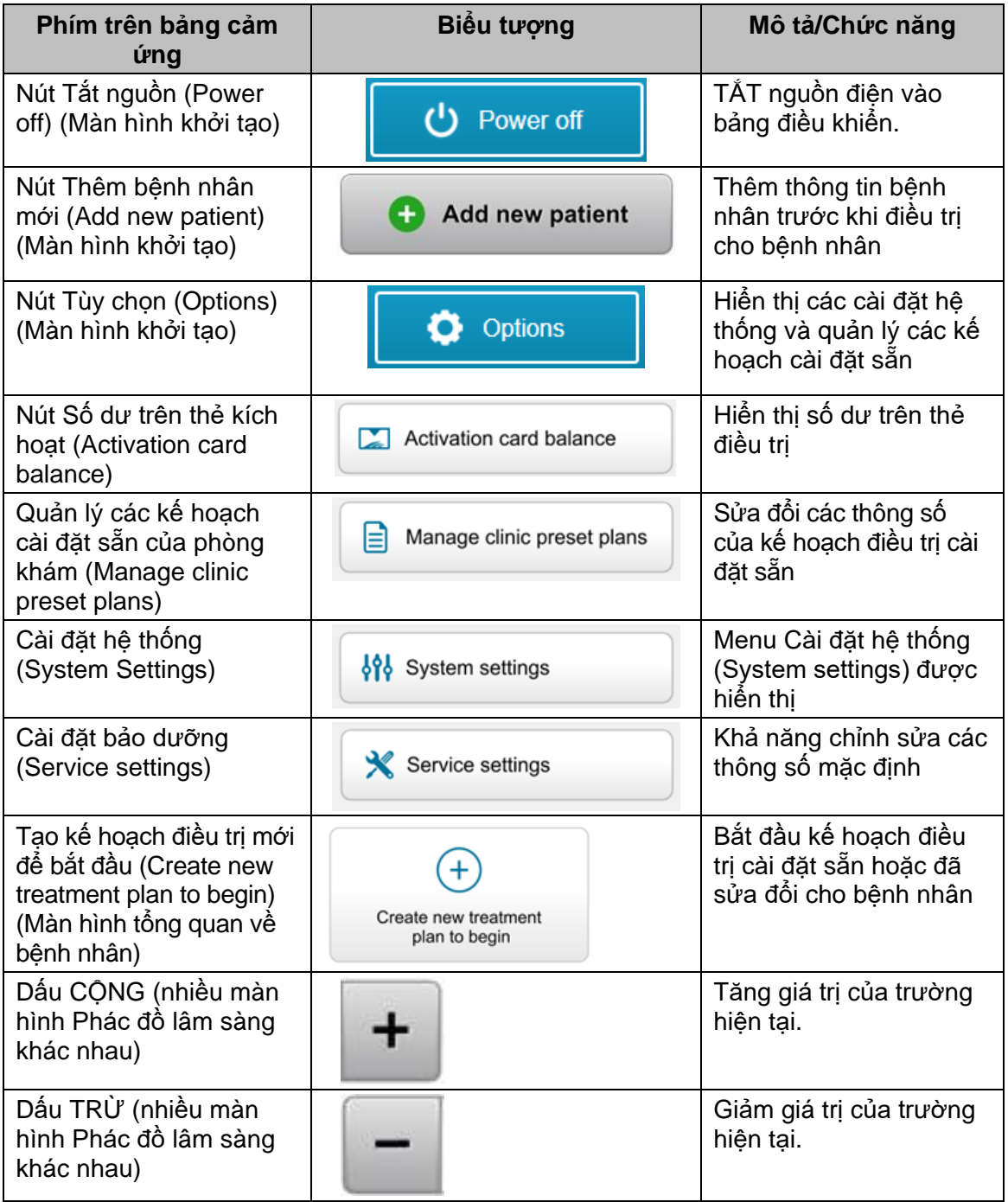

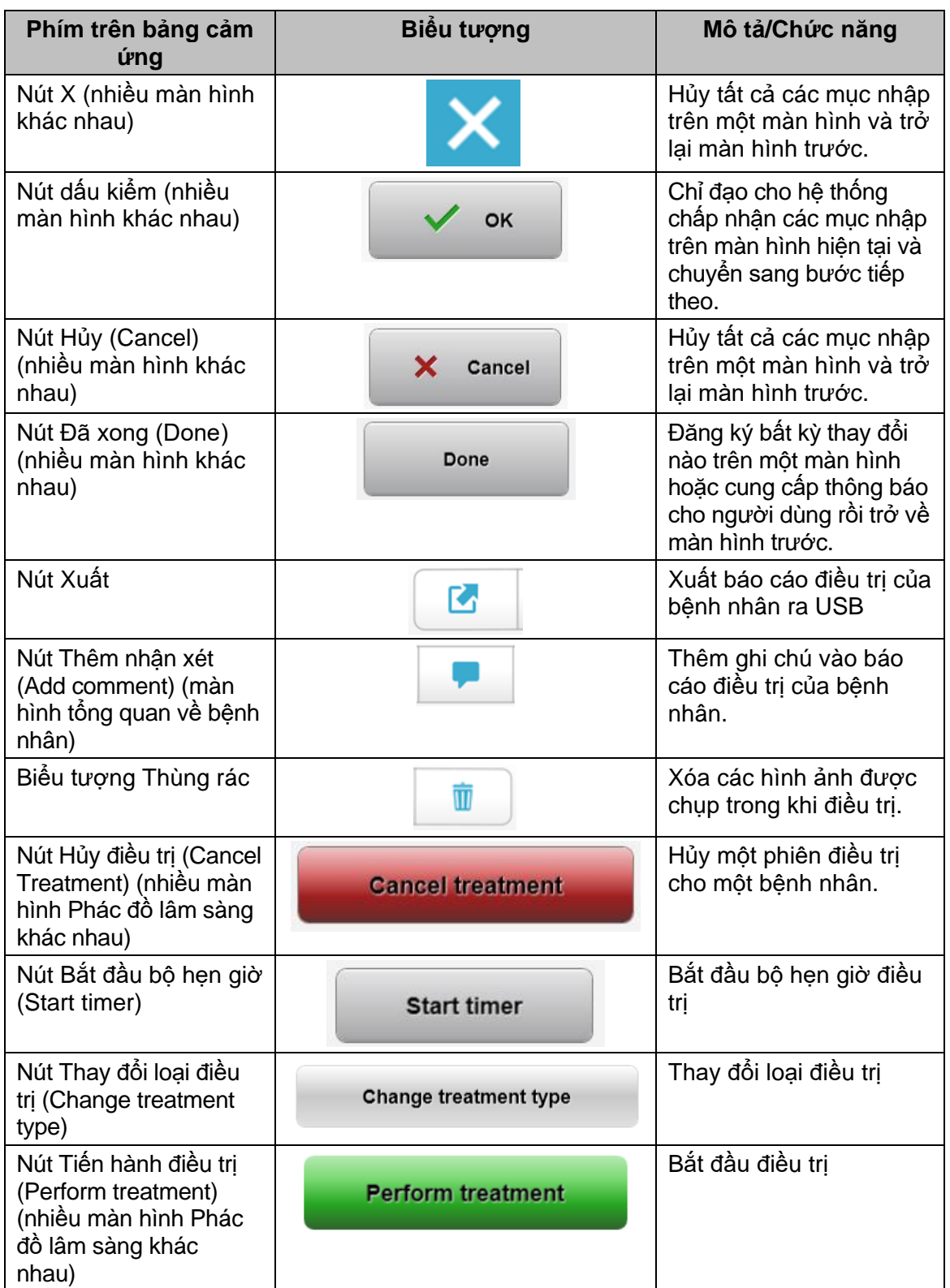

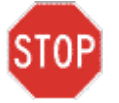

**THẬN TRỌNG: Chỉ có nhân viên đủ trình độ và có kinh nghiệm mới được vận hành hệ thống KXL.**

## <span id="page-18-0"></span>**3.2 Năng lượng (Liều) UV**

- Năng lượng (Liều) UV là tích của Công suất (Cường độ) UV và Thời gian chiếu xạ UV. Năng lượng UV và Công suất UV có thể điều chỉnh và Thời gian chiếu xạ UV được hiển thị.
- Hệ thống theo dõi Năng lượng UV, Công suất UV, Thời gian chiếu xạ UV và Tổng thời gian điều trị trong quá trình điều trị.
- Các tùy chon này có thể chon bởi người dùng trong chế đô kế hoạch điều tri. Xem Mục 3.8.3
- Có hai chế độ điều trị bằng UV khả dụng, Liên tục (Continuous) và Xung (Pulsed).
	- o Chế độ liên tục: Đầu ra UV không đổi trong thời gian điều trị bằng UV.

#### *Các thông số của chế độ liên tục:*

Giai đoạn cảm ứng:  $1$  giây – 30 giây<br>Năng lương UV<sup>\*</sup>:  $1 - 10.7$  J/cm<sup>2</sup> Năng lượng UV\*: Công suất UV:  $3 - 45$  mW/cm<sup>2</sup> *\*Người dùng có thể chọn Năng lượng UV theo số gia 0,1 J/cm<sup>2</sup> . Khoảng năng lượng được kiểm soát bởi thẻ RFID.*

o Chế độ xung: Đầu ra UV BẬT và TẮT ở các khoảng thời gian mà người dùng đã chon.

#### *Các thông số của chế độ xung:*

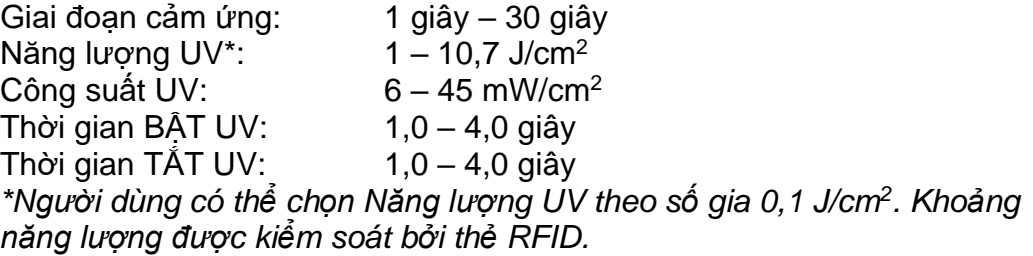

• Vui lòng tham khảo Hướng dẫn sử dụng (IFU) riboflavin để biết thông tin về công thức.

## <span id="page-19-0"></span>**3.3 Chuẩn bị hệ thống**

- Đặt hệ thống KXL bên cạnh bàn hoặc ghế điều trị. Khóa các bánh lái để cố định vị trí của thiết bị.
- Đảm bảo hệ thống được BẬT.
- Khi hệ thống đang trong quá trình sử dụng, giữ đầu tránh xa các nguồn sáng chói, chẳng hạn như đặt trước cửa sổ.
- Kiểm tra cửa sổ thủy tinh của khẩu độ chùm tia xem có bụi và bẩn không. Xem các Mục 4.7 và 4.8 để biết hướng dẫn làm sạch.

### <span id="page-19-1"></span>**3.4 Các bước quan trọng trước khi bật hệ thống**

- Người dùng chịu trách nhiệm đảm bảo rằng hệ thống KXL hoạt động bình thường trước khi bắt đầu điều trị.
- Để đảm bảo hệ thống hoạt động bình thường, cân nhắc những điểm bắt buộc sau:
	- o Kiểm tra thiết bị, các phụ kiện và cáp nối xem có hư hỏng nhìn thấy không.
	- $\circ$  Cân nhắc các quy định địa phương về việc sử dụng thiết bị y tế điện quang di động.

## <span id="page-19-2"></span>**3.5 Bật nguồn hệ thống**

- BẬT công tắc nguồn chính trên đế của hệ thống KXL, bên cạnh phích cắm dây nguồn. Công tắc này cung cấp điện lưới xoay chiều cho hệ thống KXL.
- Nhấn rồi nhả nút bật nguồn ở bên hông của màn hình hiển thị KXL. Xem Hình 3-1. Hệ thống KXL sẽ bắt đầu trình tự bật nguồn, tải hệ điều hành và tất cả các tập tin cấu hình và tham chiếu.

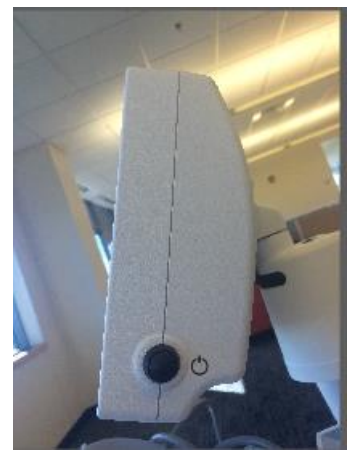

*Hình 3-1. Công tắc nguồn*

- LƯU Ý: Nếu có lỗi khởi đông, hãy ghi lại mọi thông báo lỗi và liên hệ với nhà phân phối của bạn hoặc Dịch vụ khách hàng.
- <span id="page-19-3"></span>• Vui lòng xem Mục 3.21 để biết hướng dẫn về trình tự tắt nguồn.
- Danh sách bệnh nhân, được minh họa trong Hình 3-2, lưu trữ:
	- o Các bệnh nhân đã được điều trị trước đây
	- o Các bệnh nhân chưa điều trị có kế hoạch điều trị đã lưu
	- o Các bệnh nhân mới không có kế hoạch điều trị nào được chỉ định

| (り Power off      |          | <b>Patient List</b> |                 |              |                                         | <b>O</b> Options |
|-------------------|----------|---------------------|-----------------|--------------|-----------------------------------------|------------------|
|                   |          |                     | Search patients |              | Add new patient                         |                  |
| Last<br>▼         | First    | <b>Patient ID</b>   | Sex             | <b>DOB</b>   | <b>Treatment status</b>                 |                  |
| Allen             | April    | 23434221            | F               | 28 Feb, 1967 | Created OS<br>₿<br>LASIK/PRK - 9 Feb    |                  |
| Anderson          | James    | 65334533            | M               | 19 Jul, 1982 | Created OD<br>目<br>Accel CXL - 10 Feb   |                  |
| <b>Birmingham</b> | Gerard   | 34234244            | M               | 1 Jan, 1973  | Treated OD, OS<br>Multiple - 9 Feb<br>B |                  |
| <b>Bradford</b>   | Rachel   | 12323197            | F               | 18 Oct, 1969 | Treated OD OS<br>Custom - 2 Feb<br>R    |                  |
| Chamford          | Steven   | 58345999            | M               | 13 Mar, 1984 | Patient added<br>$+ 12$ Feb             |                  |
| Costantino        | Caroline | 62445789            | F               | 3 Mar, 1993  | Created OD<br>₿<br>Preset 1 - 11 Dec    |                  |

*Hình 3-2. Cơ sở dữ liệu bệnh nhân*

#### <span id="page-20-1"></span><span id="page-20-0"></span>**3.6 Dữ liệu bệnh nhân hiện có**

• Để tìm một bệnh nhân hiện có trong Patient List (Danh sách bệnh nhân), chạm vào ô "tìm bệnh nhân" (search patients) và một bàn phím sẽ hiện lên. Gõ tên bệnh nhân vào và kết quả sẽ hiển thị.

## <span id="page-21-0"></span>**3.7 Thêm bệnh nhân mới**

• Để bắt đầu thêm bệnh nhân mới, chọn "Thêm bệnh nhân mới" (Add new patient) và cửa sổ bật lên được minh hoa trong Hình 3-3 sẽ xuất hiện.

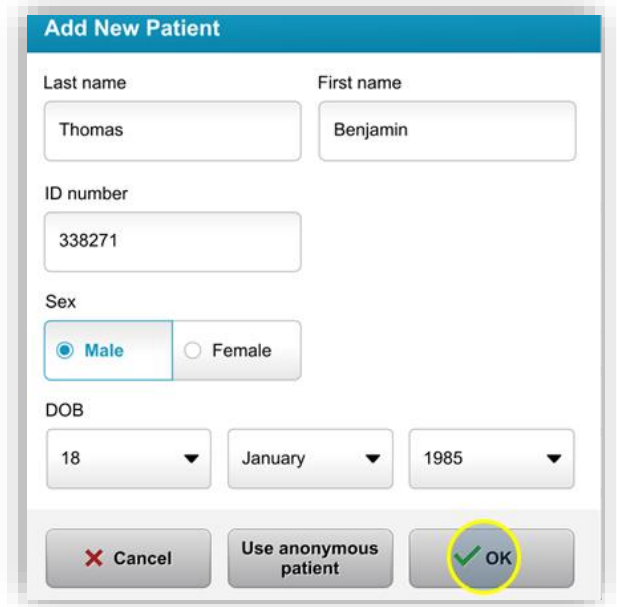

*Hình 3-3. Nhập thông tin bệnh nhân*

- <span id="page-21-1"></span>• Nếu "Sử dụng bệnh nhân ẩn danh" (Use anonymous patient) được chọn, trường họ (last name) sẽ điền là ẩn danh (anonymous) và một số tăng lên sẽ điền vào trường "tên" (first name).
- Sau khi thông tin bệnh nhân được hoàn thành, nút "OK" sẽ trở nên khả dụng.
- Có thể thêm bệnh nhân bất kỳ lúc nào và lưu vào cơ sở dữ liệu khi "OK" được nhấn.

## <span id="page-22-0"></span>**3.8 Tạo kế hoạch điều trị mới**

- Chọn bệnh nhân cần điều trị từ Cơ sở dữ liệu bệnh nhân
- Nhấn "Tạo kế hoạch điều trị mới để bắt đầu" (Create new treatment plan to begin)

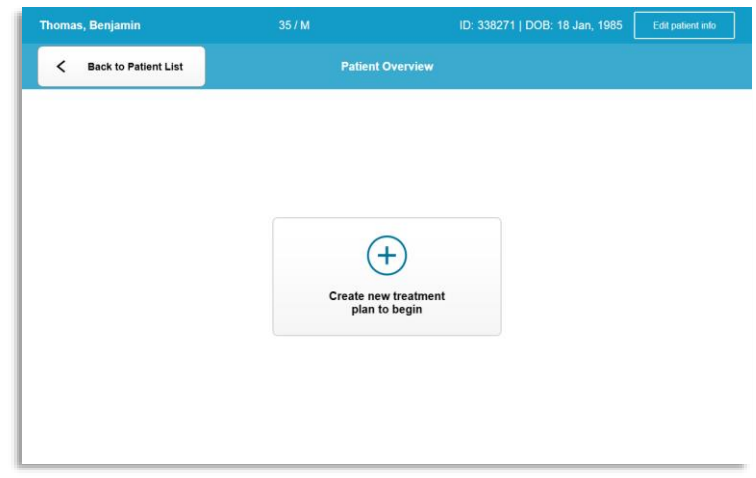

*Hình 3-4. Tạo kế hoạch điều trị mới*

## <span id="page-22-2"></span>**3.8.1 Chọn mắt cần điều trị**

- <span id="page-22-1"></span>• Chọn mắt bạn muốn điều trị: Mắt phải (OD) hoặc Mắt trái (OS)
- Khi mắt được chọn, trường này sẽ được tô màu xanh dương như minh họa trong Hình 3-5.

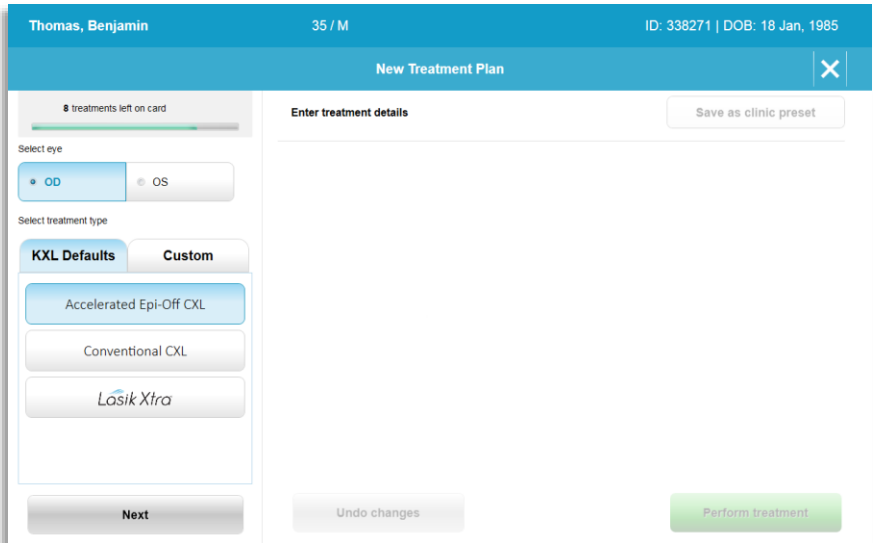

<span id="page-22-3"></span>*Hình 3-5. Chọn mắt*

## <span id="page-23-0"></span>**3.8.2 Chọn một loại điều trị mặc định của KXL**

- Hệ thống được lập trình sẵn với 3 kế hoạch điều trị mặc định của KXL như minh họa trong Hình 3-5:
	- o CXL bóc biểu mô gia tốc (Accelerated Epi-Off CXL)
	- o CXL thông thường (Conventional CXL)
	- o LASIK Xtra
- Các thông số điều trị được cài đặt sẵn cho các kế hoạch điều trị mặc định của KXL.
- Chon kế hoạch điều trị mặc định của KXL mong muốn rồi chọn "Tiến hành điều trị" (Perform Treatment) để tiến hành như minh họa trong Hình 3-6.

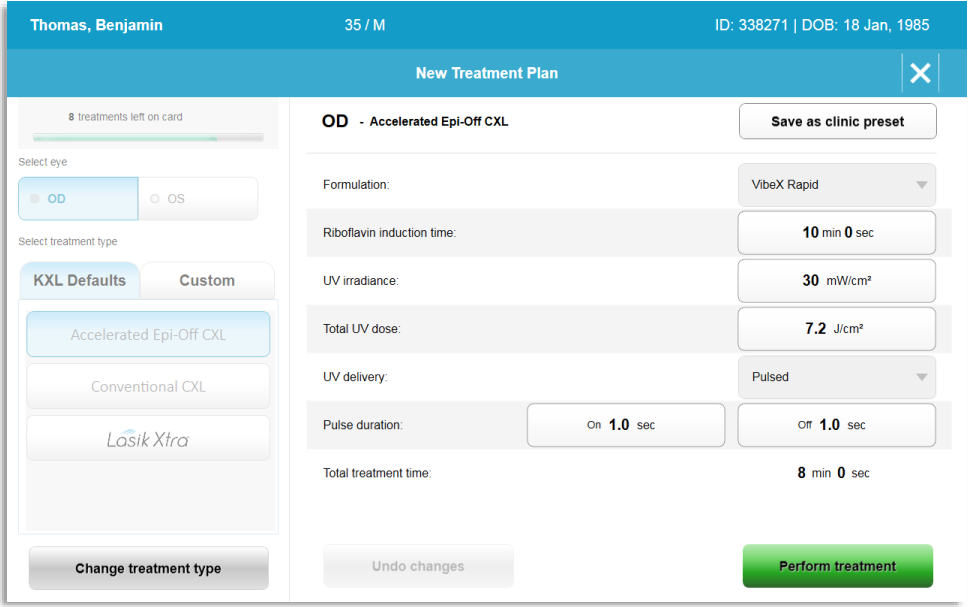

*Hình 3-6. Tiến hành một kế hoạch điều trị mặc định*

## <span id="page-23-2"></span><span id="page-23-1"></span>**3.8.3 Các kế hoạch điều trị tùy chỉnh**

- Bất kỳ kế hoạch điều trị mặc định của KXL nào cũng có thể được chỉnh sửa để thay đổi liều năng lượng, độ rọi bức xạ hoặc các thông số điều trị khác sau đó lưu để sử dụng trong tương lai như là một kế hoạch điều trị "Tùy chỉnh" (Custom).
- Chọn Mặc định của KXL (KXL Default) làm điểm khởi đầu hoặc chọn tab loại điều trị "Tùy chỉnh" (Custom) để tạo một kế hoạch tùy chỉnh mới.
	- o Nếu Mặc định của KXL (KXL Default) đã được chon, nhấn "Lưu thành cài đặt sẵn của phòng khám" (Save as clinic preset) để lưu vào tab loại điều trị "Tùy chỉnh" (Custom).
	- o Nhập tên cho kế hoạch điều trị cài đặt sẵn của phòng khám.

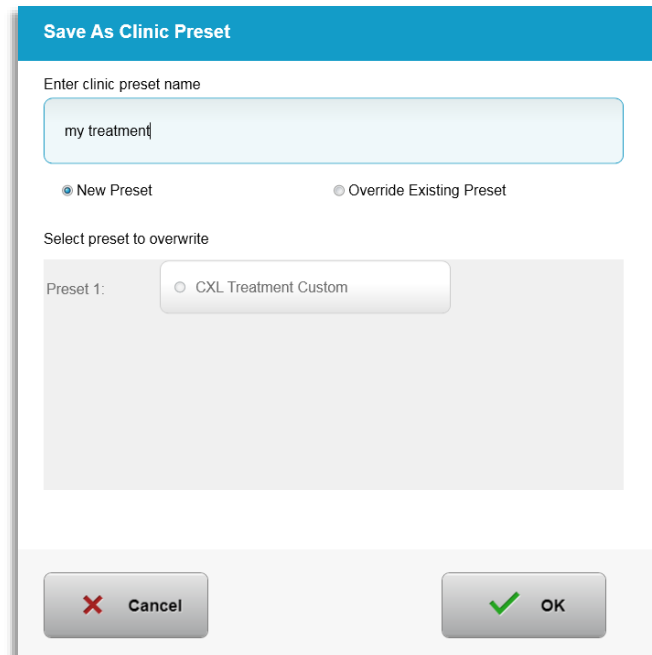

*Hình 3-7. Lưu kế hoạch điều trị cài đặt sẵn của phòng khám*

- <span id="page-24-1"></span>• Chon "OK" rồi chọn kế hoạch điều trị cài đặt sẵn của phòng khám từ tab loại điều trị "Tùy chỉnh" (Custom).
- Có thể chỉnh sửa các thông số riêng lẻ trong các kế hoạch điều trị Tùy chỉnh.
- Nhấn vào trong thông số cụ thể và sử dụng các mũi tên để tăng hoặc giảm trường mong muốn.
- Chọn "Lưu thay đổi" (Save changes) nếu muốn sử dụng cùng kế hoạch điều trị tùy chỉnh trong tương lai.

#### <span id="page-24-0"></span>**3.8.4 Sửa đổi các thông số điều trị tùy chỉnh**

• Có hai chế độ điều trị bằng UV khả dụng, Liên tục (Continuous) hoặc Xung (Pulsed).

Chế độ liên tục: Đầu ra UV không đổi trong thời gian điều trị bằng UV.

Chế độ xung: Đầu ra UV BẬT và TẮT ở các khoảng thời gian mà người dùng đã chọn.

• Trong ví du dưới đây, người dùng chon chế đô điều tri bằng UV "Liên tục" (Continuous) bằng cách nhấn vào menu thả xuống ở bên phải của "Truyền UV" (UV Delivery) như minh họa trong Hình 3-8.

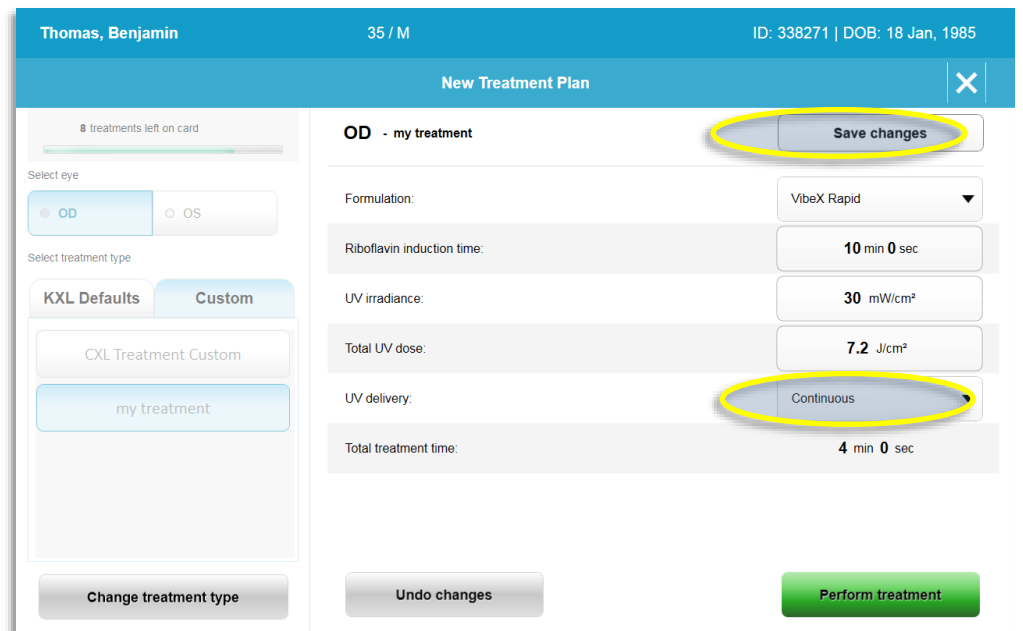

*Hình 3-8. Kế hoạch điều trị tùy chỉnh – Chế độ UV liên tục* 

- <span id="page-25-2"></span>• Nhập các thông số điều trị tùy chỉnh mong muốn khác:
	- o Tổng liều UV\*
	- $\circ$  Độ rọi bức xạ UV (3 45 mW/cm<sup>2</sup>)

#### **LƯU Ý: Tổng thời gian điều trị được tính toán và hiển thị tự động.**

\*Người dùng có thể chọn liều UV theo số gia 0,1 J/cm<sup>2</sup> . Khoảng liều được kiểm soát bởi thẻ RFID.

• Xem lại và xác nhận tất cả các thông số điều trị bằng cách chọn "Tiến hành điều trị" (Perform treatment).

## <span id="page-25-0"></span>**3.9 Bắt đầu điều trị**

- Chọn bệnh nhân từ cơ sở dữ liệu bệnh nhân.
- Nếu một kế hoạch điều trị vừa mới được tạo, chọn "Tiến hành điều trị" (Perform treatment).

## <span id="page-25-1"></span>**3.9.1 Chèn nhận xét / Thẻ kích hoạt RFID**

• Cắm thẻ kích hoạt hết cỡ vào khe RFID và để yên tại chỗ.

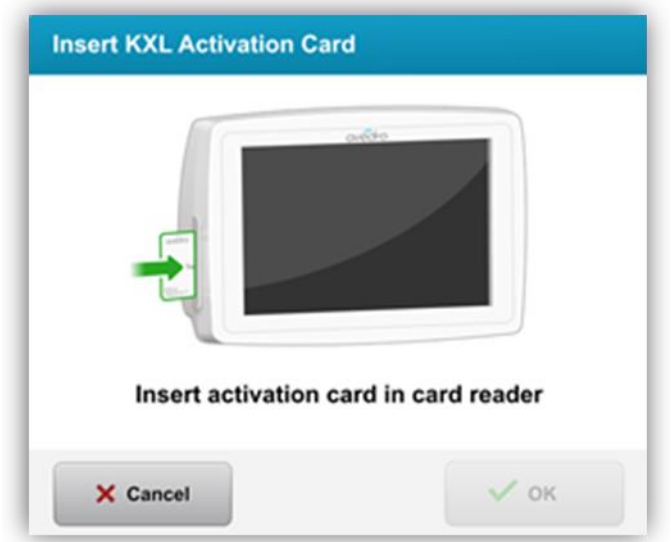

*Hình 3-9. Cắm thẻ kích hoạt KXL (Insert KXL Activation Card)*

## <span id="page-26-1"></span><span id="page-26-0"></span>**3.9.2 Thẻ kích hoạt dùng một lần**

• Để nguyên thẻ tại chỗ cho đến khi đọc xong.

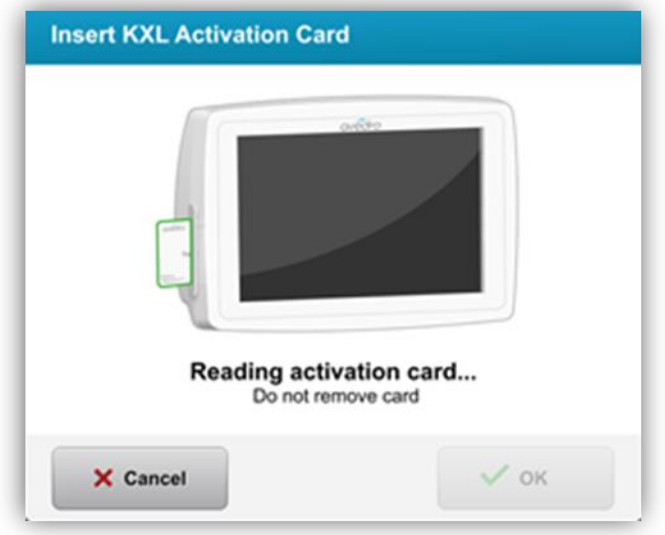

*Hình 3-10. Đọc thẻ kích hoạt*

<span id="page-26-2"></span>• Người dùng sẽ được cảnh báo rằng chỉ có 1 lần điều trị còn lại trên thẻ như minh họa trong Hình 3-11.

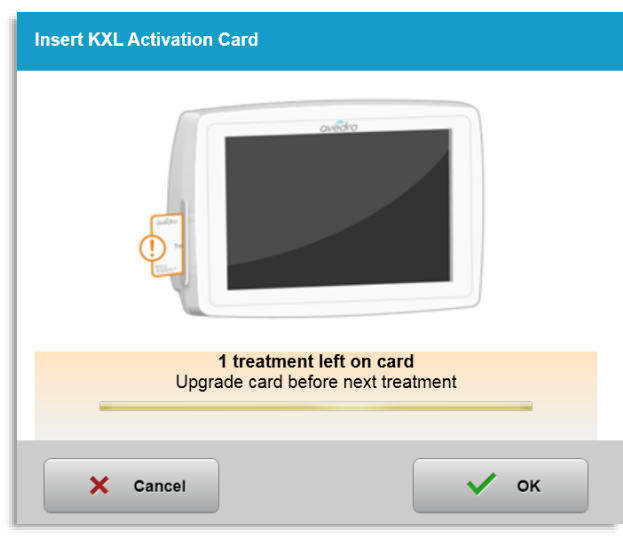

*Hình 3-11. Số dư điều trị trên thẻ*

<span id="page-27-1"></span>• Nút "OK" sẽ phát sáng khi thẻ đã được đọc và tín dung điều tri đã được chấp nhận bởi hệ thống. Lúc này người dùng có thể rút thẻ ra nếu muốn.

## <span id="page-27-0"></span>**3.9.3 Thẻ kích hoạt dùng nhiều lần**

- Sau khi đã cắm thẻ kích hoạt dùng nhiều lần vào, màn hình hiển thị sẽ hiển thị số lần điều trị còn lại trên thẻ.
- Thẻ kích hoạt có thể được rút ra hoặc để lại trong khe RFID và lưu trữ cho lần sử dụng tiếp theo.

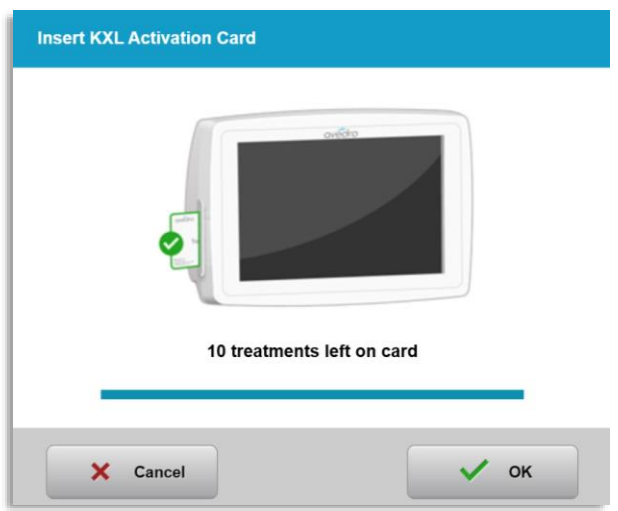

*Hình 3-12. Số dư trên thẻ: Số lần điều trị còn lại*

- <span id="page-27-2"></span>o Nếu thẻ điều trị chỉ có một lần điều trị còn lại, hệ thống sẽ thông báo cho người dùng "Nâng cấp thẻ trước lần điều trị tiếp theo" (Upgrade card before next treatment) như minh họa trong Hình 3-11.
- o Nếu không còn lần điều trị nào trên thẻ, hệ thống sẽ cảnh báo người dùng cắm một thẻ khác như minh họa trong Hình 3-13.

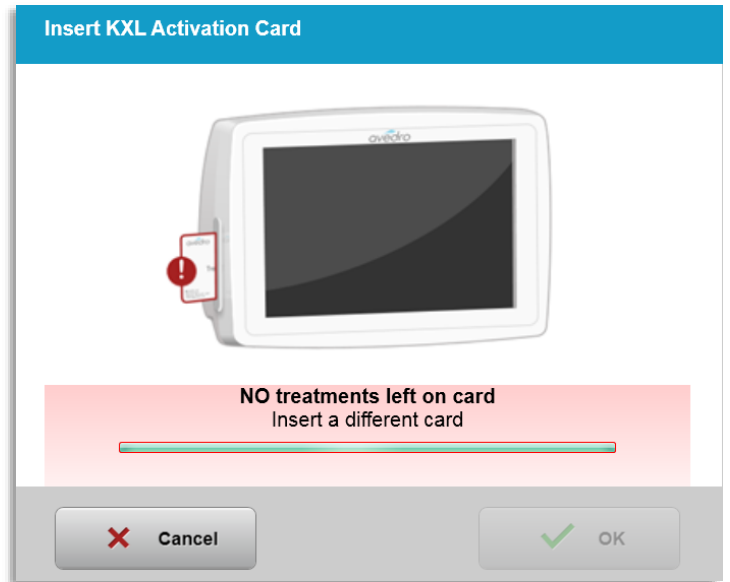

*Hình 3-13. Không còn lần điều trị nào*

#### <span id="page-28-1"></span><span id="page-28-0"></span>**3.9.4 Các giới hạn được kiểm soát bởi thẻ RFID**

o Nếu người dùng đã lập trình một khoảng liều UV nằm ngoài (các) giá trị được phép do thẻ RFID kiểm soát, một thông báo "Thông số điều trị không hợp lệ" (Invalid treatment parameters) sẽ xuất hiện sau khi chọn "Tiến hành điều trị" (Perform treatment).

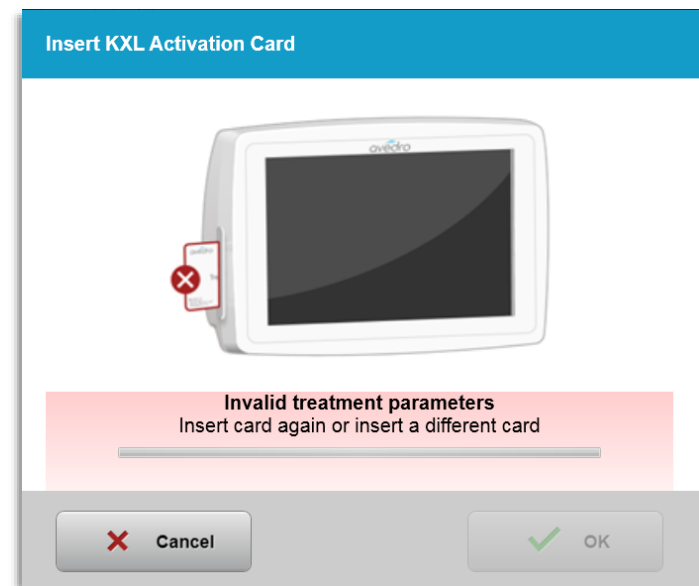

*Hình 3-14. Thông số điều trị không hợp lệ (Invalid Treatment Parameters)* 

- <span id="page-28-2"></span>o Quay lại các thông số điều trị để nhập các thông số thích hợp.
- o Nếu người dùng có thẻ điều trị được cắm vào trong khi lập trình các thông số điều trị nằm ngoài (các) giá trị được phép do thẻ RFID kiểm soát, thông báo sau đây sẽ xuất hiện và "Tiến hành điều trị" (Perform treatment) sẽ không thể được chọn như minh họa trong Hình 3-15.

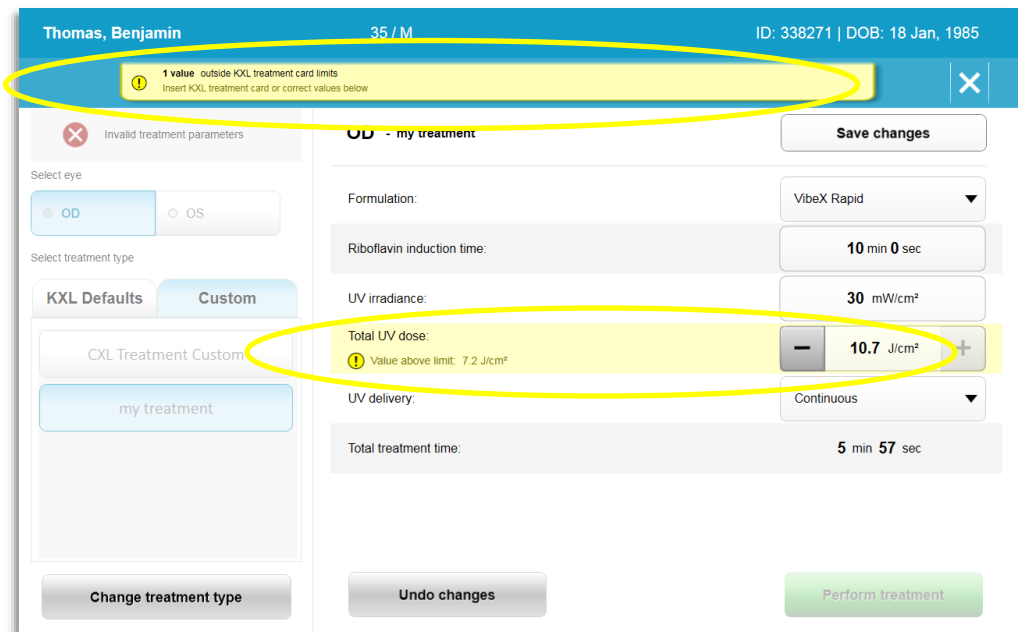

*Hình 3-15. Thông số điều trị không hợp lệ (Invalid Treatment Parameters)*

## <span id="page-29-1"></span><span id="page-29-0"></span>**3.9.5 Đồng bộ hóa bộ điều khiển từ xa đồng chỉnh**

o Thông báo Đồng bộ hóa bộ điều khiển từ xa đồng chỉnh (Sync alignment remote) sẽ xuất hiện trên màn hình trong 15 giây như minh họa trong Hình 3-16.

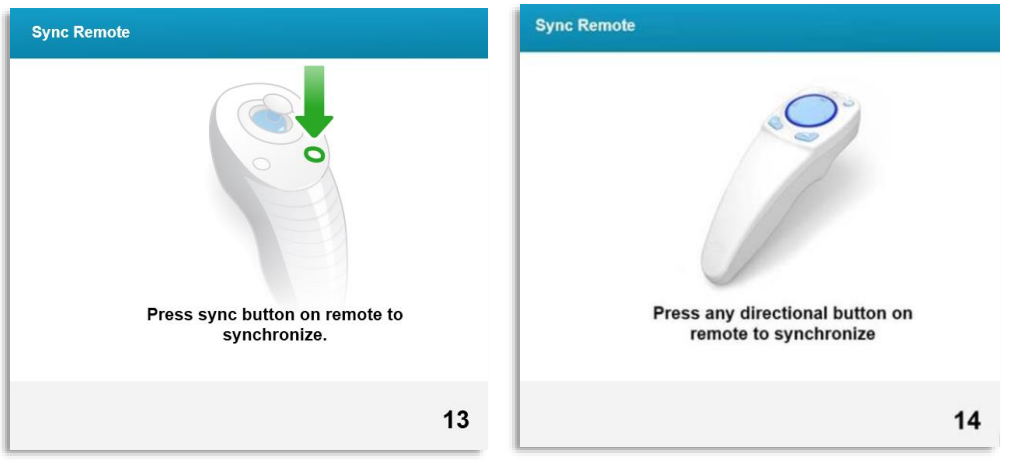

*Hình 3-16. Đồng bộ hóa bộ điều khiển từ xa (Sync Remote)*

- <span id="page-29-2"></span>o Nếu sử dụng bộ điều khiển từ xa cập nhật (xem Hình 2-3), nhấn nút chỉ hướng bất kỳ để đồng bộ hóa bộ điều khiển từ xa trong khung thời gian 15 giây. Điều này được yêu cầu cho mọi quy trình nếu muốn sử dụng bộ điều khiển từ xa.
- o Nếu sử dụng bộ điều khiển từ xa ban đầu (xem Hình 2-3), nhấn nút đồng bộ hóa được biểu thị bằng một chữ "S" trên bộ điều khiển từ xa để đồng bộ hóa bộ điều khiển từ xa trong khung thời gian 15 giây. Xem Hình 3-17 để biết vị trí nút đồng bộ hóa. Điều này được yêu cầu cho mọi quy trình nếu muốn sử dụng bộ điều khiển từ xa.

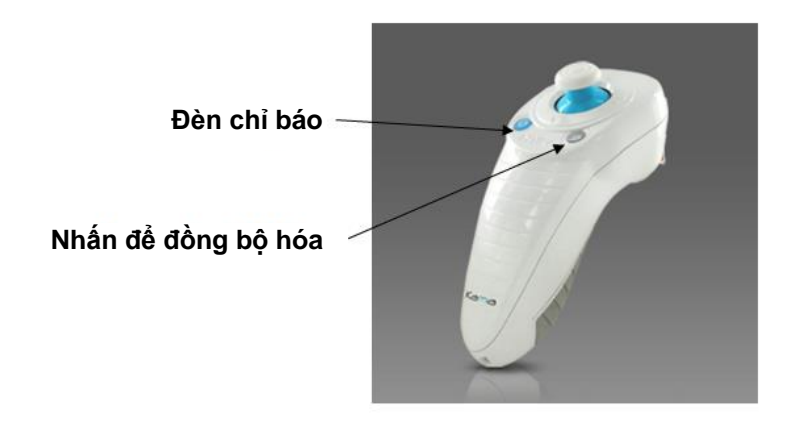

*Hình 3-17. Trạng thái cài đặt hệ thống*

- <span id="page-30-0"></span>o Hệ thống sẽ phát ra tiếng bíp mỗi 2 giây trong suốt khung thời gian đồng bộ hóa 15 giây.
- o Nếu không nhấn nút đồng bộ hóa trong khung thời gian 15 giây, một thông báo có nội dung "Đồng bộ hóa bộ điều khiển từ xa đồng chỉnh" (Sync Alignment Remote) sẽ xuất hiện trên màn hình như minh họa trong Hình 3-18.
- o Nhấn "OK" để thử đồng bộ hóa lại bộ điều khiển từ xa, hoặc chọn Hủy điều tri (Cancel Treatment).

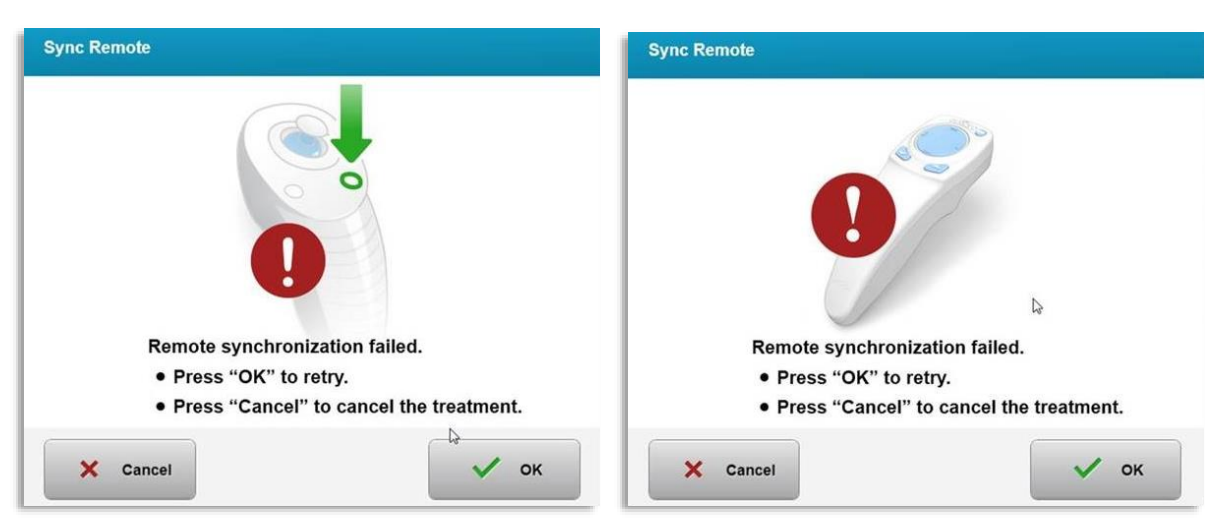

*Hình 3-18. Quá trình đồng bộ hóa đã hết thời gian*

- <span id="page-30-1"></span>o Nhiều trạng thái khác nhau của đèn chỉ báo bộ điều khiển từ xa ban đầu được minh họa trong Hình 3-19.
	- Một đèn chỉ báo bộ điều khiển từ xa phát sáng có nghĩa là bộ điều khiển từ xa được đồng bộ hóa với KXL.
	- Nếu đèn chỉ báo nhấp nháy liên tục, hãy thay pin trong bô điều khiển từ xa ngay lập tức để đảm bảo hoạt động bình thường.

| <b>Indicator Light Status</b>           | <b>Meaning</b>                        |
|-----------------------------------------|---------------------------------------|
| ON                                      | Actively Synchronized with the device |
| Blinking once per second for 10 seconds | Disconnecting Sync (After procedure)  |
| Blinking constantly, twice per second   | Replace batteries immediately (2 AAA) |

*Hình 3-19. Trạng thái đèn chỉ báo bộ điều khiển từ xa và ý nghĩa*

<span id="page-31-1"></span>o Nhiều trạng thái khác nhau của đèn chỉ báo nút điều khiển bằng ngón tay cái trên bộ điều khiển từ xa cập nhật và đèn chỉ báo pin được minh họa trong Hình 3-20.

| Trạng thái đèn chỉ báo nút điều<br>khiển bằng ngón tay cái | Ý nghĩa                    |  |
|------------------------------------------------------------|----------------------------|--|
| Không phát sáng                                            | Tắt                        |  |
| Sáng xanh dương quay vòng                                  | Đồng bộ hóa                |  |
| Sáng xanh dương ổn định                                    | Đã đồng bộ hóa và sẵn sàng |  |
| Sáng màu cam ổn định                                       | Đã mất đồng bộ hóa         |  |
| Trạng thái đèn chỉ báo pin                                 | Ý nghĩa                    |  |
| Không phát sáng                                            | Tắt                        |  |
| Sáng xanh dương ổn định                                    | Pin ổn                     |  |
| Sáng màu cam ổn định                                       | Pin cần thay thế           |  |
| Sáng màu cam nhấp nháy                                     | Pin phải được thay thế     |  |

*Hình 3-20. Trạng thái đèn chỉ báo bộ điều khiển từ xa và ý nghĩa*

<span id="page-31-2"></span>**LƯU Ý:** Hệ thống KXL thực hiện một hoạt động tự kiểm tra bên trong trước mỗi lần điều trị để xác minh việc hiệu chuẩn UVA đúng cách. Hoạt động tự kiểm tra bên trong sử dụng một bộ cảm biến quang học dư thừa để đảm bảo mức UVA chính xác sẽ được truyền cho mỗi lần điều trị. Nếu hoạt động tự kiểm tra bên trong không đạt, một thông báo lỗi sẽ được phát ra và điều trị không thể tiến hành. Nếu điều này xảy ra, hãy liên hệ với nhà phân phối của bạn hoặc Dịch vụ khách hàng ngay lập tức.

#### **3.10 Chuẩn bị bệnh nhân**

- <span id="page-31-0"></span>• Đảm bảo rằng bệnh nhân nằm thẳng người hoặc ngồi dựa trên bàn hoặc ghế bệnh nhân. Đầu bệnh nhân cần tựa lên gối tựa đầu.
- Điều chỉnh bàn hoặc ghế và gối tựa đầu sao cho bệnh nhân có thể tựa thoải mái trong suốt thời gian điều trị mà không cử động đầu. Đặt banh mắt và săng không bắt buộc sử dụng kỹ thuật lâm sàng tiêu chuẩn. LƯU Ý: Các hình ảnh mắt trên màn hình không thể hiện banh mắt.

#### <span id="page-32-0"></span>**3.10.1 Nhỏ riboflavin, cảm ứng và đồng chỉnh**

o Nhỏ riboflavin vào mắt được điều trị theo Hướng dẫn sử dụng (IFU) riboflavin và nhấn "Bắt đầu bộ hẹn giờ" (Start Timer).

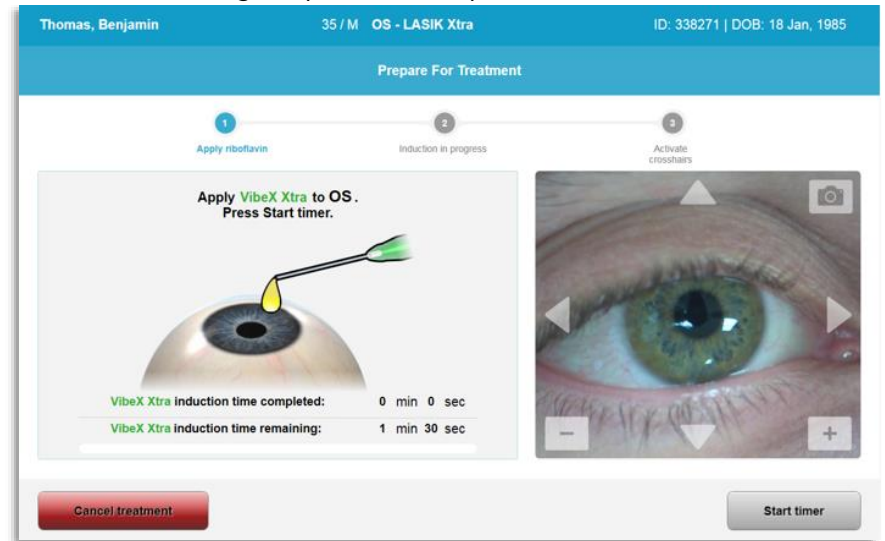

*Hình 3-21. Chuẩn bị cho điều trị (Prepare For Treatment): Nhỏ riboflavin (Apply riboflavin)* 

<span id="page-32-1"></span>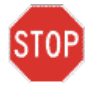

**THẬN TRỌNG: Riboflavin không phải là một phần của hệ thống KXL được mô tả trong sách hướng dẫn này. Để biết chi tiết, vui lòng tham khảo Hướng dẫn sử dụng riboflavin.**

o Các tia laser đồng chỉnh màu đỏ sẽ bật 30 giây trước khi kết thúc giai đoạn cảm ứng như minh họa trong Hình 3-22.

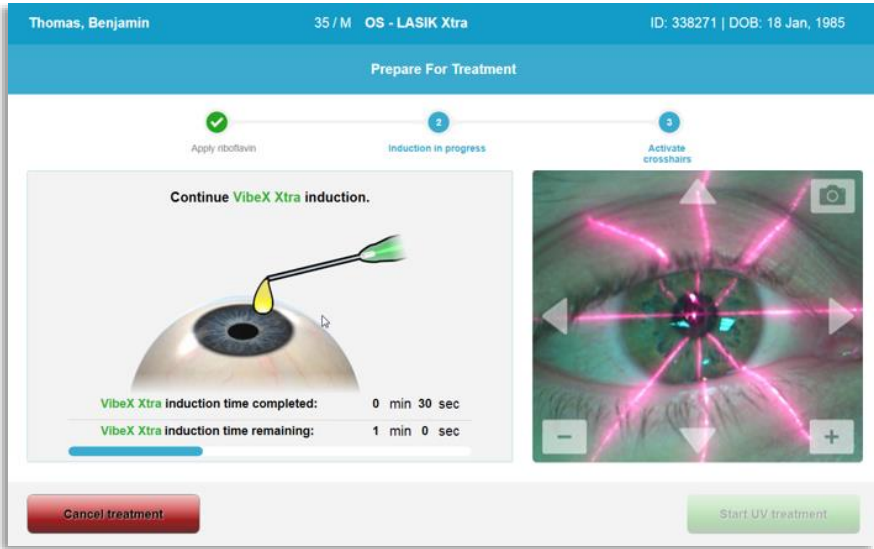

*Hình 3-22. Đồng chỉnh các dây tóc chéo trong khi cảm ứng*

- <span id="page-32-2"></span>o KXL có hai tia laser đồng chỉnh như minh họa trong Hình 3-23.
	- Dây tóc chéo màu đỏ để định vị trục X và Y.
	- Dây tóc chéo màu đỏ thứ hai để định vị trục Z.
- o **LƯU Ý:** Các dây tóc chéo có thể có hình dạng khác. Chúng có thể xuất hiện dày hơn, mỏng hơn, dài hơn hoặc ngắn hơn.

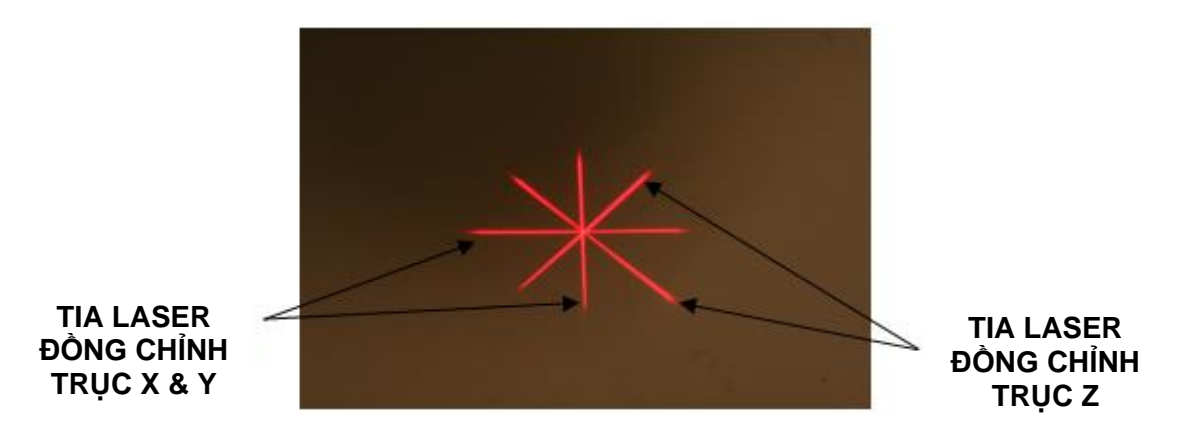

*Hình 3-23. Đồng chỉnh các dây tóc chéo màu đỏ – Trục X & Y và trục Z* 

- <span id="page-33-0"></span>o Khi các tia laser đồng chỉnh bật, đồng chỉnh các dây tóc chéo trên mắt sẽ được điều trị.
	- Di chuyển thủ công đầu KXL tới lui và qua trái qua phải cho đến khi các dây tóc chéo màu đỏ của các trục X/Y được đồng chỉnh với tâm của đồng tử.
	- Di chuyển thủ công đầu KXL lên và xuống để đồng chỉnh dây tóc chéo màu đỏ thứ hai cho trục Z với tâm của dây tóc chéo màu đỏ đầu tiên.
	- Tinh chỉnh đồng chỉnh khi cần bằng bộ điều khiển từ xa không dây hoặc bằng cách nhấn các mũi tên trên màn hình.
- o **LƯU Ý:** Để đồng chỉnh chính xác khi sử dụng bộ điều khiển từ xa, logo Avedro trên đầu KXL cần quay về phía người dùng. Hình 3-24 minh họa các chức năng của bộ điều khiển từ xa để sử dụng trong quá trình đồng chỉnh.

TRÁI/PHẢI

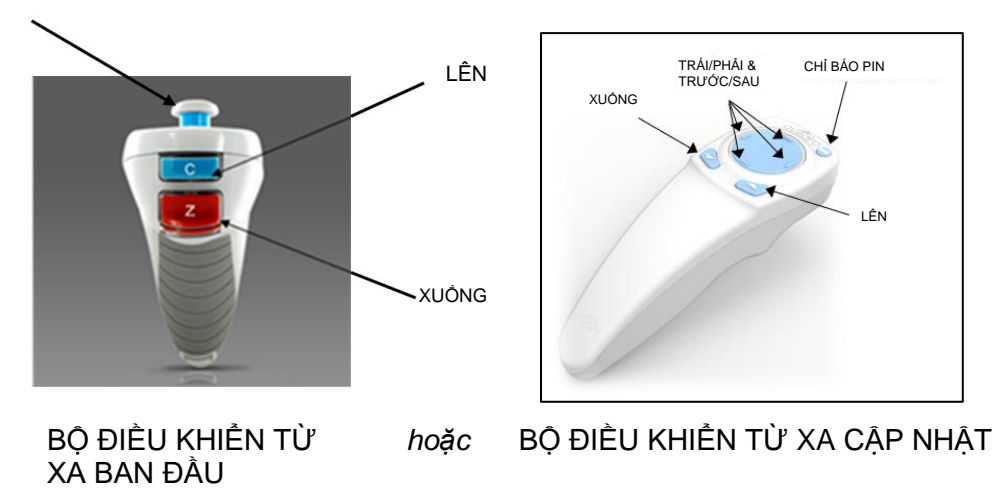

<span id="page-33-1"></span>*Hình 3-24. Các chức năng của bộ điều khiển từ xa*

## **3.11 Tiến hành điều trị**

<span id="page-34-0"></span>• Sau khi hoàn tất nhỏ riboflavin, cảm ứng và đồng chỉnh các dây tóc chéo, tiến hành điều trị bằng cách nhấn nút "Bắt đầu điều trị bằng UV" (Start UV treatment) như minh họa trong Hình 3-25.

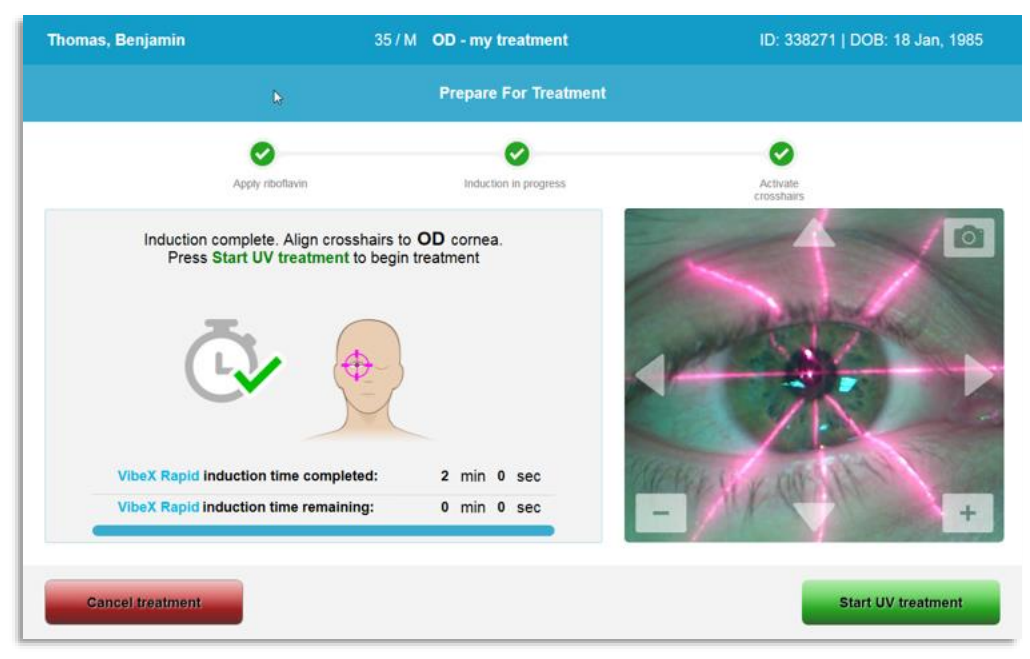

*Hình 3-25. Bắt đầu điều trị bằng UV (Start UV Treatment)*

- <span id="page-34-2"></span>• Bệnh nhân cần nhìn tập trung lên dây tóc chéo đồng chỉnh X & Y màu đỏ trong suốt quá trình điều trị.
- Bệnh nhân cần giữ yên trong quá trình điều trị.

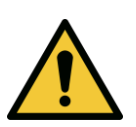

**CẢNH BÁO: Chỉ bắt đầu điều trị sau khi nhỏ chất cảm quang.** 

**THẬN TRỌNG: Ánh sáng UV được phát ra khi logo Avedro trên đầu**  STOP **quang học nhấp nháy từ màu xanh dương sang màu xanh lục.**

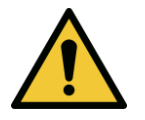

**CẢNH BÁO: Đảm bảo rằng hệ thống KXL và bàn hoặc ghế bệnh nhân cố định và không di chuyển sau khi đồng chỉnh và trong quá trình điều trị.** 

## <span id="page-34-1"></span>**3.12 Theo dõi điều trị**

• Kiểm tra liên tục rằng diện tích quan tâm trên giác mạc được chiếu sáng bằng ánh sáng UVA và điều chỉnh khi cần bằng cách sử dụng bộ điều khiển từ xa không dây hoặc các mũi tên trên màn hình.

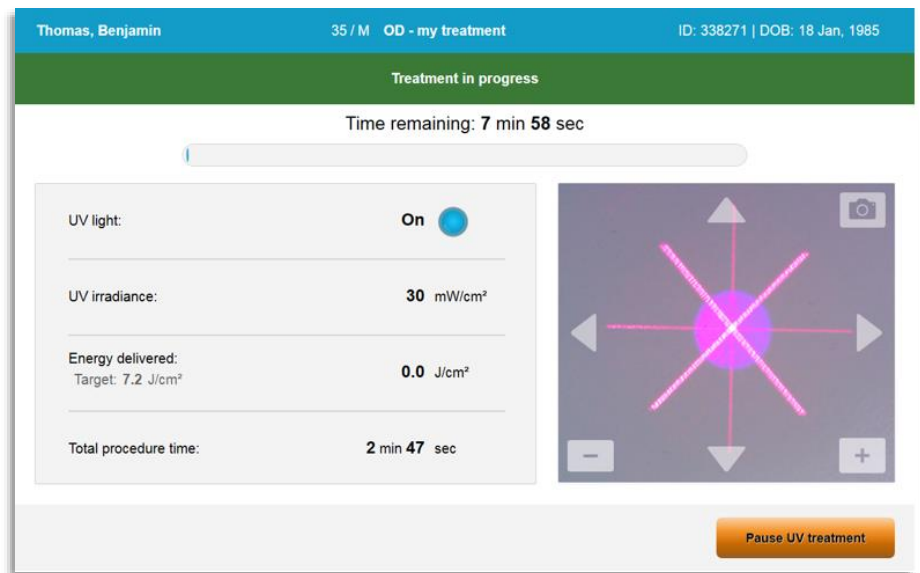

*Hình 3-26. Màn hình Điều trị đang diễn ra (Treatment in Progress)*

<span id="page-35-1"></span>o **LƯU Ý:** Khi sử dụng chế độ điều trị xung, ánh sáng UVA sẽ không nhìn thấy trong các giai đoạn TẮT. Giao diện người dùng sẽ không đổi thành "UV đang TẮT" (UV is OFF) trong các chu kỳ này.

#### <span id="page-35-0"></span>**3.13 Tạm dừng điều trị**

- Điều trị dừng tự động sau khi bộ hẹn giờ do người dùng lập trình hết thời gian.
- Người dùng có thể quyết định dừng hoặc ngắt quãng điều trị. Trong trường hợp đó, có thể TẮT ánh sáng UV bằng cách nhấn nút "Tạm dừng điều trị bằng UV" (Pause UV treatment).

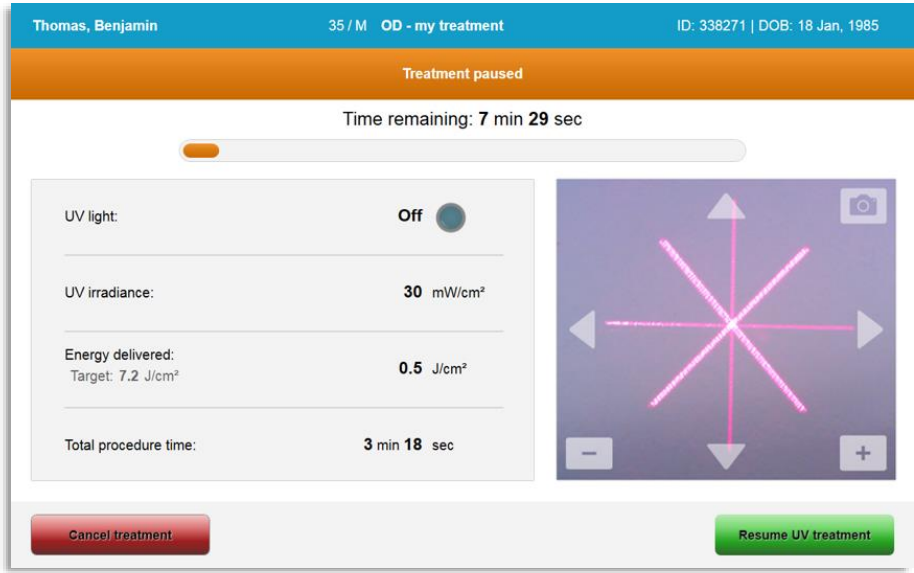

<span id="page-35-2"></span>*Hình 3-27. Màn hình Điều trị đã tạm dừng (Treatment Paused)*
• Để hủy hoặc tiếp tục điều trị, lần lượt chọn "Hủy điều trị" (Cancel treatment) hoặc "Tiếp tục điều trị bằng UV" (Resume UV treatment). Xem Mục 3.14 nếu hủy một phiên điều trị.

## **3.14 Hủy điều trị giữa chừng**

- Một cảnh báo bật lên sẽ xuất hiện khi "Hủy điều trị" (Cancel treatment) được chọn giữa quá trình điều trị như minh họa trong Hình 3-28.
- Để xác nhân hủy điều tri, chon "Có" (Yes).

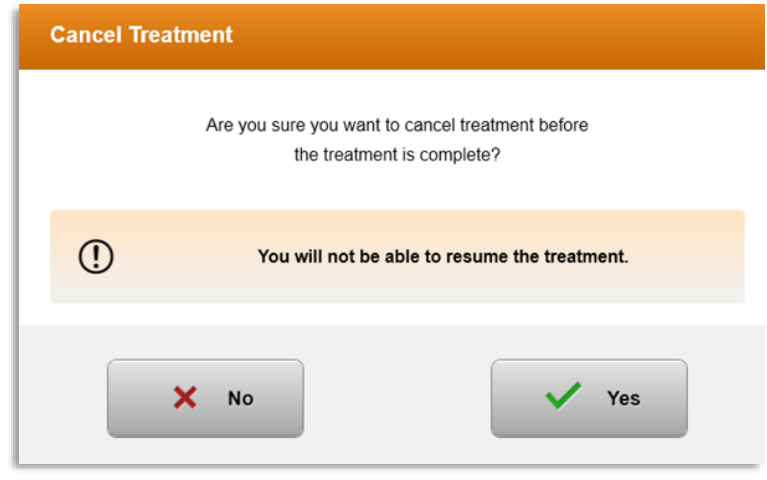

*Hình 3-28. Xác nhận hủy điều trị một phần* 

• Nếu hủy điều trị đã được xác nhận, một thông báo "Đã hủy điều trị" (Treatment Cancelled) sẽ xuất hiện như minh họa trong Hình 3-29.

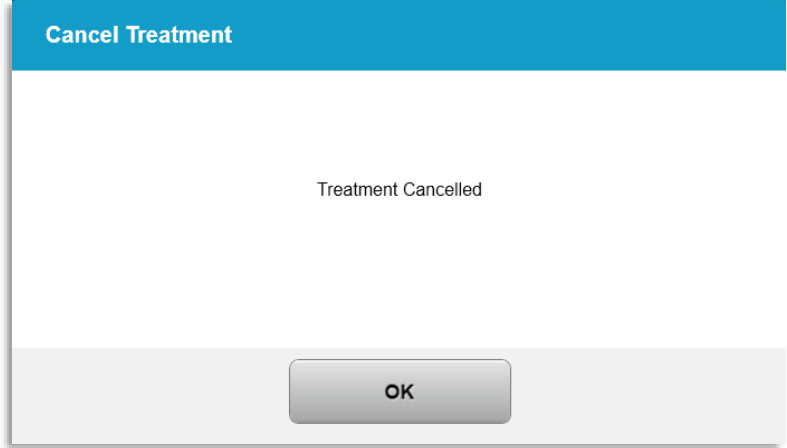

*Hình 3-29. Xác nhận Đã hủy điều trị (Treatment Cancelled)*

- Chọn "OK" trên màn hình xác nhận Hủy điều trị (Cancel Treatment).
- Thông tin điều trị một phần sẽ được hiển thị như minh họa trong Hình 3-30.

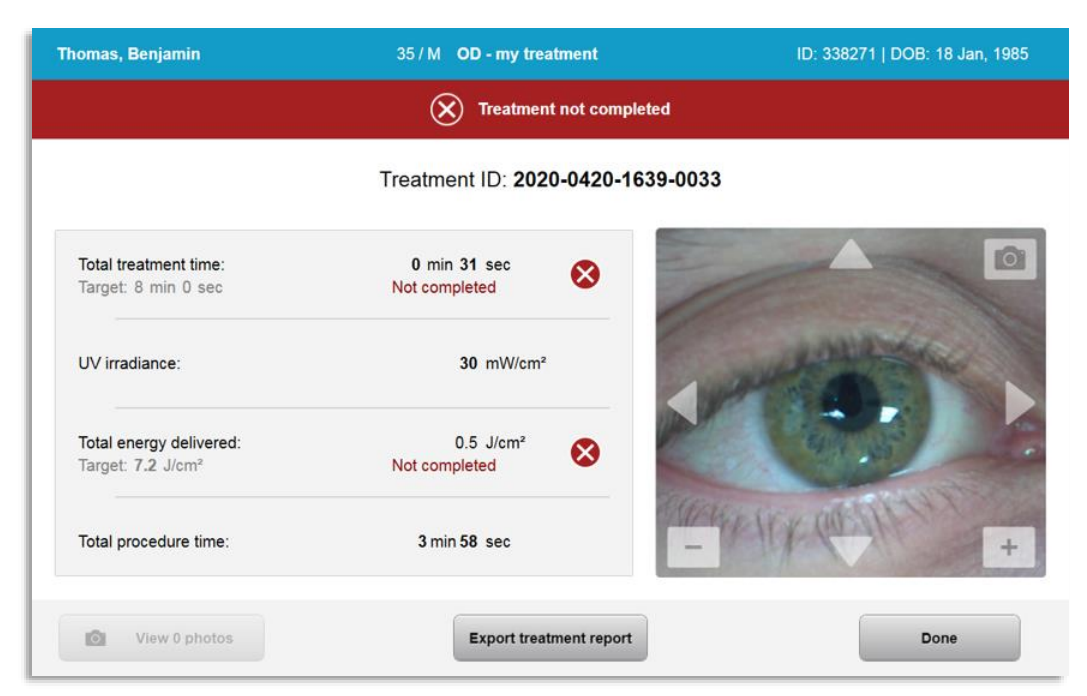

*Hình 3-30. Điều trị một phần chưa hoàn thành*

## **3.15 Chụp hình ảnh**

- Có thể chụp hình ảnh ở bất kỳ giai đoạn nào trong suốt quá trình điều trị.
- Để chụp một hình ảnh, chọn nút máy quay ở góc trên bên phải của hình ảnh mắt như minh họa trong Hình 3-31.
- Hình ảnh được lưu tự động và có sẵn để xem lại sau điều trị.

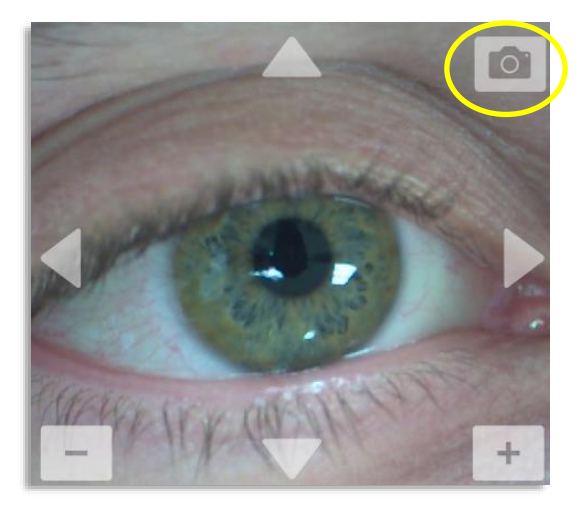

*Hình 3-31. Chụp hình ảnh*

## **3.16 Điều trị hoàn tất**

• Khi hoàn tất một lần điều trị, một bản tóm tắt các thông số điều trị sẽ được hiển thị, và màn hình sẽ hiển thị "Điều trị hoàn tất" (Treatment complete) như minh hoa trong Hình 3-32.

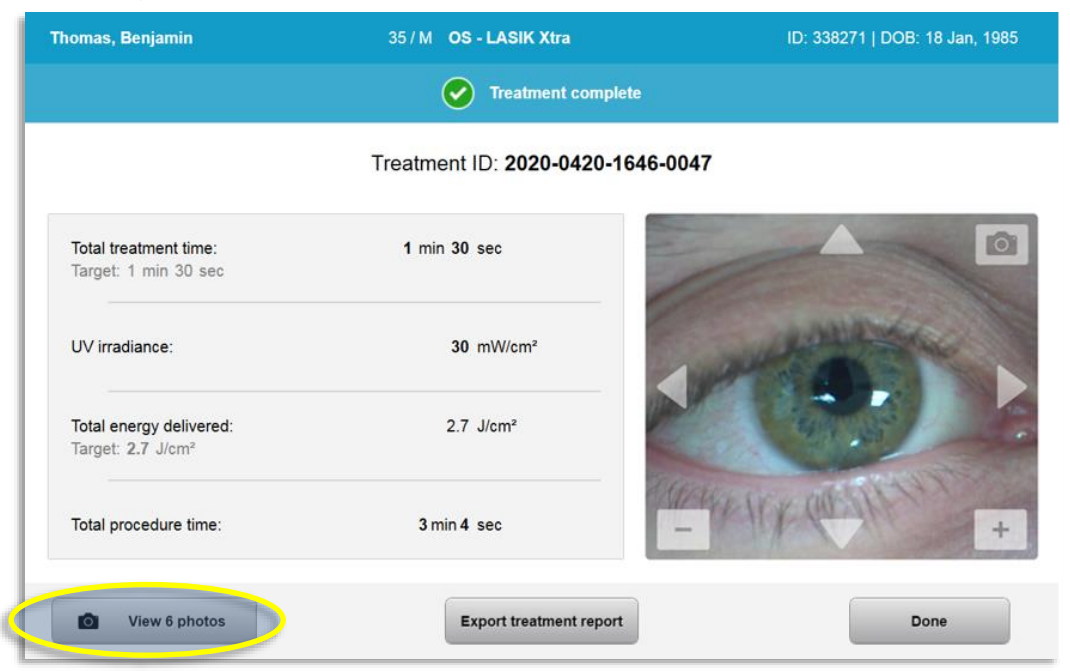

*Hình 3-32. Màn hình Điều trị hoàn tất (Treatment Complete)*

- Cẩn thận lấy thiết bị ra khỏi khu vực bệnh nhân.
- Sau đó tiến hành chăm sóc bình thường hậu phẫu.
- Lấy banh mắt ra.

#### **3.17 Xem lại hình ảnh**

- Tất cả hình ảnh được chụp trong suốt quá trình điều trị có sẵn để xem lại sau điều trị.
- o Chọn "Xem ảnh" (View Photos) để vào bộ sưu tập ảnh như minh họa trong Hình 3-32.

#### **3.18 Xóa ảnh**

- Có thể xóa các ảnh được chụp trong suốt quá trình điều trị.
- Trong bộ sưu tập ảnh, chon biểu tượng thùng rác bên canh ảnh cần xóa như minh hoa trong Hình 3-33.

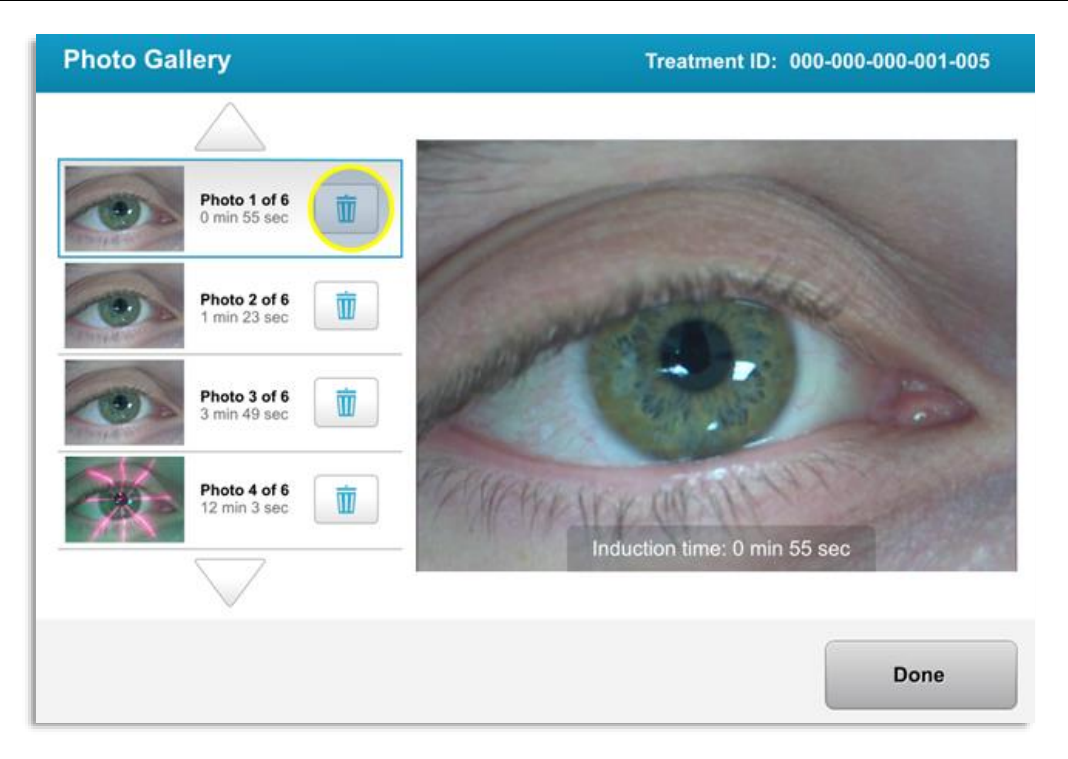

*Hình 3-33. Chọn thùng rác để xóa*

• Sau khi chọn một ảnh để xóa, chọn "Có" (Yes) để xóa ảnh đó hoặc chọn "Không" (No) để giữ lại hình ảnh đó.

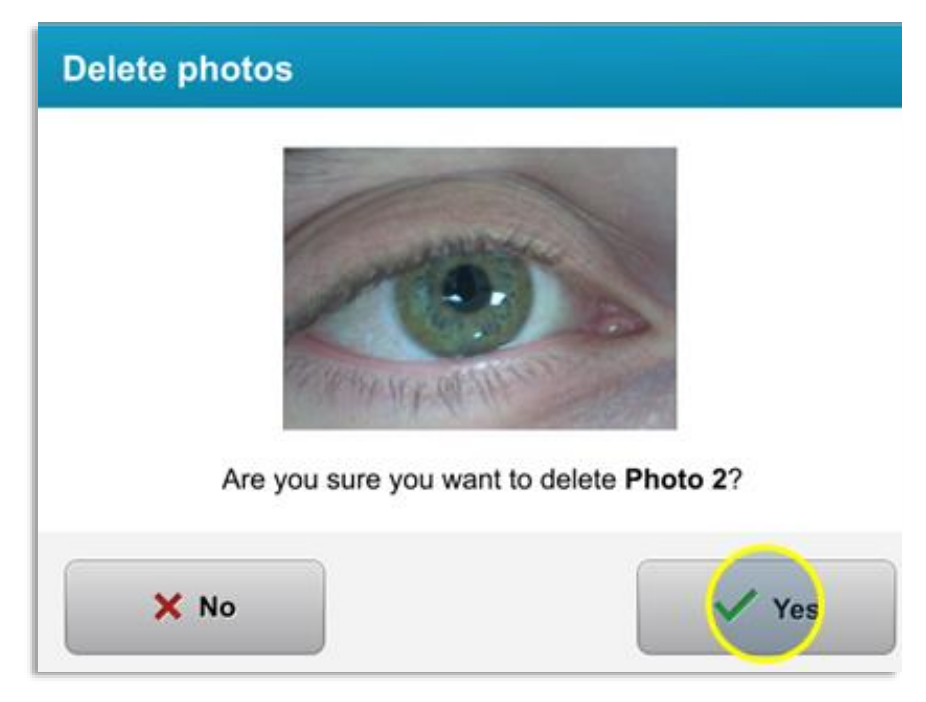

*Hình 3-34. Chọn Có (Yes) để xóa*

• Khi thao tác xóa được xác nhận, ảnh sẽ không thể phục hồi được.

• Chọn "Đã xong" (Done) để xác nhận những ảnh nào sẽ được hiển thị trong báo cáo điều trị.

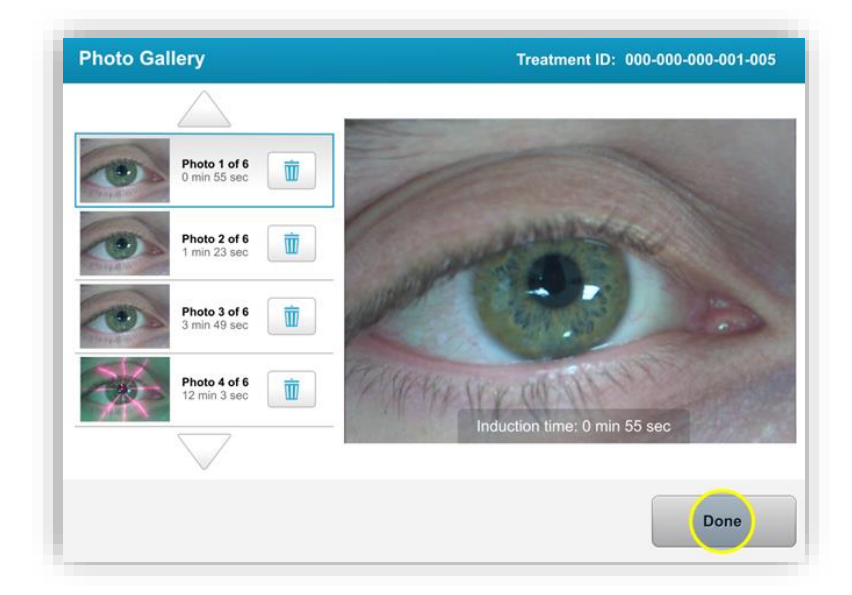

*Hình 3-35. Chọn Đã xong (Done)*

## **3.19 Báo cáo điều trị của bệnh nhân**

- Một báo cáo điều trị được tạo ra có chứa thông tin bệnh nhân, chi tiết điều trị, các ảnh được chụp trong suốt quá trình điều trị và các ghi chú. Một báo cáo mẫu được minh họa trong Hình 3-36.
- Các báo cáo điều trị được tạo ra ngay cả khi điều trị bị tạm dừng hoặc bị hủy.
- Một dấu kiểm màu xanh lục sẽ được liệt kê bên canh các giai đoạn đã hoàn thành.
- Một dấu "X" màu đỏ sẽ được sẽ được liệt kê bên cạnh các giai đoạn chưa hoàn thành.

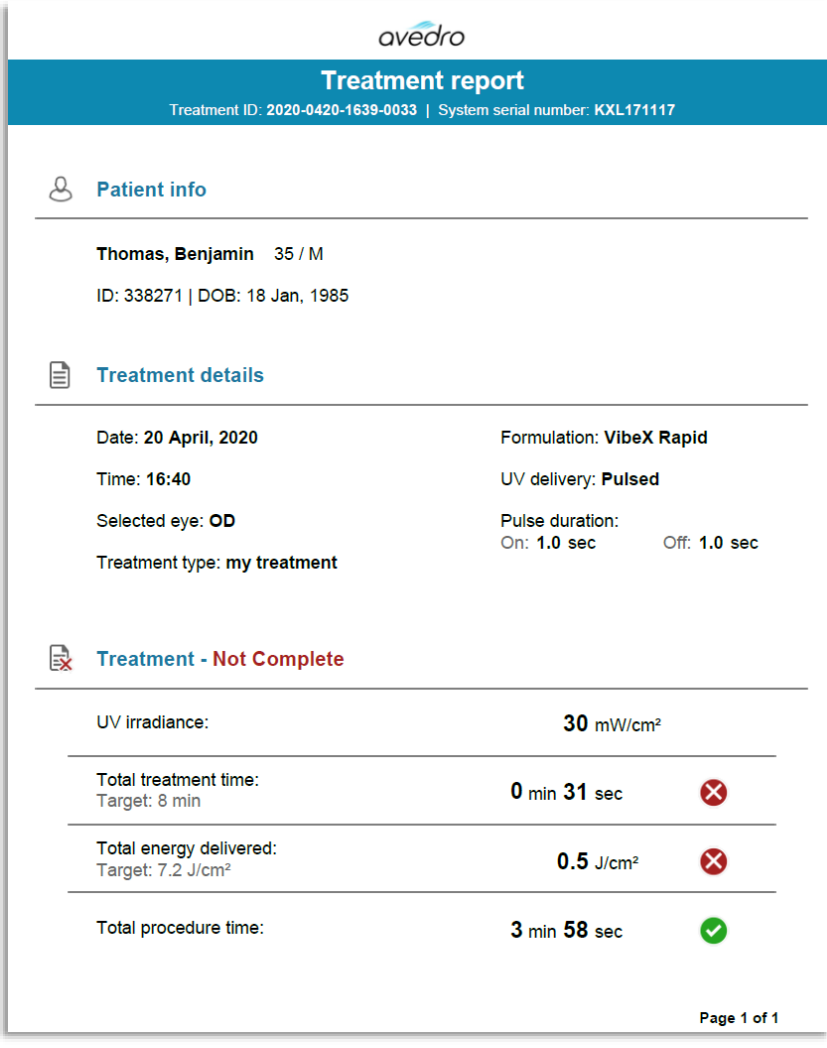

*Hình 3-36. Báo cáo điều trị mẫu*

## **3.19.1 Thêm ghi chú vào báo cáo điều trị của bệnh nhân**

- o Từ màn hình Cơ sở dữ liệu bệnh nhân (Patient Database), chọn tên bệnh nhân.
- o Nhấn biểu tượng thông báo như minh họa trong Hình 3-37 để nhập nhận xét về lần điều trị của bệnh nhân.
- o Bàn phím sẽ trở nên khả dụng để nhập nhận xét vào báo cáo của bệnh nhân. Hình 3-38 minh họa các nhận xét trong một báo cáo của bệnh nhân.

| <b>Thomas, Benjamin</b>                                  | 35/M                                             | ID: 338271   DOB: 18 Jan, 1985                                              | <b>Edit patient info</b>             |
|----------------------------------------------------------|--------------------------------------------------|-----------------------------------------------------------------------------|--------------------------------------|
| <b>Back to Patient List</b>                              |                                                  | <b>Patient Overview</b>                                                     | <b>New treatment</b>                 |
| <b>DS - LASIK Xtra</b><br>Treated On 20 Apr, 2020        |                                                  |                                                                             | W                                    |
| Total treatment time:<br>$1 \text{ min } 30 \text{ sec}$ | UV irradiance delivered:<br>$30 \text{ mW/cm}^2$ | Total energy delivered:<br>$2.7$ J/cm <sup>2</sup> (2.7 J/cm <sup>2</sup> ) | Total procedure time:<br>3 min 4 sec |

*Hình 3-37. Biểu tượng Nhận xét*

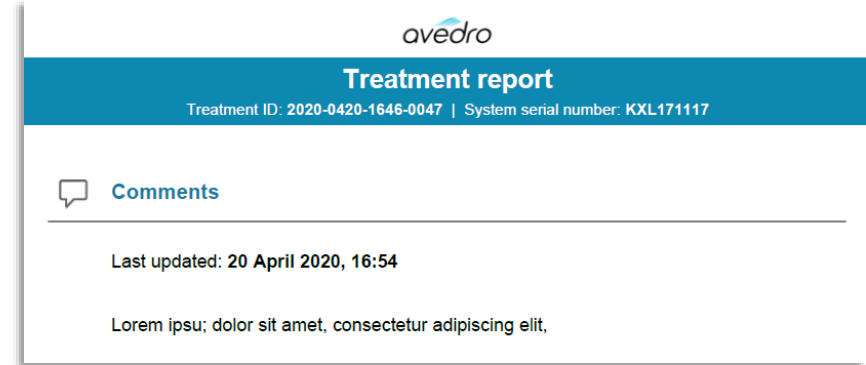

*Hình 3-38. Phần Nhận xét (Comments)* 

# **3.19.2 Xuất báo cáo điều trị**

- o Chọn "Xuất báo cáo điều trị" (Export treatment report) như minh họa trong Hình 3-39 để lưu báo cáo vào ổ USB.
- o Báo cáo sẽ được xuất ra dạng PDF.

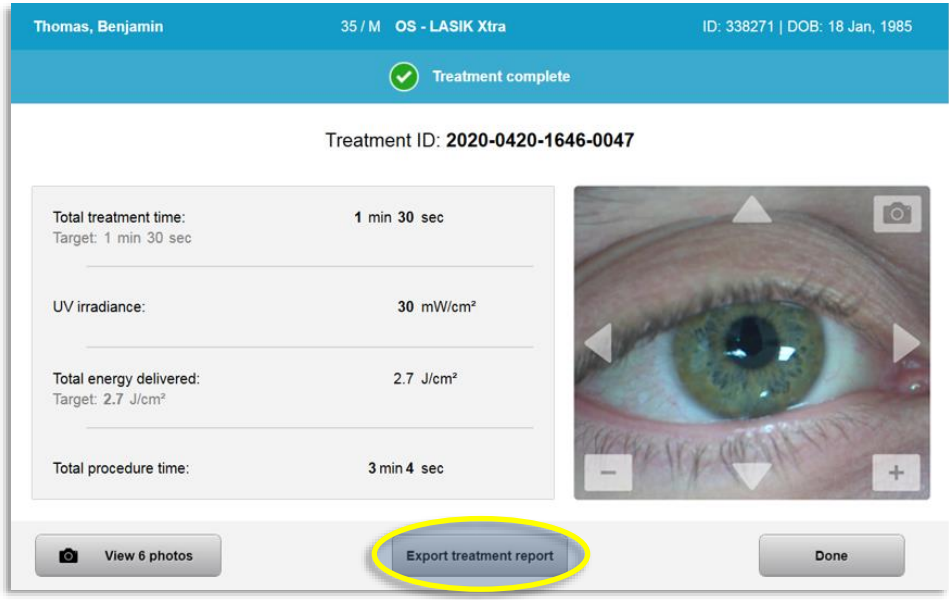

*Hình 3-39. Xuất báo cáo điều trị*

o Màn hình sẽ nhắc cắm ổ USB vào như minh họa trong Hình 3-40. **LƯU Ý:** Avedro không cung cấp ổ USB để lưu trữ dữ liệu bệnh nhân.

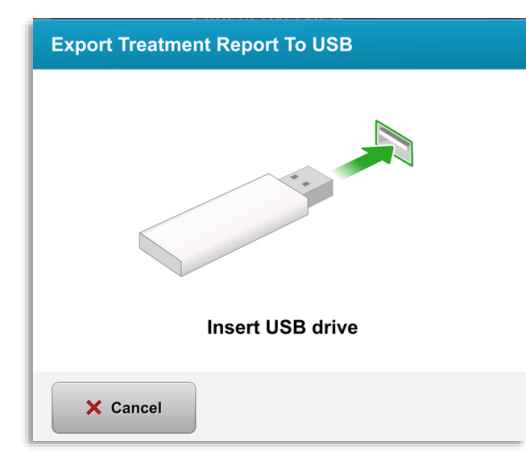

*Hình 3-40. Cắm USB*

o Nếu USB đầy hoặc hệ thống không thể đọc được USB đó, một thông báo lỗi sẽ được hiển thị như minh họa trong Hình 3-41.

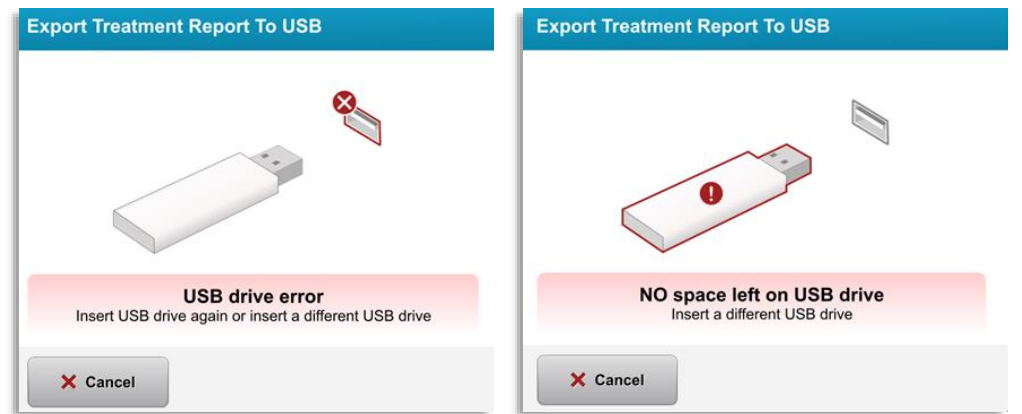

*Hình 3-41. Lỗi USB và Không còn dung lượng trống trên USB*

o Nếu không có vấn đề với USB, một thông báo sẽ xuất hiện có nội dung "Tạo báo cáo điều trị" (Generating treatment report).

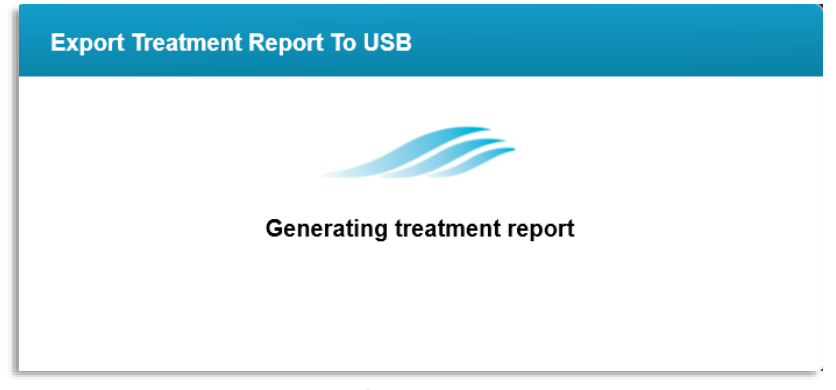

*Hình 3-42. Tạo báo cáo điều trị (Generating treatment report)*

o Khi báo cáo điều trị được xuất, một thông báo xác nhận sẽ xuất hiện như minh họa trong Hình 3-43.

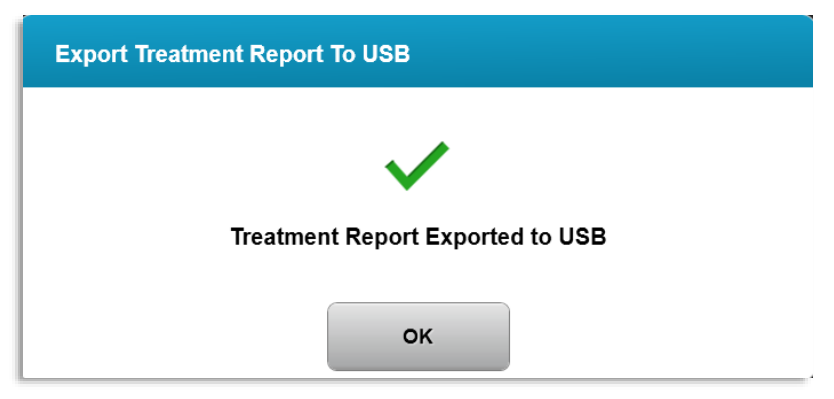

*Hình 3-43. Báo cáo điều trị được xuất*

# **3.19.3 Xem báo cáo điều trị**

- o Có thể xem lại toàn bộ báo cáo điều trị trên hệ thống hoặc USB (nếu đã xuất).
- o Bất kỳ hình ảnh hoặc nhận xét nào đã thêm vào sẽ được đưa vào báo cáo.

|                                                                                                |                                                          | avedro                  |             |  |  |
|------------------------------------------------------------------------------------------------|----------------------------------------------------------|-------------------------|-------------|--|--|
| <b>Treatment report</b><br>Treatment ID: 2020-0420-1646-0047   System serial number: KXL171117 |                                                          |                         |             |  |  |
|                                                                                                |                                                          |                         |             |  |  |
|                                                                                                | <b>Patient info</b>                                      |                         |             |  |  |
|                                                                                                | Thomas, Benjamin 35 / M                                  |                         |             |  |  |
|                                                                                                | ID: 338271   DOB: 18 Jan, 1985                           |                         |             |  |  |
|                                                                                                |                                                          |                         |             |  |  |
|                                                                                                | <b>Treatment details</b>                                 |                         |             |  |  |
|                                                                                                | Date: 20 April, 2020                                     | Formulation: VibeX Xtra |             |  |  |
|                                                                                                | Time: 16:47                                              | UV delivery: Continuous |             |  |  |
|                                                                                                | Selected eye: OS                                         |                         |             |  |  |
|                                                                                                | <b>Treatment type: LASIK Xtra</b>                        |                         |             |  |  |
|                                                                                                | Treatment - Complete                                     |                         |             |  |  |
|                                                                                                | UV irradiance:                                           | 30 mW/cm <sup>2</sup>   |             |  |  |
|                                                                                                | Total treatment time:<br>Target: 1 min 30 sec            | 1 min 30 sec            |             |  |  |
|                                                                                                | Total energy delivered:<br>Target: 2.7 J/cm <sup>2</sup> | $2.7$ J/cm <sup>2</sup> |             |  |  |
|                                                                                                | Total procedure time:                                    | 3 min 4 sec             |             |  |  |
|                                                                                                |                                                          |                         | Page 1 of 3 |  |  |

*Hình 3-44. Trang 1 / 3: Chi tiết điều trị*

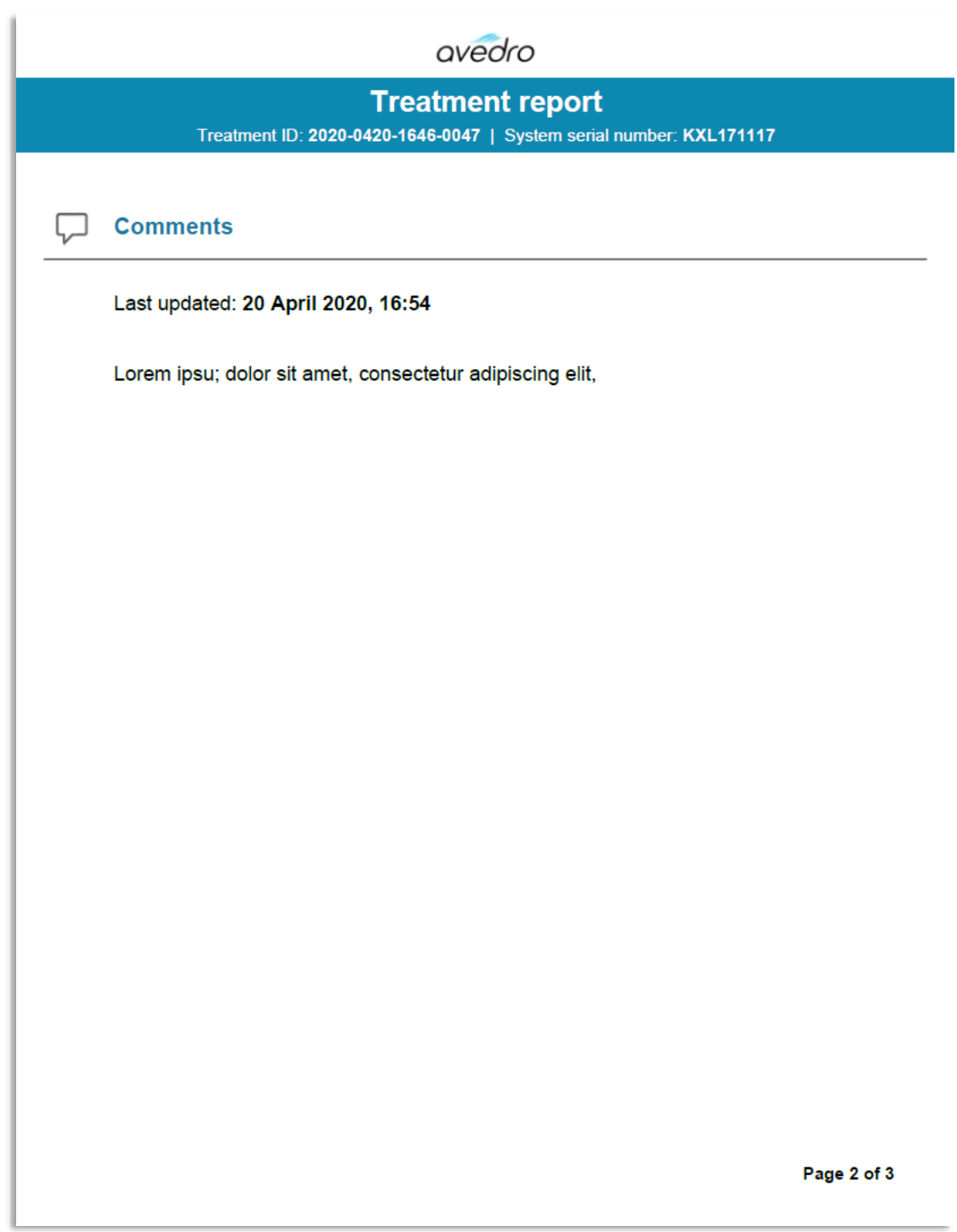

*Hình 3-45. Trang 2 / 3: Nhận xét (Comments)*

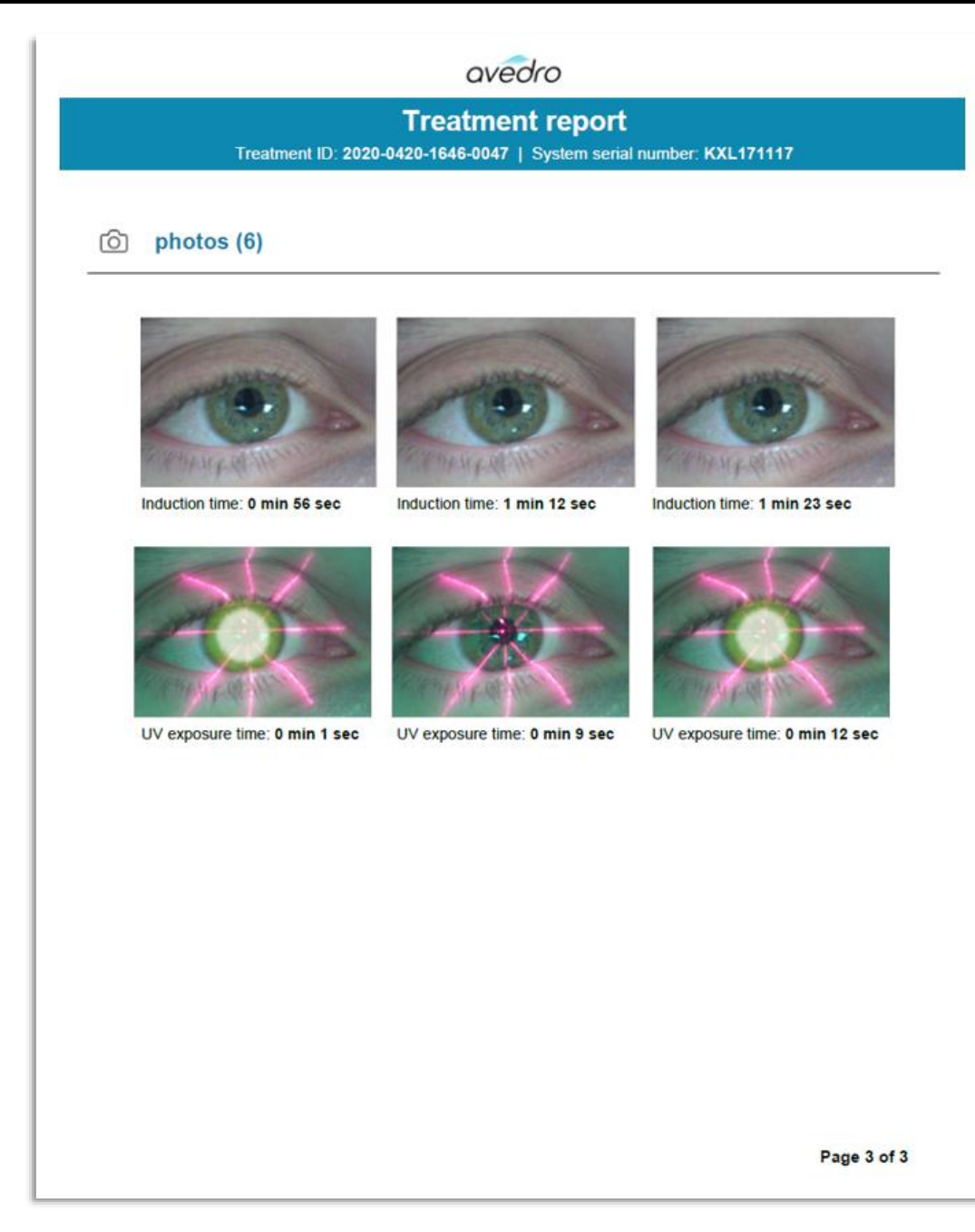

*Hình 3-46. Trang 3 / 3: Hình ảnh*

# **3.20 Tắt nguồn hệ thống KXL**

• Chọn "Tắt nguồn" (Power Off) trên màn hình chủ Danh sách bệnh nhân (Patient List) như minh họa trong Hình 3-47.

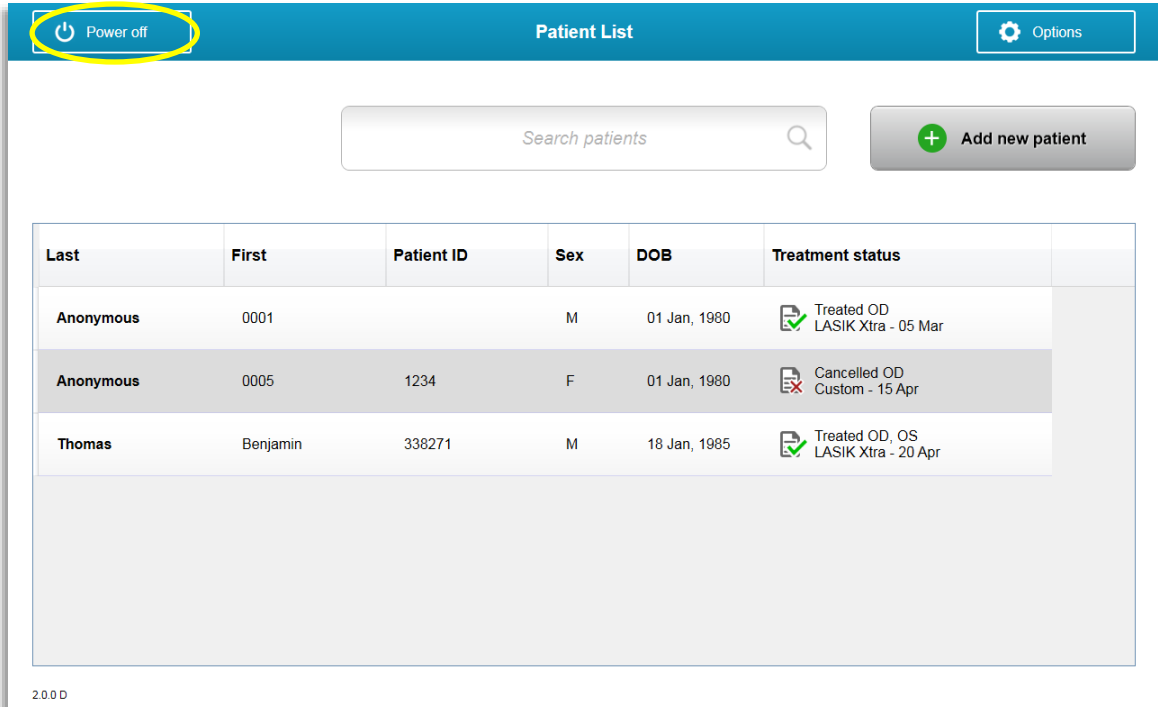

*Hình 3-47. Chọn "Tắt nguồn" (Power Off)*

• Xác nhận tắt nguồn hệ thống bằng cách chọn "Có" (Yes) như minh họa trong Hình 3-48.

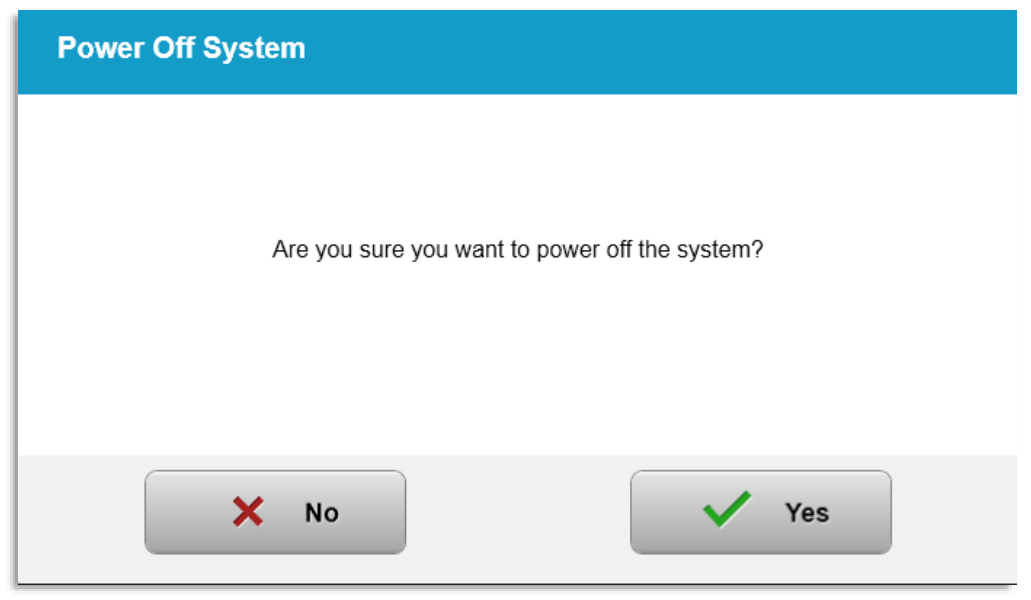

*Hình 3-48. Xác nhận "Tắt nguồn" (Power Off)*

- Chờ cho phần mềm tắt và màn hình trở nên trống.
- Bật công tắc nguồn chính trên đế KXL sang vị trí "Tắt" (Off) như minh họa trong Hình 3-49.

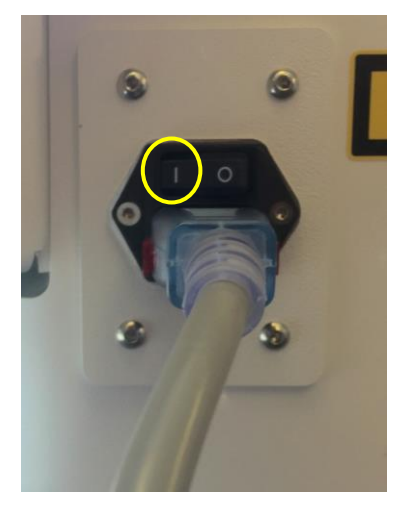

*Hình 3-49. Vị trí tắt nguồn*

#### **3.21 Truy cập menu Tùy chọn (Options)**

o Từ màn hình chủ Danh sách bệnh nhân (Patient List), nhấn nút "Tùy chọn" (Options) để hiển thị 4 menu Tùy chọn (Options) như minh họa trong Hình 3-50.

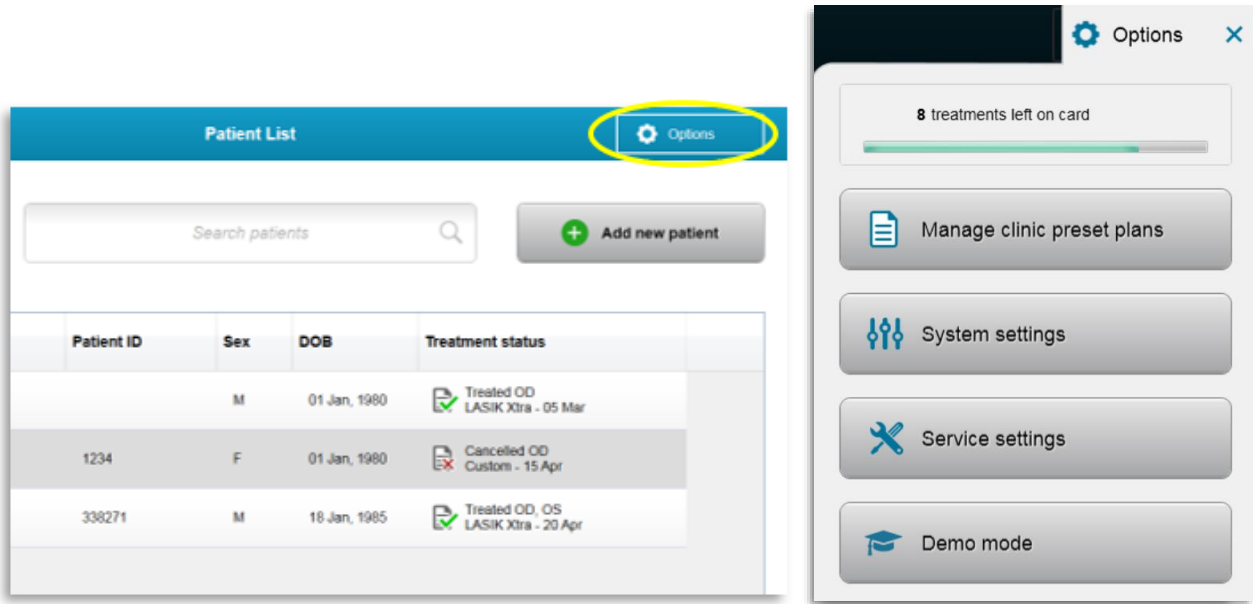

*Hình 3-50. Nhấn nút "Tùy chọn" (Options)*

## **3.21.1 Quản lý các kế hoạch cài đặt sẵn của phòng khám**

- Chon "Quản lý các kế hoạch cài đặt sẵn của phòng khám" (Manage clinic preset plans) để thay đổi bất kỳ kế hoạch điều trị cài đặt sẵn tùy chỉnh nào.
- o Có thể lưu tối đa 4 kế hoạch cài đặt sẵn của phòng khám.

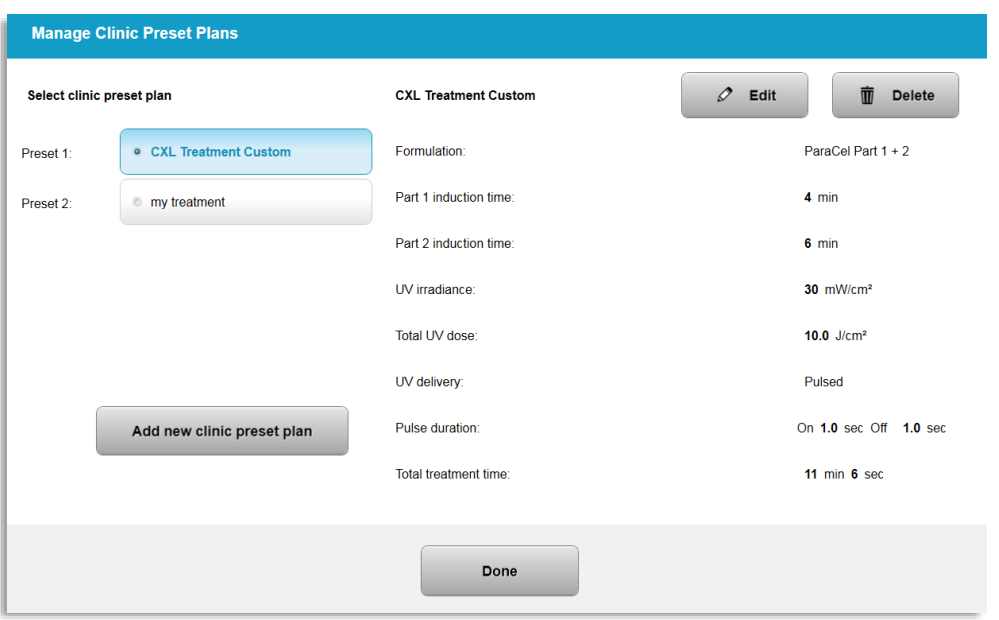

*Hình 3-51. Quản lý các kế hoạch cài đặt sẵn của phòng khám (Manage Clinic Preset Plans)*

## **3.21.2 Menu Cài đặt hệ thống (System Settings)**

o Chọn "Cài đặt hệ thống" (System settings) từ menu Tùy chọn (Options) để truy cập các cài đặt hệ thống được minh họa trong Hình 3-52.

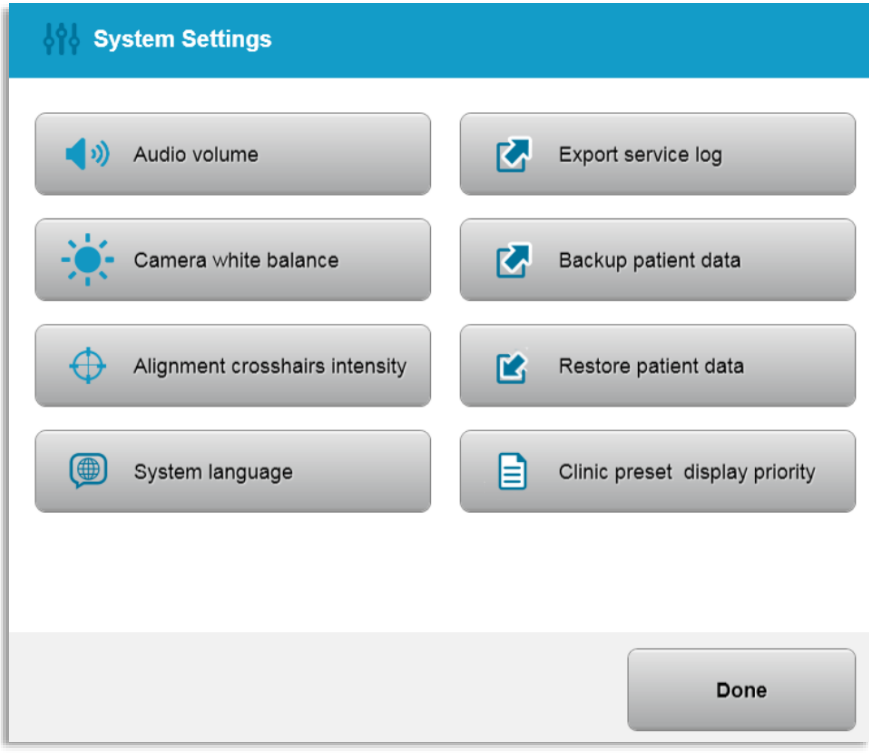

*Hình 3-52. Menu Cài đặt hệ thống (System Settings)*

## **3.21.3 Cài đặt hệ thống – Thay đổi âm lượng hệ thống**

o Chọn "Âm lượng" (Audio Volume) từ menu Cài đặt hệ thống (System Settings) để thay đổi mức âm lượng.

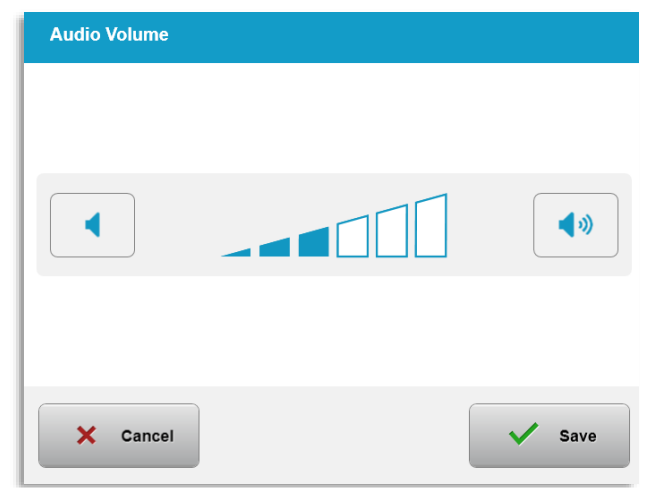

*Hình 3-53. Chỉnh sửa âm lượng*

## **3.21.4 Cài đặt hệ thống – Thay đổi cân bằng trắng của máy quay**

- o Chọn "Cân bằng trắng của máy quay" (Camera white balance) từ menu Cài đặt hệ thống (System Settings) để thay đổi các điều kiện ánh sáng trong bảng điều khiển.
- o Chọn cân bằng trắng mong muốn và nhấp "Lưu" (Save) để trở về menu Cài đặt hệ thống (System Settings).
- o **LƯU Ý:** Ánh sáng điển hình trong văn phòng là dưới 5000K. Kết quả là, cài đặt mặc định của hệ thống là Tungsten 2800K. Nếu một nguồn sáng khác được sử dung, có thể hữu ích khi chỉnh sửa điều kiên cân bằng trắng.

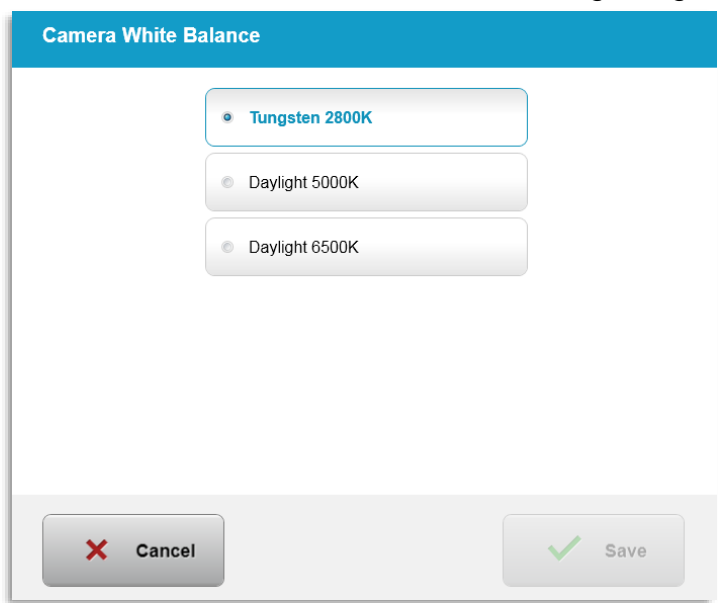

*Hình 3-54. Chỉnh sửa cân bằng trắng của máy quay*

#### **3.21.5 Cài đặt hệ thống – Thay đổi cường độ của dây tóc chéo đồng chỉnh**

- o Chọn "Cường độ dây tóc chéo đồng chỉnh" (Alignment Crosshairs Intensity) từ menu Cài đặt hệ thống (System Settings) để thay đổi độ sáng của các dây tóc chéo đồng chỉnh. Màn hình được minh họa trong Hình 3-55 sẽ xuất hiện.
- Điều chỉnh đô sáng của dây tóc chéo và chon "Lưu" (Save).

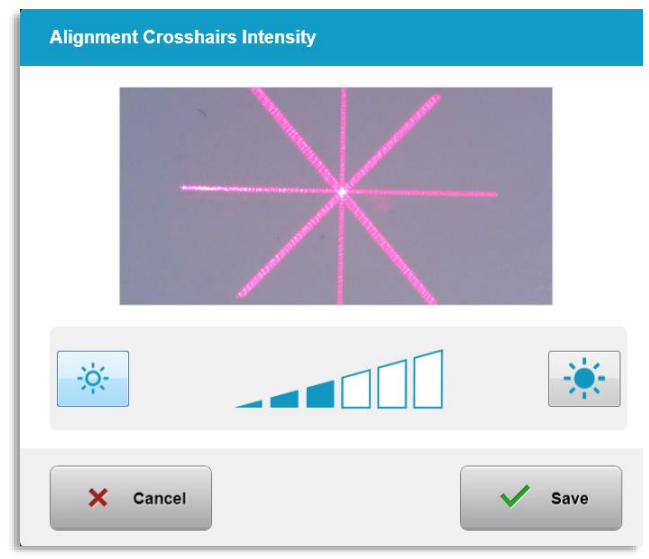

*Hình 3-55. Cường độ dây tóc chéo đồng chỉnh (Alignment Crosshairs Intensity)*

## **3.21.6 Cài đặt hệ thống – Chọn một ngôn ngữ hệ thống khác**

- o Chon "Ngôn ngữ hệ thống" (System Language) để thay đổi ngôn ngữ của giao diện người dùng đồ họa.
- $\circ$  Chon ngôn ngữ mong muốn từ menu như minh hoa trong Hình 3-56.

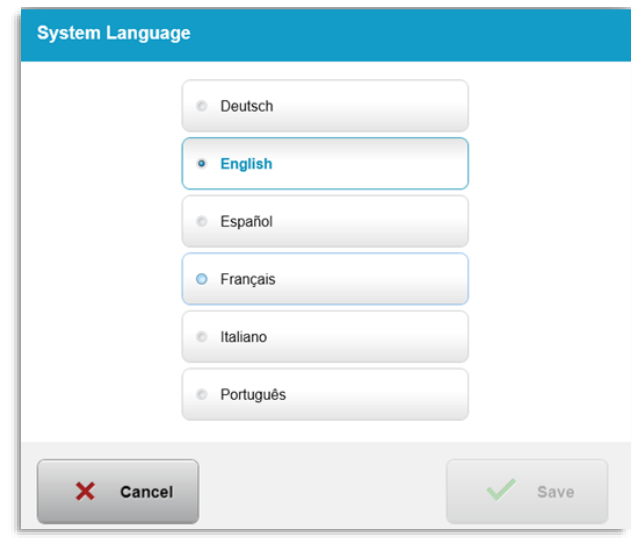

*Hình 3-56. Chỉnh sửa ngôn ngữ hệ thống*

## **3.21.7 Cài đặt hệ thống – Xuất nhật ký bảo dưỡng**

- o Chọn "Xuất nhật ký bảo dưỡng" (Export service log) từ menu Cài đặt hệ thống (System Settings).
- o Làm theo hướng dẫn trên màn hình để cắm ổ USB vào cổng USB như minh họa trong Hình 3-57.

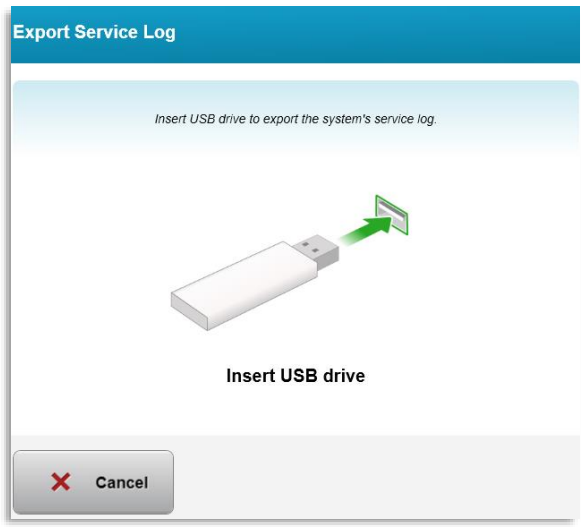

*Hình 3-57. Xuất nhật ký bảo dưỡng ra USB*

o Hệ thống tự động bắt đầu chuyển nhật ký bảo dưỡng và hiển thị một thanh tiến trình của quá trình chuyển như minh họa trong Hình 3-58.

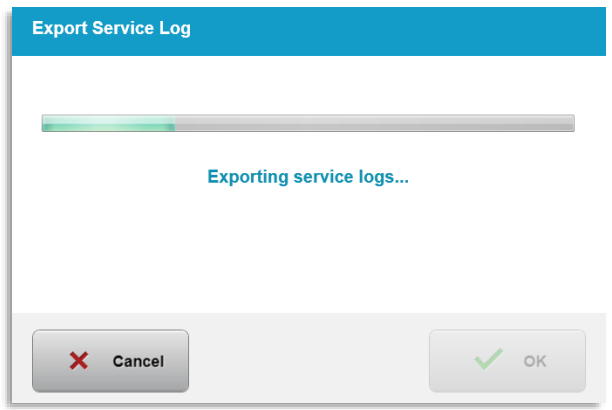

*Hình 3-58. Xuất nhật ký bảo dưỡng đang diễn ra*

o Sau khi xuất xong, nhấn nút "OK" để trở về menu Cài đặt hệ thống (System Settings).

## **3.21.8 Cài đặt hệ thống – Sao lưu và khôi phục dữ liệu bệnh nhân**

o Dữ liệu bệnh nhân có thể được sao lưu lên một USB và lưu để sử dụng sau này trên thiết bị khác hệ thống bằng cách chọn "Sao lưu dữ liệu bệnh nhân" (Back up Patient Data) từ menu Tùy chon (Options).

o Dữ liệu bệnh nhân được lưu trước đây trên một USB có thể được khôi phục vào hệ thống bằng cách chọn "Khôi phục dữ liệu bệnh nhân" (Restore patient data) từ menu Tùy chon (Options).

## **3.21.9 Cài đặt hệ thống – Ưu tiên hiển thị cài đặt sẵn của phòng khám**

- o Màn hình Kế hoạch điều trị (Treatment Plan) hiển thị Mặc định của KXL (KXL Defaults) lúc ban đầu.
- o Để hiển thị tab Tùy chỉnh (Custom) là tab kế hoạch điều trị chính thay vì tab Mặc định của KXL (KXL Defaults), chọn "Tùy chỉnh" (Custom) từ menu "Ưu tiên hiển thị cài đặt sẵn của phòng khám" (Clinic preset display priority).

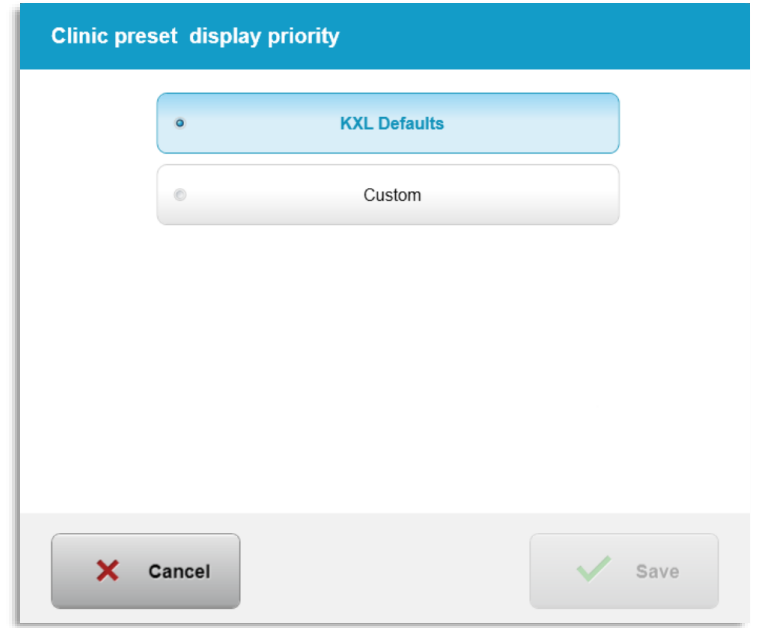

*Hình 3-59. Ưu tiên hiển thị cài đặt sẵn của phòng khám (Clinic Preset Display Priority)*

## **3.21.10 Cài đặt bảo dưỡng**

- o Cài đặt bảo dưỡng chỉ khả dụng với nhân viên của Avedro và nhân viên bảo dưỡng có thẻ truy cập Cài đặt nâng cao của KXL (KXL Advanced Settings).
- o Nếu được chon, người dùng sẽ được nhắc quét thẻ truy cập.

## **3.21.11 Chế độ demo**

#### **LƯU Ý: Không dùng trong điều trị cho bệnh nhân**

- $\circ$  Chế đô demo cho phép người dùng đào tạo cách sử dụng hệ thống KXL mà không cần thẻ điều trị và không sử dụng ánh sáng UV.
	- Chọn "Chế độ demo" (Demo Mode)
	- Chọn "Bắt đầu" (Start) để sử dụng hệ thống ở chế độ demo
- o Các màn hình của hệ thống KXL sẽ cho biết rằng hệ thống hiện đang ở "Chế độ demo" (Demo Mode) như minh họa trong Hình 3-60 và Hình 3-61.

o Để thoát "Chế độ demo" (Demo Mode), chọn "Thoát chế độ demo" (Exit Demo Mode) từ màn hình Danh sách bệnh nhân (Patient List).

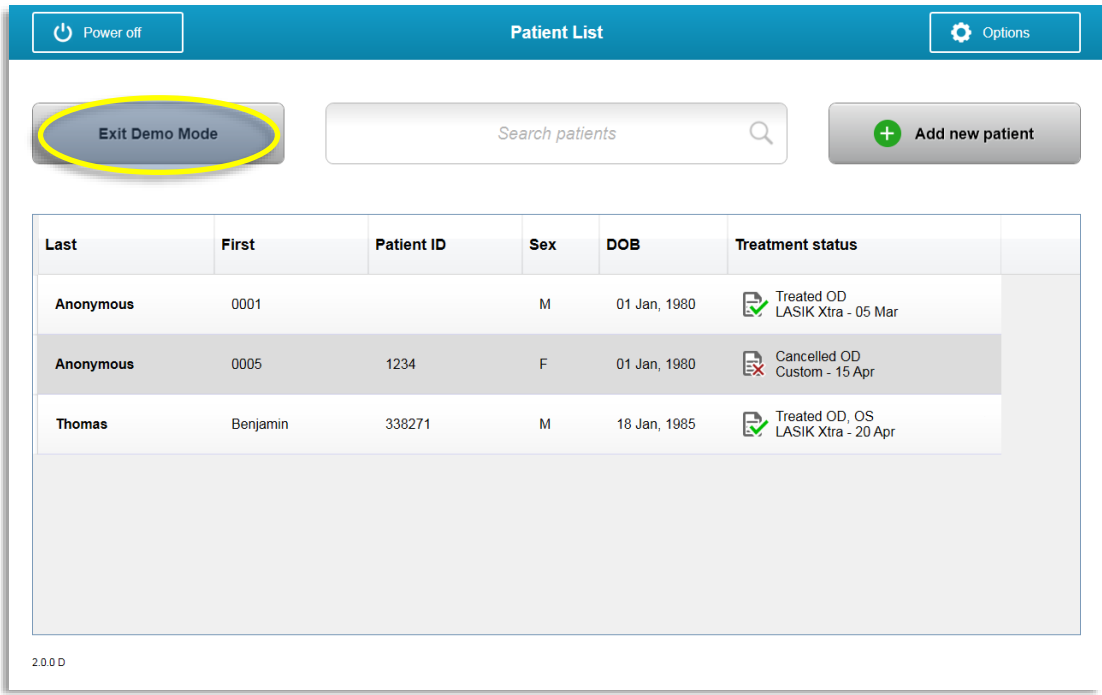

*Hình 3-60. Danh sách bệnh nhân biểu thị chế độ demo* 

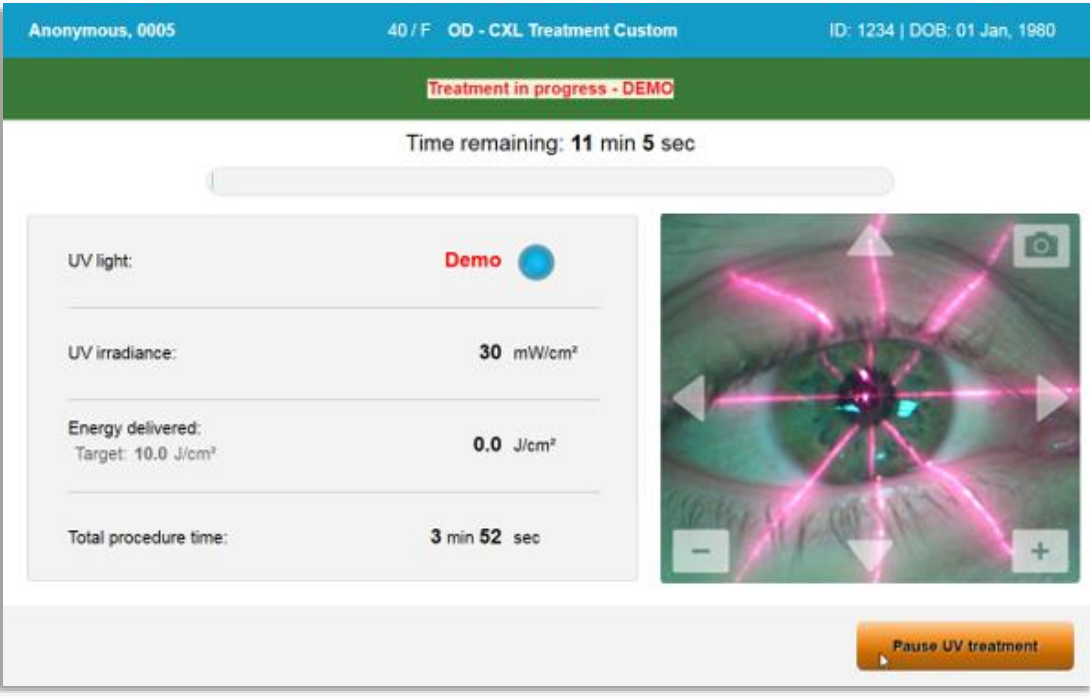

*Hình 3-61. Chế độ demo được biểu thị ở phần đầu màn hình* 

# **4 Bảo trì / Bảo dưỡng**

Theo định nghĩa, "bảo trì" đề cập đến các quy trình không mang tính kỹ thuật mà một người vận hành hàng ngày phải thực hiện để giữ cho hệ thống hoạt động đúng cách. Từ "bảo dưỡng", theo hợp đồng, đề cập đến các nhiệm vụ được dự định thực hiện chỉ bởi một người đại diện bảo dưỡng đủ trình độ.

## **4.1 Chính sách lắp đặt**

- Đối với mỗi khách hàng sử dụng hệ thống KXL mới, một nhân viên đã được đào tạo hoặc ủy quyền của Avedro cung cấp toàn bộ dịch vụ lắp đặt và khởi động hệ thống lần đầu. Sau khi lắp đặt lần đầu và khi hệ thống hoạt động đúng cách, người đại diện này của Avedro cũng sẽ tập huấn cơ bản cho một người vận hành được chỉ định về hoạt động cơ bản của hệ thống KXL.
- Do vậy, sách hướng dẫn này không bao gồm bất kỳ hướng dẫn cụ thể nào liên quan đến cách lắp đặt hoặc cài đặt hệ thống. Theo thỏa thuận bảo dưỡng của bạn, bất kỳ điều chỉnh phần cứng nào khác không phải là điều chỉnh được quy định để vận hành bình thường, cần được thực hiện bởi, hoặc với sự hướng dẫn của, một nhà phân phối được ủy quyền của Avedro.

## **4.2 Bảo trì bởi khách hàng**

• Nói chung, không cần hoạt động bảo trì nào bởi khách hàng đối với hệ thống KXL. Toàn bộ hoạt động bảo trì hoặc bảo dưỡng kỹ thuật sẽ được thực hiện bởi một người đại diện bảo dưỡng đủ trình độ trong khi theo hợp đồng bảo dưỡng. Nếu bạn gặp vấn đề với hệ thống, hãy tham khảo mục Khắc phục sự cố dưới đây hoặc gọi cho người đại diện của Avedro tại địa phương bạn.

#### **4.3 Thông tin bảo hành**

• Bảo hành được cung cấp riêng khỏi thông tin mua hàng.

#### **4.4 Thông tin hợp đồng bảo dưỡng**

• Một hợp đồng bảo dưỡng có trên tất cả các hệ thống KXL. Hợp đồng này chuẩn bị cho việc bảo dưỡng định kỳ theo lịch và các lần nâng cấp tại hiện trường. Nó cũng chuẩn bị cho các cuộc gọi bảo dưỡng không theo lịch có thể là cần thiết.

## **4.5 Vật tư dùng một lần cho một bệnh nhân**

• Có thể đặt hàng vật tư dùng một lần cho bệnh nhân từ Avedro hoặc nhà phân phối được ủy quyền của Avedro. **Chỉ sử dụng các sản phẩm Avedro hoặc sản phẩm được Avedro phê duyệt với hệ thống KXL**. Avedro không chịu trách nhiệm đối với hư hỏng hoặc trục trặc của hệ thống được cho là phát sinh do sử dụng các vật liệu không được phép.

## **4.6 Khắc phục sự cố**

• Hệ thống KXL tự động kiểm tra trạng thái của nó khi khởi động. Nếu trạng thái không đúng, phần mềm sẽ ngăn không cho người vận hành tiến hành điều trị.

## **4.6.1 Bộ điều khiển từ xa không dây**

• Hệ thống KXL sử dụng một bộ điều khiển từ xa có pin thay thế được. Để thay pin trong bộ điều khiển từ xa, trượt mặt trước của bộ điều khiển từ xa cùng với các nút lùi về phía sau trong lúc ấn mặt sau của bộ điều khiển từ xa theo hướng đối diện. Xem Hình 4-1.

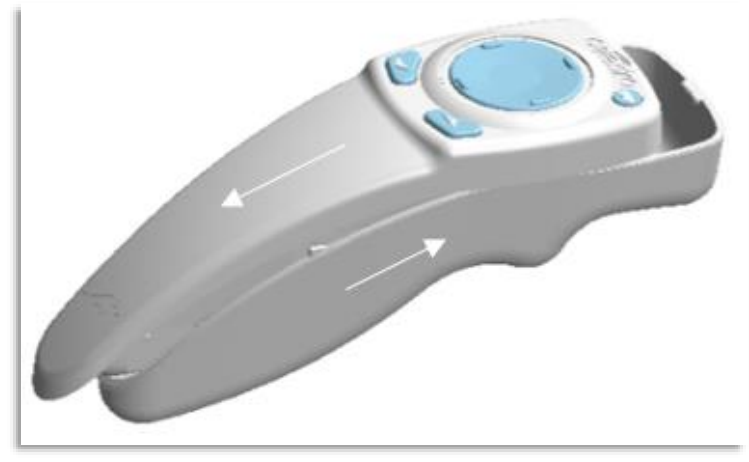

*Hình 4-1. Tiếp cận khoang chứa pin*

- Nếu pin yếu, hệ thống sẽ nới lỏng kết nối của nó với bộ điều khiển từ xa và thông báo cho người dùng về việc cần thử lại. Nếu bộ điều khiển từ xa không đồng bộ hóa được, chọn "Tiếp tục không cần bộ điều khiển từ xa" (Continue Without Remote) hoặc "Hủy điều trị" (Cancel Treatment).
- Hình 4-2 minh họa hướng dẫn trên màn hình cho các hệ thống KXL sử dụng bộ điều khiển từ xa ban đầu; Hình 4-3 minh họa hướng dẫn trên màn hình cho các hệ thống KXL sử dụng bộ điều khiển từ xa cập nhật.

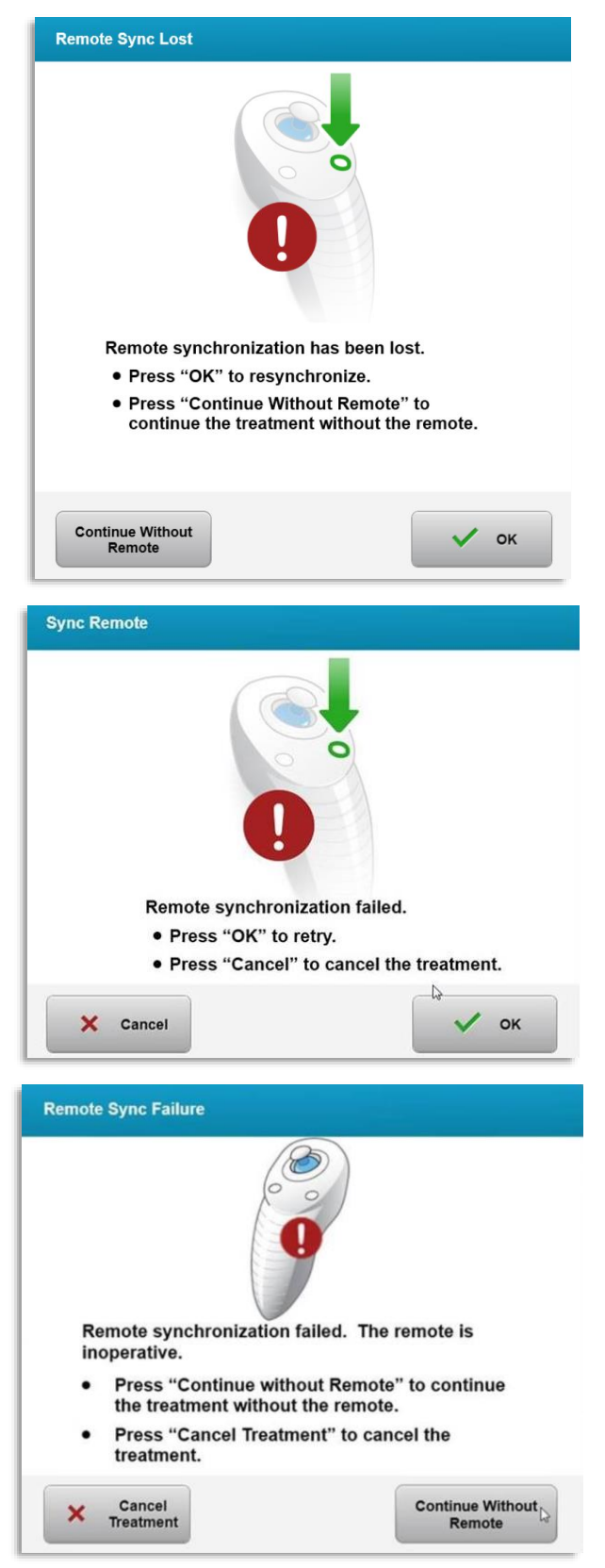

*Hình 4-2. Bộ điều khiển từ xa đồng chỉnh đã bị mất đồng bộ hóa – Bộ điều khiển từ xa ban đầu*

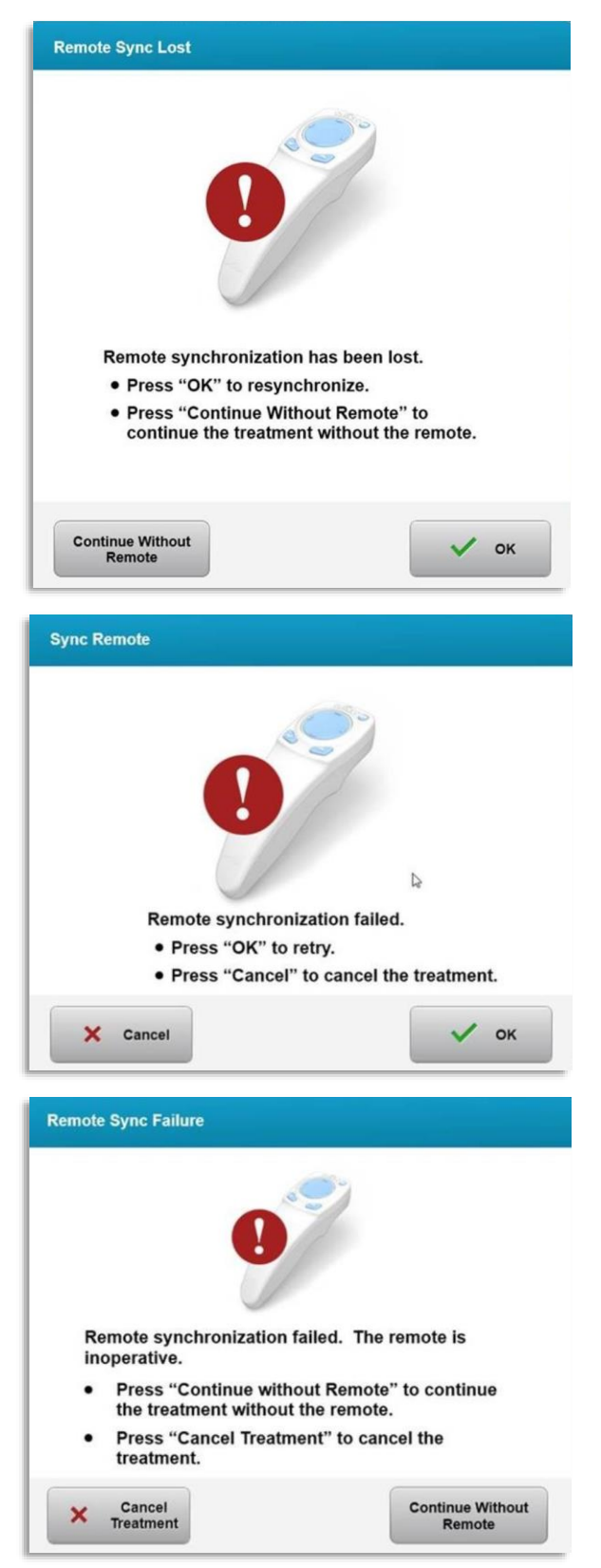

*Hình 4-3. Bộ điều khiển từ xa đồng chỉnh đã bị mất đồng bộ hóa – Bộ điều khiển từ xa cập nhật*

- Bộ điều khiển từ xa ban đầu
	- o Nếu đèn trên bộ điều khiển từ xa nhấp nháy hai lần mỗi giây, pin của bộ điều khiển từ xa cần được thay.
	- o Nếu đèn trên bộ điều khiển từ xa nhấp nháy một lần mỗi giây, thì nó chưa được đồng bộ hóa.
	- o Nếu bộ điều khiển từ xa không đồng bộ hóa lại bằng cách nhấn nút "Đồng bộ hóa" (Sync), hãy thay pin.
- Bộ điều khiển từ xa cập nhật
	- o Nếu đèn trạng thái pin có màu cam, pin của bộ điều khiển từ xa cần được thay trong thời gian ngắn.
	- o Nếu đèn trạng thái pin nhấp nháy màu cam, pin của bộ điều khiển từ xa cần được thay ngay – Không có đủ năng lượng để hoàn thành điều trị với bộ điều khiển từ xa.
- Nếu thay pin không cho phép hệ thống đồng bộ hóa, hãy liên hệ với người địa diện dịch vụ của Avedro tại địa phương bạn.

## **4.7 Hướng dẫn khử trùng**

- Không có thành phần nào của hệ thống KXL được thiết kế để được tiệt trùng bởi người vận hành.
- CHỈ có hoạt động làm sạch và khử trùng bên ngoài là được khuyến nghị.
	- $\circ$  Để phục vụ mục đích khử trùng, chỉ sử dụng các chế phẩm cồn isopropyl 70% hoặc dung dịch thuốc tẩy 10%. Sử dụng khăn lau mềm không xơ.

## **4.8 Làm sạch hệ thống**

- Sử dụng khăn mềm ẩm để làm sạch hệ thống KXL.
- Mặt ngoài của hệ thống có thể được làm sạch bằng cách sử dụng một cái khăn không xơ thấm thuốc tẩy pha loãng, nước xà phòng hoặc cồn isopropyl.
- Cũng có thể sử dụng cồn isopropyl 70% hoặc dung dịch thuốc tẩy clo 10% nếu cần.
- KHÔNG nhúng hệ thống vào chất lỏng hoặc đổ chất lỏng lên hệ thống.

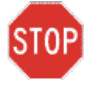

**THẬN TRỌNG: Tắt nguồn hệ thống và rút dây nguồn ra khỏi ổ cắm điện lưới trước bất kỳ quy trình làm sạch nào.**

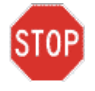

**THẬN TRỌNG: Trong mọi trường hợp, cửa sổ thủy tinh của khẩu độ chùm tia phải không tiếp xúc với bất kỳ chất làm sạch có tính ăn mòn nào.** 

- Trong khi làm sạch các bề mặt của thiết bị, đảm bảo rằng các chất lỏng làm sạch không thấm vào bên trong thiết bị, vì sự rò rỉ này có thể làm hỏng thiết bị.
- Sử dụng khăn lau không xơ thấm cồn isopropyl để làm sạch bộ điều khiển từ xa.

## **4.9 Làm sạch khẩu độ**

- Kiểm tra khẩu độ chùm tia thường xuyên trước khi điều trị.
- Sử dụng khăn lau thấu kính máy quay hoặc khí nén để loại bỏ bụi và các hạt khỏi bề mặt thủy tinh của khẩu độ.

## **4.10 Điều chỉnh cánh tay có khớp nối**

Nếu cánh tay có khớp nối không giữ đầu quang học ở vị trí đứng cố định, hãy làm theo các bước nêu dưới đây để làm cân bằng cánh tay có khớp nối.

• Luân chuyển cánh tay lên và xuống hết toàn bộ phạm vi chuyển động của nó và đặt cánh tay nằm ngang, tức là, gần như song song với sàn nhà.

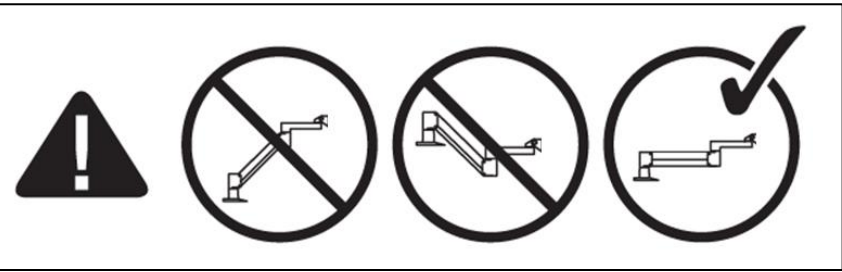

*Hình 4-4. Đặt cánh tay song song với sàn nhà* 

• Nếu cánh tay **trôi xuống**, nhấc cánh tay lên đến trên cùng phạm vi của nó và nới lỏng **Vít đặt cân bằng A** bằng cách vặn vít ít nhất ½ vòng. Sử dụng chìa vặn lục giác 3/32. Xem Hình 4-5.

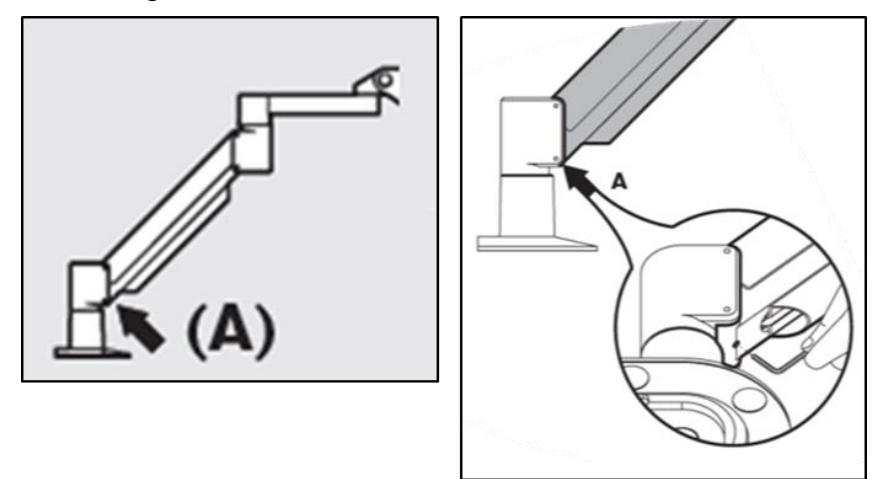

*Hình 4-5. Nới lỏng vít đặt cân bằng A* 

• Đặt lại cánh tay ở vị trí nằm ngang. Nới lỏng **vít đặt cân bằng B** phía trên bằng cách cặn vít ít nhất ½ vòng. Sử dụng chìa vặn lục giác 3/32. Xem Hình 4-6.

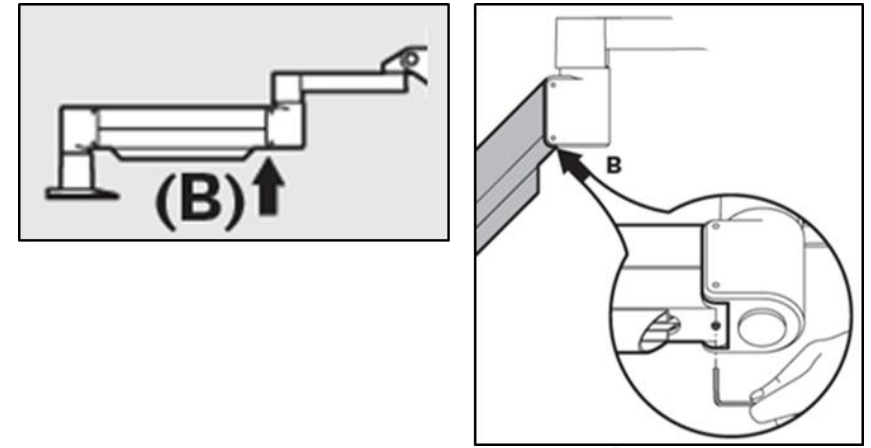

*Hình 4-6. Nới lỏng vít đặt cân bằng B* 

- Duy trì vị trí nằm ngang của cánh tay bằng chân chống nếu cần.
- Đặt sức căng của cánh tay bằng **vít điều chỉnh cường độ C**. Sử dụng chìa vặn lục giác 7/32 và vặn vít C ngược chiều kim đồng hồ cho đến khi cánh tay vừa bắt đầu di chuyện chậm lên trên. Cánh tay phải trả về một chút khi được chạm nhẹ xuống sau khi điều chỉnh. Xem Hình 4-7.

**LƯU Ý: có thể cần 15-20 vòng xoay. Nếu cánh tay tiếp tục gục xuống và không thể vặn vít thêm được nữa, hãy liên hệ với người đại diện dịch vụ của Avedro tại địa phương bạn.**

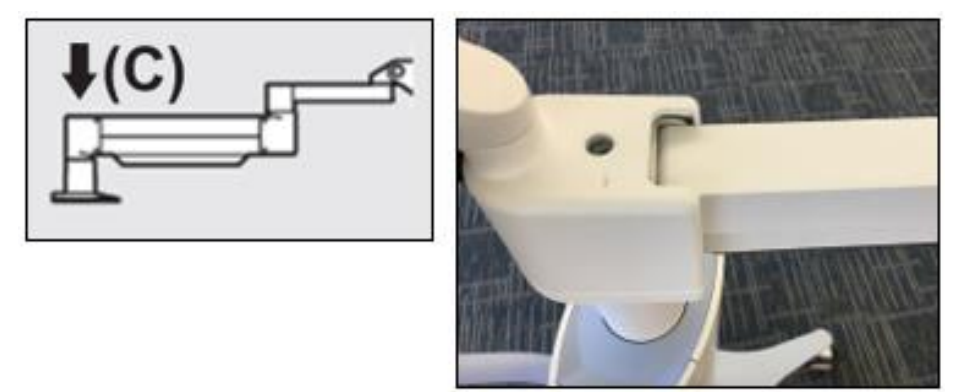

*Hình 4-7. Đặt sức căng của cánh tay bằng vít điều chỉnh cường độ C* 

- Vặn **vít điều chỉnh cường độ C** hai vòng trọn vẹn theo chiều kim đồng hồ.
- Đảm bảo rằng cánh tay đứng yên đến hầu như không trượt lên trên.
- Nâng cánh tay đến vị trí cao nhất và siết **vít đặt cân bằng A** cho đến khi có tiếp xúc, sau đó siết ½ đến tối đa ¾ vòng. Xem Hình 4-5.
- Đặt cánh tay nằm ngang và siết **vít đặt cân bằng B** cho đến khi có tiếp xúc, sau đó siết ½ đến ¾ vòng. Xem Hình 4-6.
- Luân chuyển cánh tay lên và xuống hết toàn bộ phạm vi chuyển động của nó. Đảm bảo không có tình trạng trôi lên hay xuống.
- **LƯU Ý: Nếu cánh tay trôi lên từ bất kỳ vị trí nào, hãy đưa về nằm ngang và vặn vít điều chỉnh cường độ C theo chiều kim đồng hồ ¼ vòng một lần cho đến khi nó không còn tự nâng lên nữa.**

## **4.11 Di chuyển hệ thống**

- KXL được thiết kế như một hệ thống có thể di chuyển trong một môi trường phòng mạch. Nếu cần vận chuyển hoặc chuyên chở hệ thống KXL, vì bất cứ lý do nào, hãy liên hê người đại diện của Avedro tại địa phương bạn. Việc đóng gói và vận chuyển hệ thống này chỉ nên được thực hiện bởi nhân viên đã được đào tạo và ủy quyền của Avedro.
- Trước khi di chuyển hệ thống KXL từ phòng này sang một phòng khác, cần đưa màn hình sang bên và đặt đầu KXL gần với tay cầm của xe đẩy với khuỷu nối nhô ra ở phía sau. Sau đó có thể dễ sàng đẩy hệ thống bằng tay cầm của xe đẩy qua khung cửa.

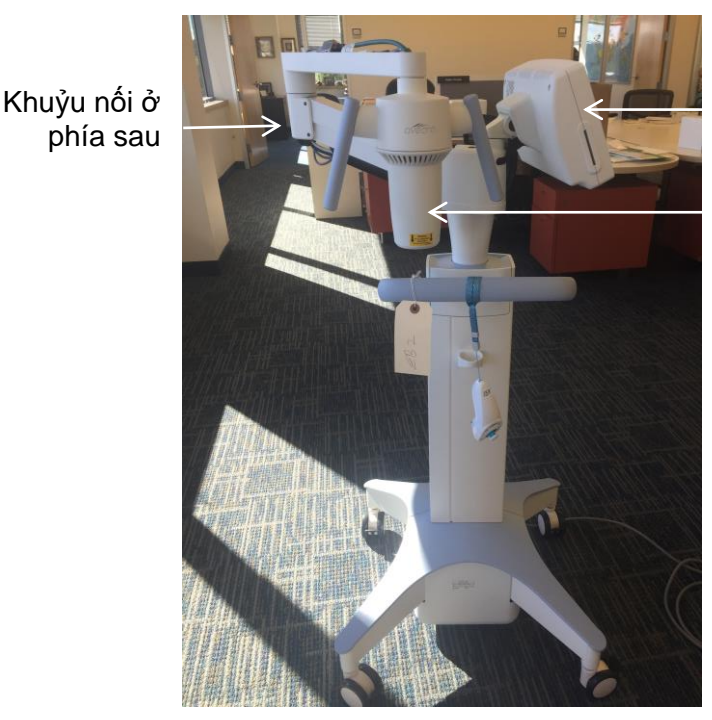

Màn hình giao diện người dùng ở phía bên

Đầu quang học UV gần tay cầm

*Hình 4-8. Cấu hình di chuyển hệ thống*

## **4.12 Bảo quản hệ thống**

- Làm theo tất cả các thông số khoảng nhiệt độ và độ ẩm bảo quản như liệt kê trong Chương 7.0 - Thông số kỹ thuật.
- Đóng tất cả các bảng trên hệ thống để ngăn bụi và hơi ẩm xâm nhập vào; điều này là bắt buộc.
- TẮT tất cả các thành phần và tắt cả công tắc nguồn chính. Ngắt kết nối dây nguồn khỏi ổ cắm điện của nó. Tháo pin ra khỏi bộ điều khiển từ xa không dây.
- Không tháo rời bất kỳ bộ phận nào của hệ thống vì việc này có thể gây đồng chỉnh sai hoặc hư hỏng.

## **4.13 Phần mềm**

• Nếu phần mềm bị lỗi hoặc không hoạt động đúng, hãy gọi cho người đại diện dịch vụ của Avedro tại địa phương bạn. Việc cập nhật phần mềm sẽ chỉ được tiến hành bởi người đại diện dịch vụ của Avedro.

## **4.14 Các nguy cơ liên quan đến việc thải bỏ sản phẩm phế thải**

• Khi thải bỏ các sản phẩm phế thải, hãy làm theo các quy định áp dụng tại địa phương.

## **4.15 Tiến hành kiểm tra trực quan**

• Kiểm tra tất cả các thành phần của thiết bị một cách định kỳ để xem có hư hỏng hoặc trục trặc không trước mỗi lần điều trị.

# **5 Phân loại thiết bị**

#### **Theo Tiêu chuẩn thiết bị điện y tế EN60601-1**

- Bảo vệ chống điện giật
	- o Loại 1 (nguồn điện bên ngoài)
- Mức độ bảo vệ chống điện giật
	- $\circ$  Không phân loại, thiết bị không được cung cấp với bộ phân tiếp xúc bệnh nhân
	- o Bảo vệ hệ thống khỏi nước xâm nhập: IP20 (Không bảo vệ chống lại sự xâm nhập của nước)
	- o Bảo vệ bộ điều khiển từ xa cập nhật khỏi nước xâm nhập: IP53
- Phương pháp tiệt trùng hoặc khử trùng
	- o Thiết bị có thể khử trùng
		- Mức đô bảo vệ để sử dụng khi có mặt chất dễ cháy như hỗn hợp gây mê
	- o Không bảo vệ
		- Điều kiện sử dụng
	- $\circ$  Sử dụng liên tục

#### **Theo FCC phần 15, EN55011 và EN60601-1-2**

• Loại B

#### **Theo EN60825-1 Tính an toàn của các sản phẩm phát laser**

• Các tia laser đồng chỉnh là sản phẩm phát laser loại 1

#### **Theo EN62471 Tính an toàn quang sinh học của đèn và hệ thống đèn**

- IEC 62471:2006 Nhóm nguy cơ 2
- EN 62471:2008 Nhóm nguy cơ 3

#### **Theo phụ lục II.3 của Chỉ thị 93/42/EEC**

• Loại IIa

#### **Các yêu cầu về khả năng tương thích điện từ (EMC)**

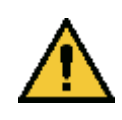

Hệ thống KXL đòi hỏi các biện pháp phòng ngừa đặc biệt liên quan đến khả năng tương thích điện từ (electromagnetic compatibility, EMC). Cần tiến hành lắp đặt và sử dụng theo thông tin EMC nêu trong sách hướng dẫn này. Thiết bị truyền thông RF xách tay và di động có thể ảnh hưởng đến hệ thống KXL.

#### **Hướng dẫn và tuyên bố của nhà sản xuất - phát xạ điện từ**

Hệ thống KXL được thiết kế để sử dụng trong môi trường điện từ nêu dưới đây. Khách hàng hoặc người dùng của hệ thống KXL cần đảm bảo rằng hệ thống được sử dụng trong môi trường như vậy.

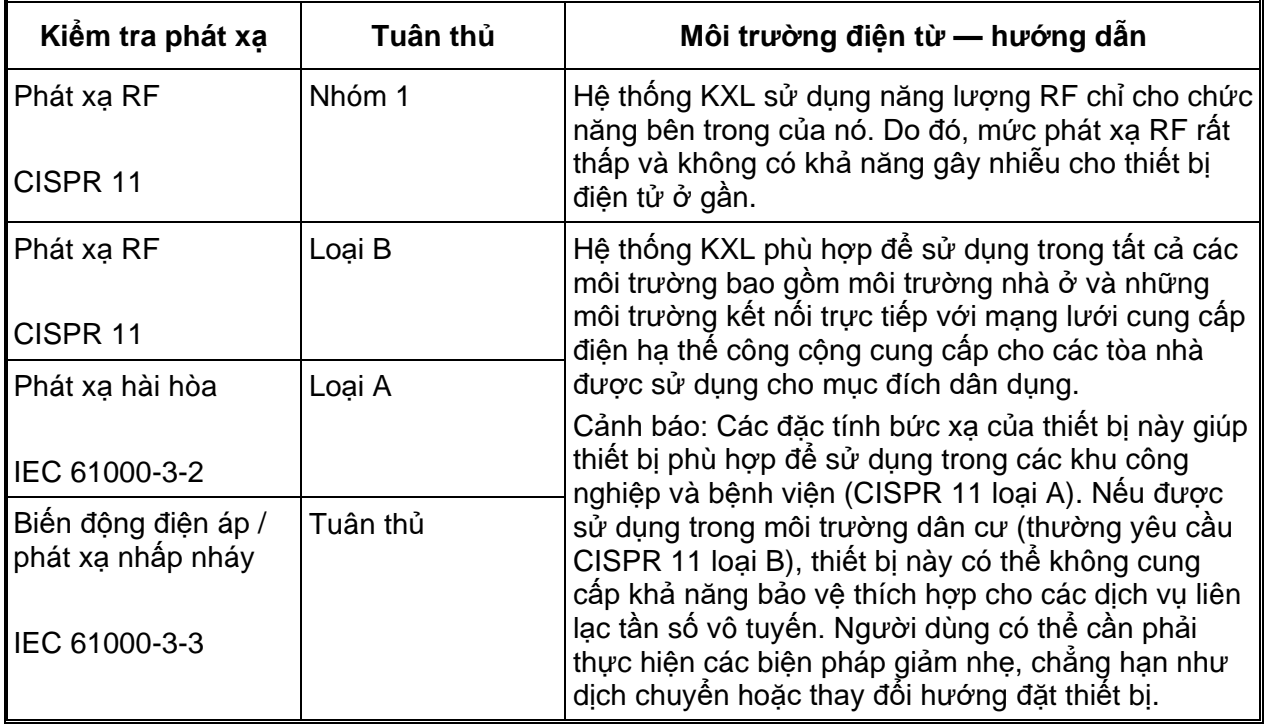

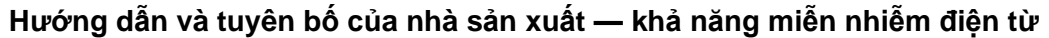

Hệ thống KXL được thiết kế để sử dụng trong môi trường điện từ nêu dưới đây. Khách hàng hoặc người dùng của hệ thống KXL cần đảm bảo rằng hệ thống được sử dụng trong môi trường như vậy.

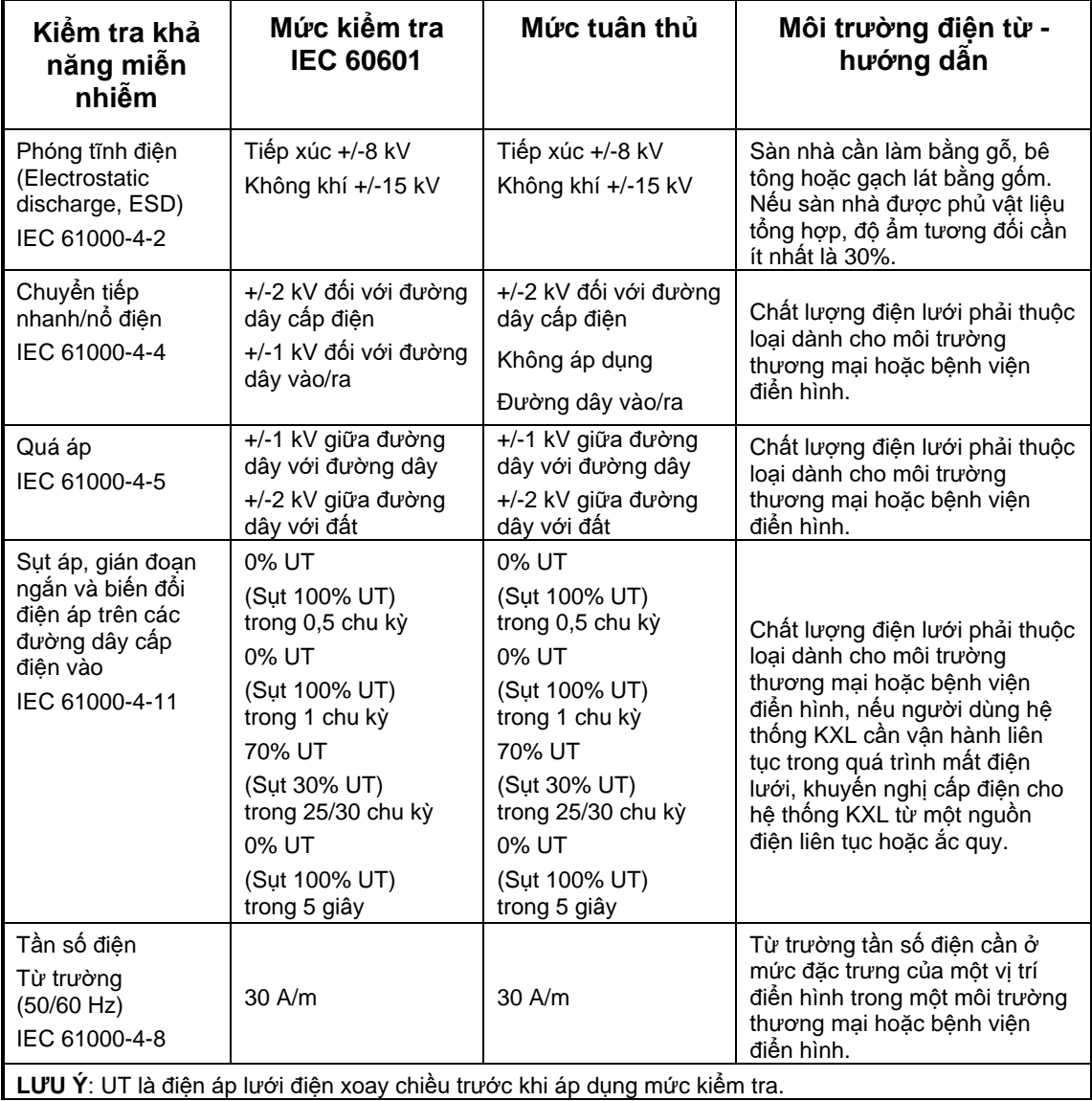

#### **Hướng dẫn và tuyên bố của nhà sản xuất — khả năng miễn nhiễm điện từ**

Hệ thống KXL được thiết kế để sử dụng trong môi trường điện từ nêu dưới đây. Khách hàng hoặc người dùng của hệ thống KXL cần đảm bảo rằng hệ thống được sử dụng trong môi trường như vậy.

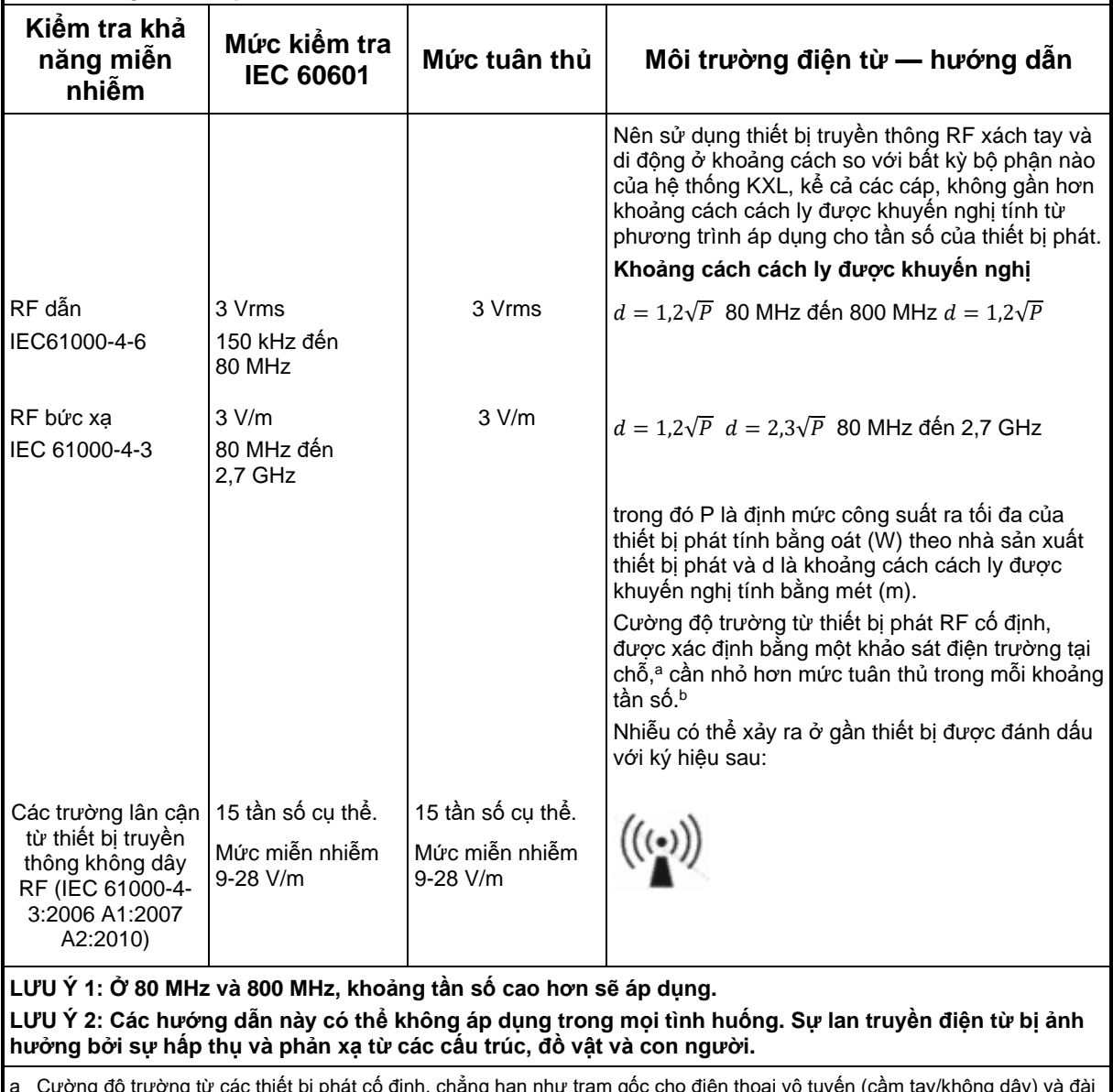

a Cường độ trường từ các thiết bị phát cố định, chẳng hạn như trạm gốc cho điện thoại vô tuyến (cầm tay/không dây) và đài di động mặt đất, đài nghiệp dư, đài phát thanh AM và FM và đài truyền hình không thể được dự đoán bằng lý thuyết một cách chính xác. Để đánh giá môi trường điện từ do các thiết bị phát RF cố định, nên cân nhắc khảo sát điện từ tại chỗ. Nếu cường độ trường đo được tại vị trí sử dụng hệ thống KXL vượt quá mức tuân thủ RF áp dụng ở trên, cần quan sát hệ thống KXL để xác minh hoạt động bình thường. Nếu quan sát thấy hiệu quả hoạt động bất thường, có thể cần các biện pháp bổ sung, chẳng hạn như đổi hướng hoặc đổi vị trí hệ thống KXL.

b Trên khoảng tần số 150 kHz đến 80 MHz, cường độ trường cần nhỏ hơn 3 V/m.

#### **Khoảng cách cách ly được khuyến nghị giữa thiết bị truyền thông RF xách tay và di động và hệ thống KXL**

Hệ thống KXL được thiết kế để sử dụng trong môi trường điện từ trong đó nhiễu RF phát xạ được kiểm soát. Khách hàng hoặc người dùng của hệ thống KXL có thể giúp ngăn chặn nhiễu điện từ bằng cách duy trì một khoảng cách tối thiểu giữa thiết bị truyền thông RF xách tay và di động (thiết bị phát) và hệ thống KXL như khuyến nghị dưới đây, theo công suất ra tối đa của thiết bị truyền thông.

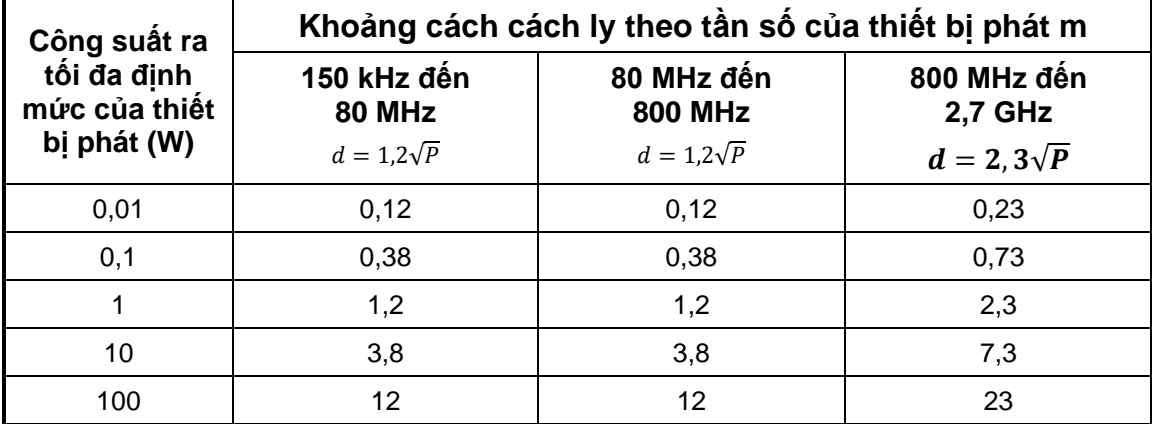

Đối với các thiết bị phát định mức ở công suất ra tối đa không được liệt kê ở trên, khoảng cách cách ly được khuyến nghị d tính bằng mét (m) có thể được ước tính bằng phương trình áp dụng cho tần số của thiết bị phát, trong đó P là định mức công suất ra tối đa của thiết bị phát tính bằng oát (W) theo nhà sản xuất thiết bị phát.

LƯU Ý 1: Ở 80 MHz và 800 MHz, khoảng cách cách ly cho khoảng tần số cao hơn sẽ áp dụng. LƯU Ý 2: Các hướng dẫn này có thể không áp dụng trong mọi tình huống. Sự lan truyền điện từ bị ảnh hưởng bởi sự hấp thụ và phản xạ từ các cấu trúc, đồ vật và con người.

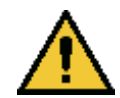

Hệ thống KXL có chứa một chức năng RFID truyền và nhận ở tần số 13,56 MHz. Chức năng này có thể bị nhiễu bởi thiết bị khác, ngay cả khi thiết bị kia tuân thủ các yêu cầu phát xạ của CISPR.

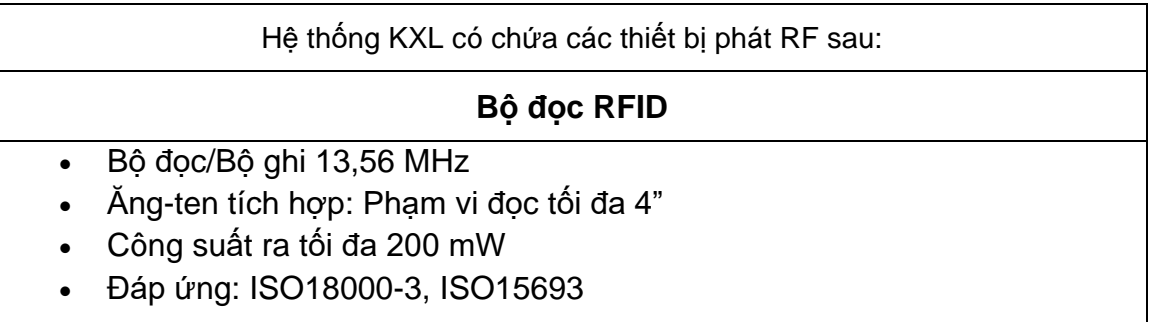

Bức xạ cao nhất do các thiết bị trên sản sinh ra được liệt kê dưới đây:

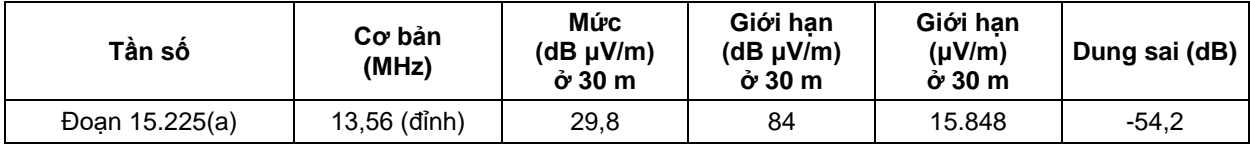

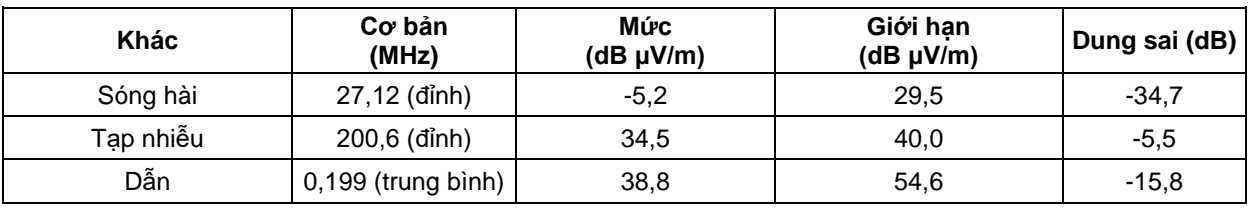

Bộ điều khiển từ xa không dây

- FCC ID SXJ87027-TX
- Dao động tần số 2405 MHZ đến 2475 MHz
- Phát xạ tuân thủ Tiêu đề 47, Phần 15 của Bộ luật Quy định Liên bang (CFR)

Bộ điều khiển từ xa không dây

- FCC ID 2AVGK-KXLTX
- Khoảng tần số 2402 MHZ đến 2480 MHz
- Phát xạ tuân thủ Phần 15 CFR
## **6 Thư viện ký hiệu**

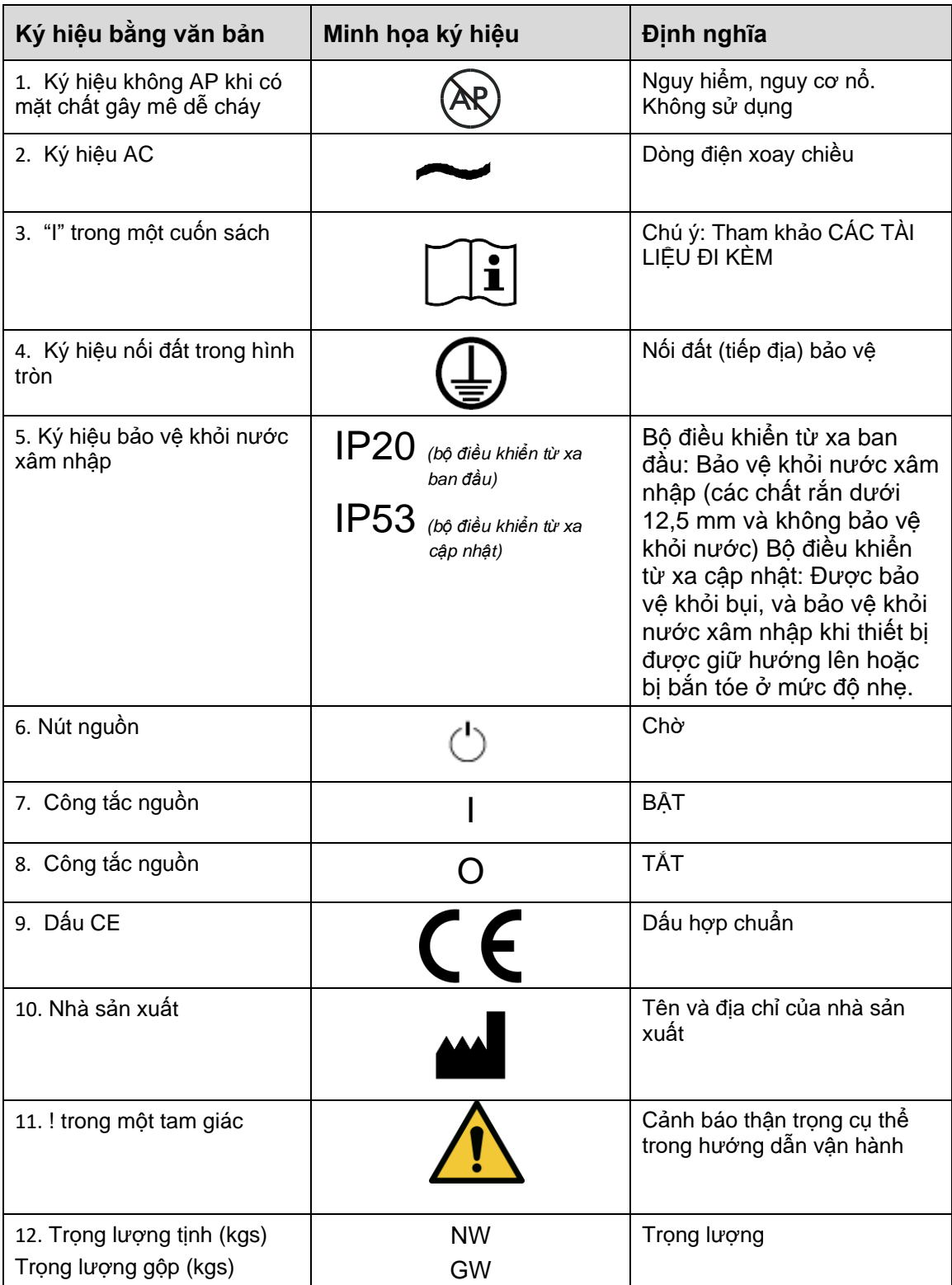

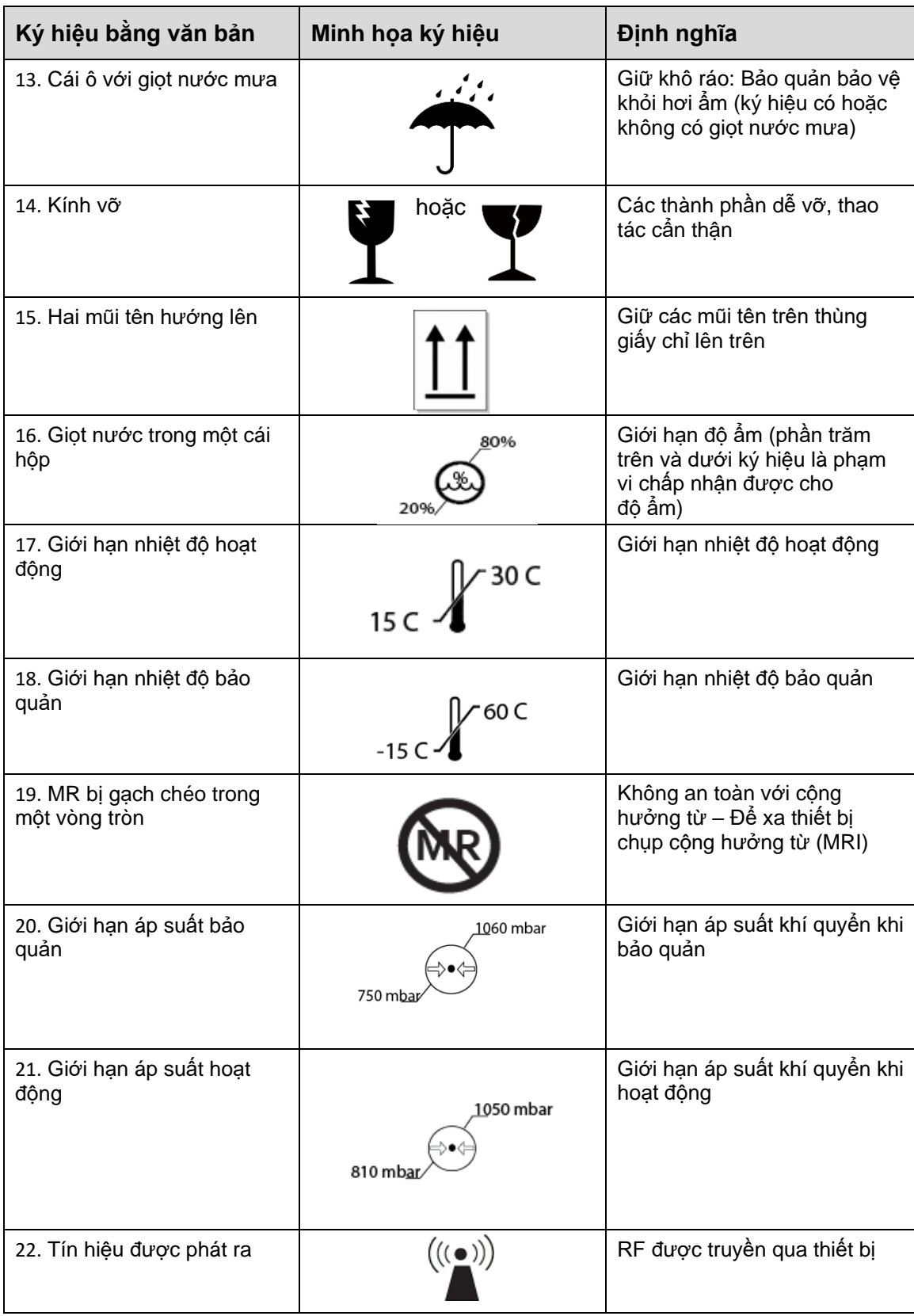

## **7 Thông số kỹ thuật**

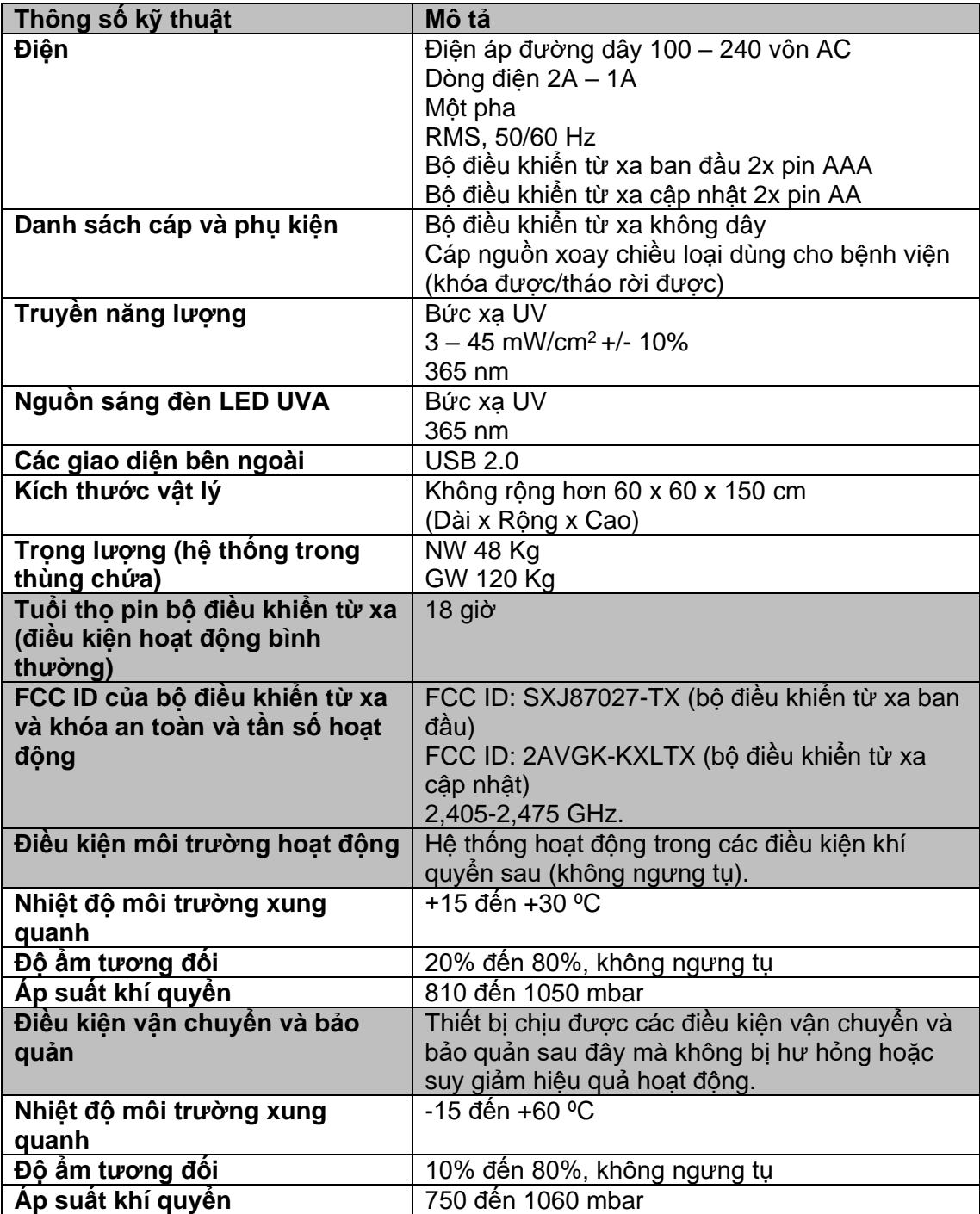